# MICROCHIP **E MASTERS** 中国技术精英年会(第二十届)

### **C20H03 TNG34**

## 使用**Microchip**触摸库实现基于单片 机的稳健触摸按键、滑条和触摸板

(**MCC + mTouch®**库和**START + QTouch®**库)

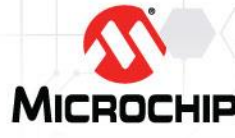

© 2019 Microchip Technology Incorporated.版权所有。 C20H03 TNG34 幻灯片1

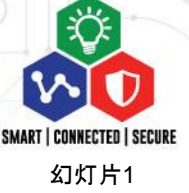

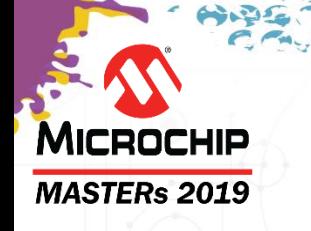

### 触摸和手势解决方案 **MASTERs 2019**

**C20L10 TNG2** 电容式触摸原理、设计挑战和解决方案

**C20H03 TNG34** 使用**Microchip**触摸库实现基于单片机的稳健触 本课程 > 摸按键、滑条和触摸板

## 主讲人和助手

- 主任嵌入式解决方案工程师**Alan Yao**
- 资深嵌入式解决方案工程师**Vincent Liu**
- 资深嵌入式解决方案工程师**Jim Li**
- 资深应用工程师**Michael Zhu**

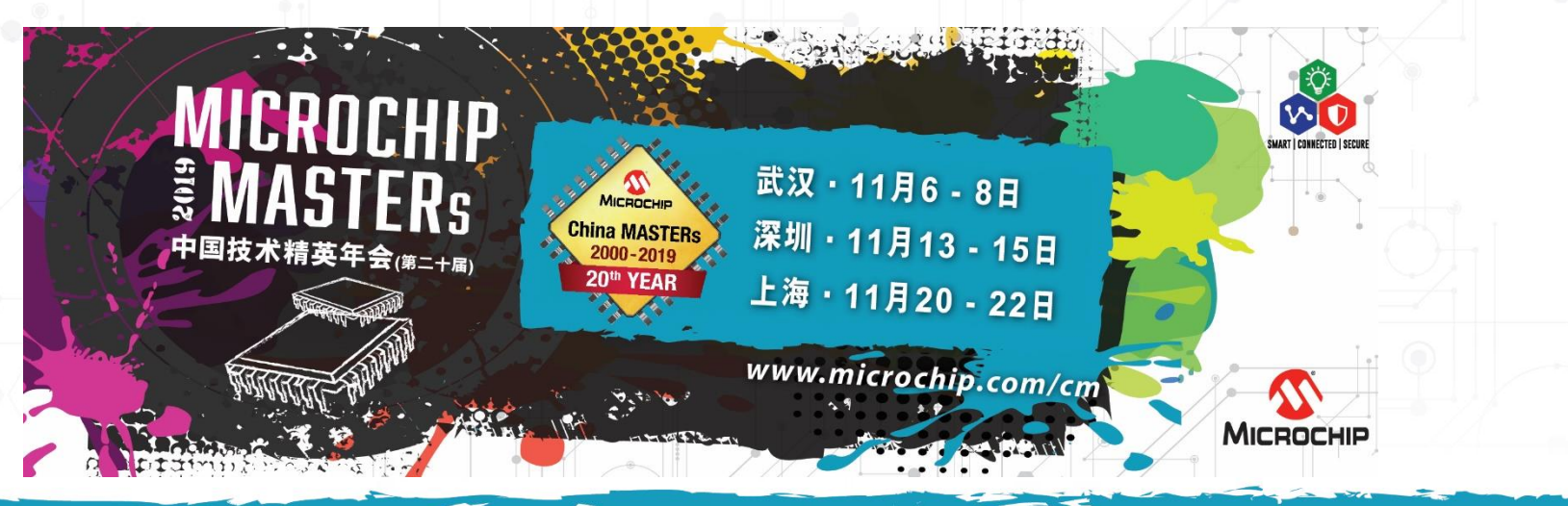

**MICROCHIP MASTERs 2019** 

### MICROCHIP **MASTERs 2019**

### 课程目标

#### 完成本课程之后,您将能够**...**

- 能够使用**Microchip**的**PIC®**  、**AVR®**和**Arm® Cortex MCU**为汽车、家电、 工业和消费类等市场提供出色的触摸解决方案。
- 能够使用代码配置程序基于**Microchip Arm Cortex MCU**硬件平台轻松 创建稳健的电容式触摸应用。
- 能够了解如何创建项目来满足用户的各种系统要求,包括低功耗、潮湿 和噪声等使用环境。
- 通过**2D**触摸板的演示项目,能够了解**Microchip 2D**触摸板的相关设计、开发和 调试等内容。

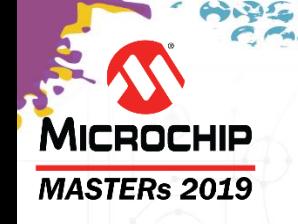

## 课程安排

- 什么是电容触摸传感
- **QTouch®**模块化库和**Data Visualizer®**实用程序简介
	- 实验1
- 低功耗设计
	- 实验2
- 防潮、防噪声设计
	- 实验3
- **2D**触摸表面
	- 实验4
	- 实验5
- 总结

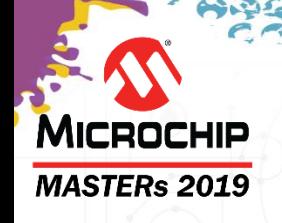

## 简介和理论

## 什么是电容触摸传感?

#### 请参加**MASTERs**课程:

**C20L10 TNG2** 电容式触摸原理、设计挑战和解决方案

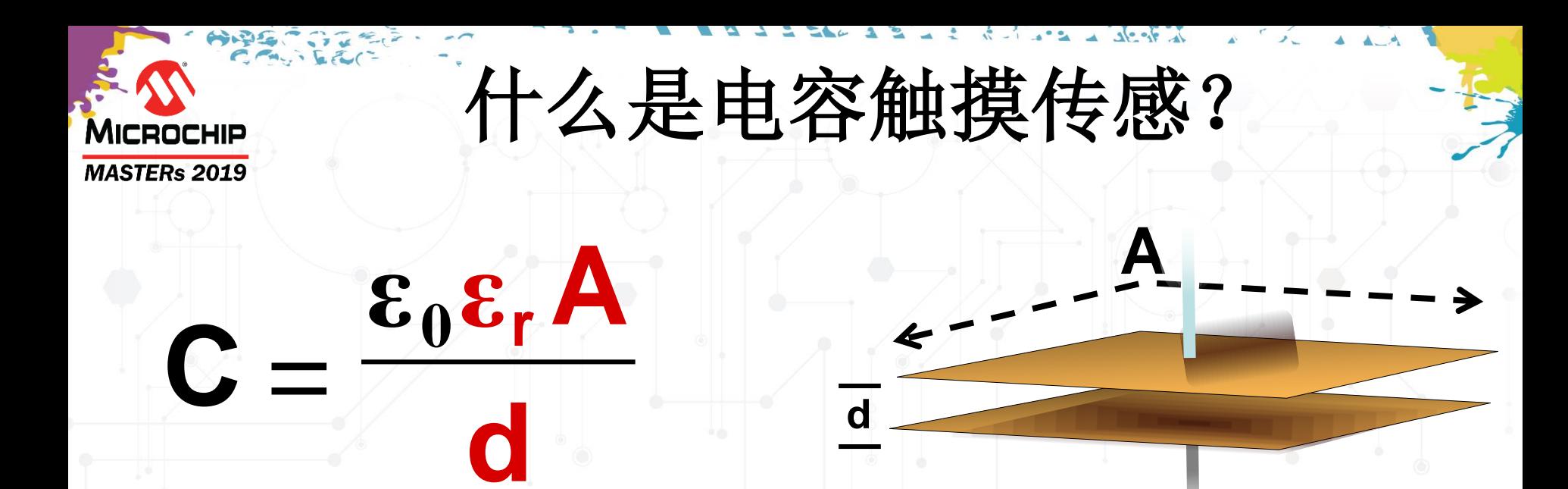

#### 电容值取决于两个板的重叠面积以及它们之间的距离。

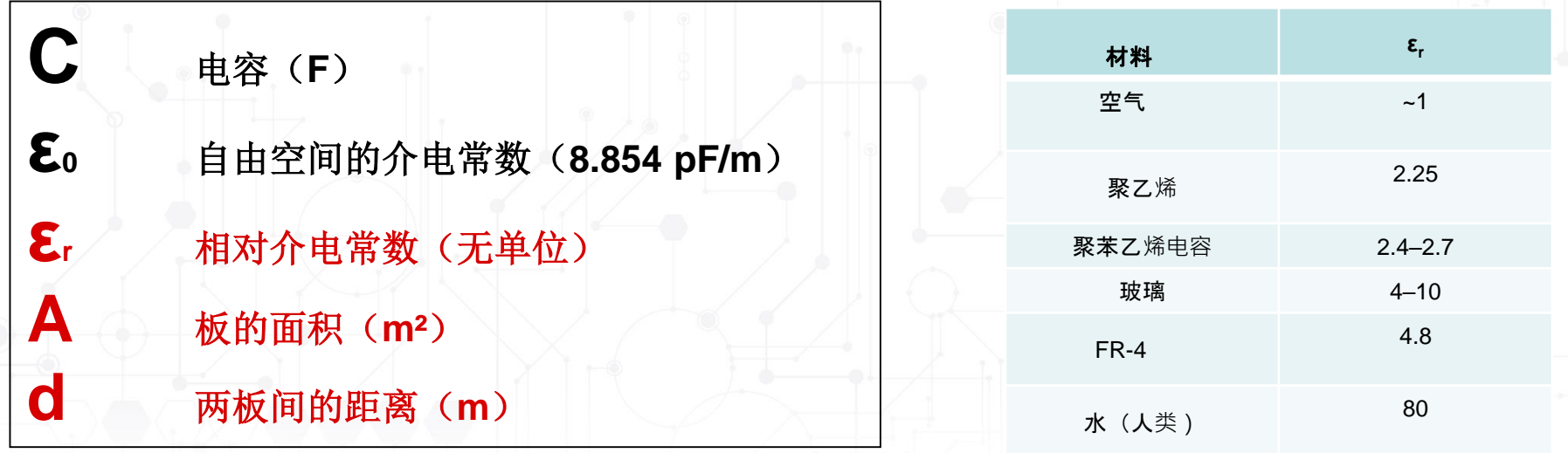

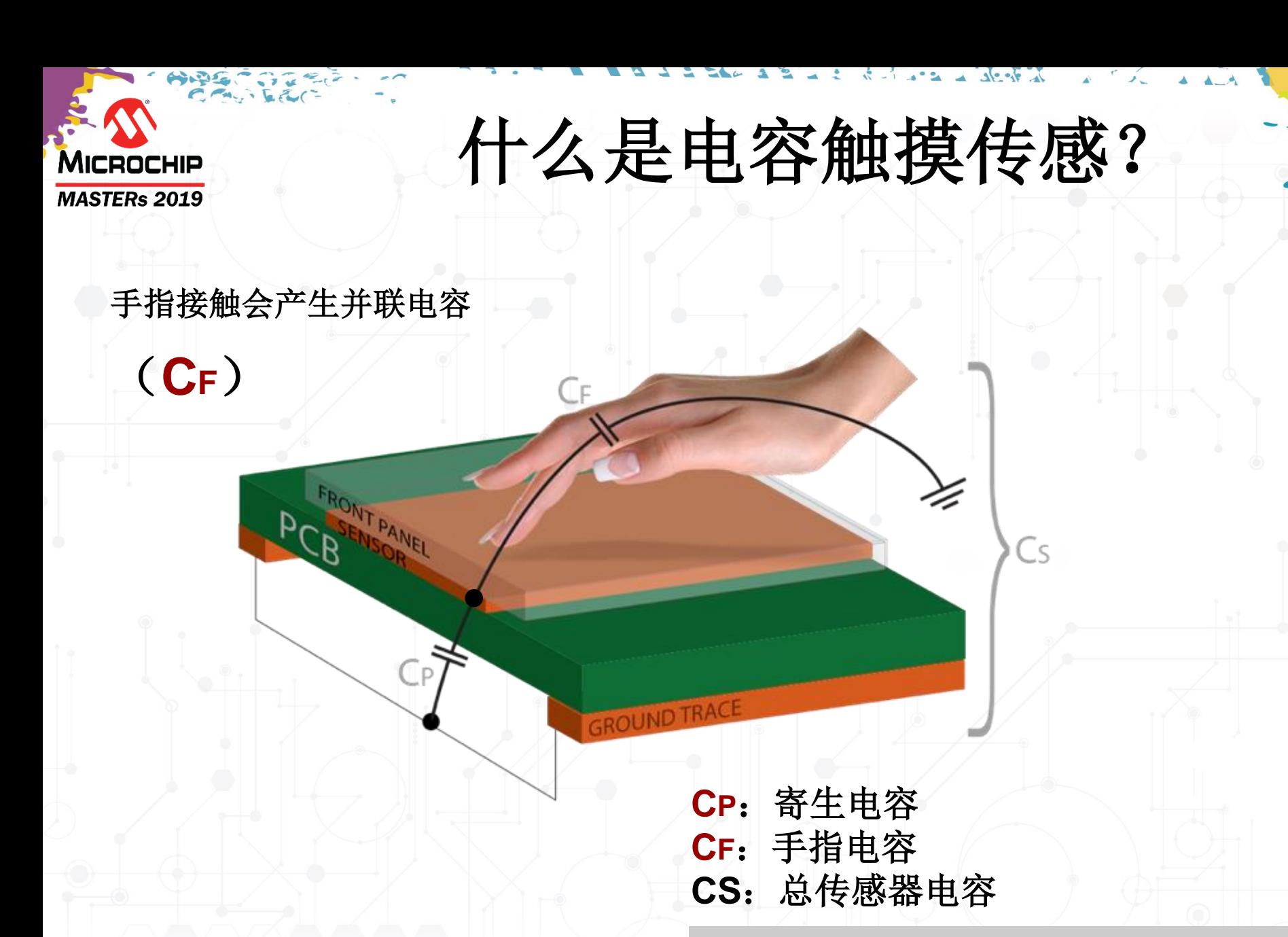

传感器电容(**CS**)**= CP + C<sup>F</sup>**

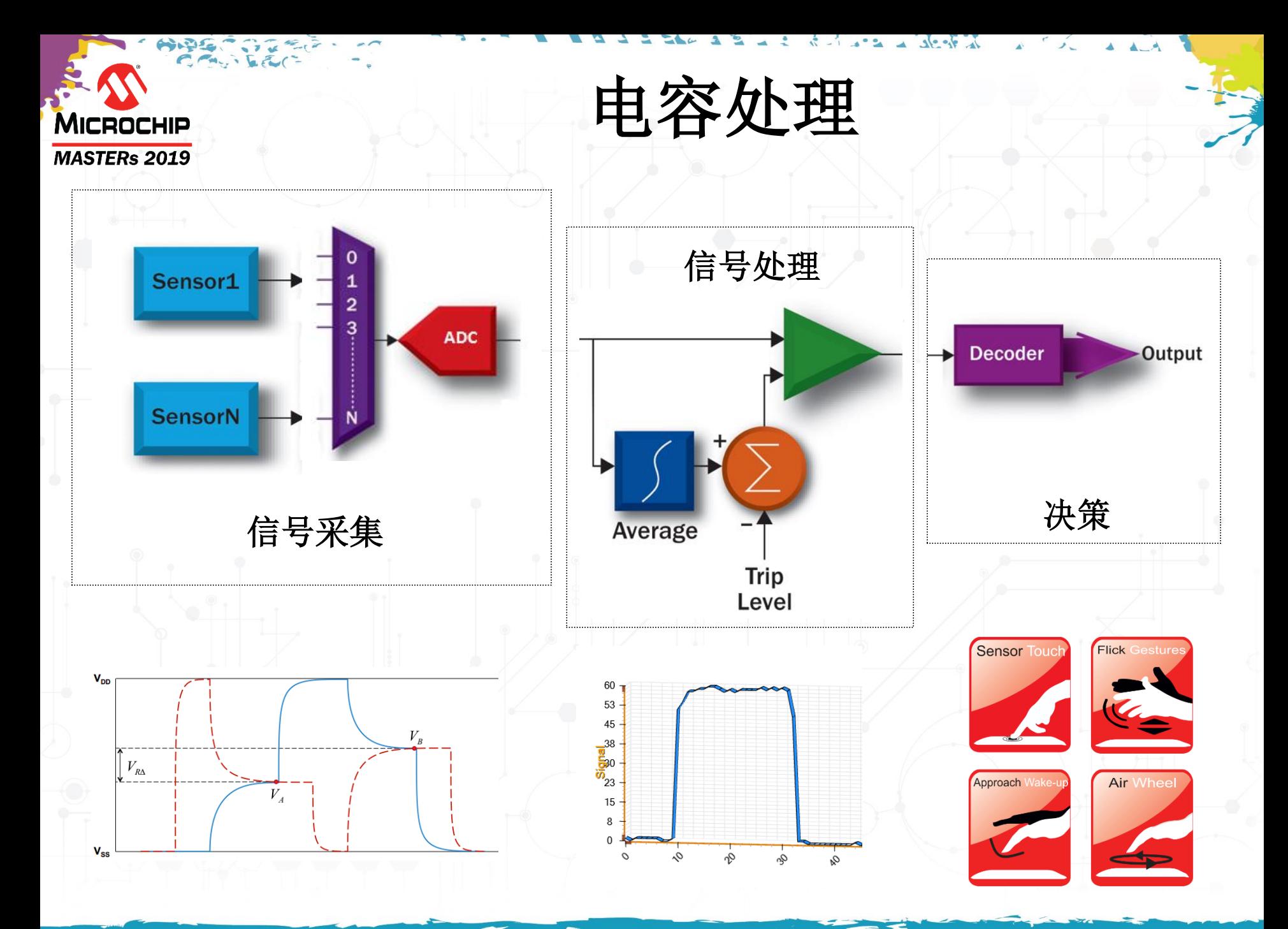

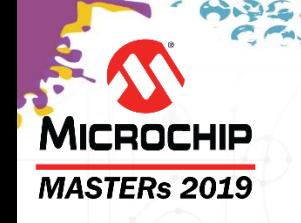

## 课程安排

- 什么是电容触摸传感
- **QTouch®**模块化库和**Data Visualizer ®**实用程序简介
	- 实验1
- 低功耗设计
	- 实验2
- 防潮、防噪声设计
	- 实验3
- **2D**触摸表面
	- 实验4
	- 实验5
- 总结

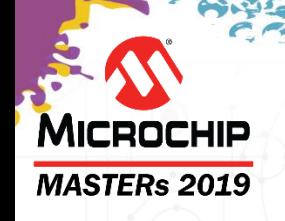

# **START**和**QTouch®**模块化库 **Atmel START**简介

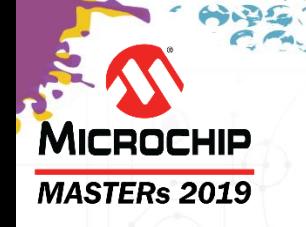

### **START QTouch®**解决方案 **QTouch®**模块化库

- START QTouch**®**模块化库支持通过AVR**®** 8位MCU以及 SAM 32位MCU和MPU中的外设触摸控制器(PTC)来实现 触摸。
- 由START图形用户界面(GUI)生成代码。
- 适用于所有MCU的Web工具
	- www.microchip.com/start
- API函数可缩短开发时间
- 凭借触摸库和IDE,您可以将几十年累积的触摸专业知识应 用于设计

#### **QTouch®**[触摸库用户指南](http://ww1.microchip.com/downloads/en/DeviceDoc/QTouch-Modular-Library-Peripheral-Touch-Controller-40001986C.pdf)

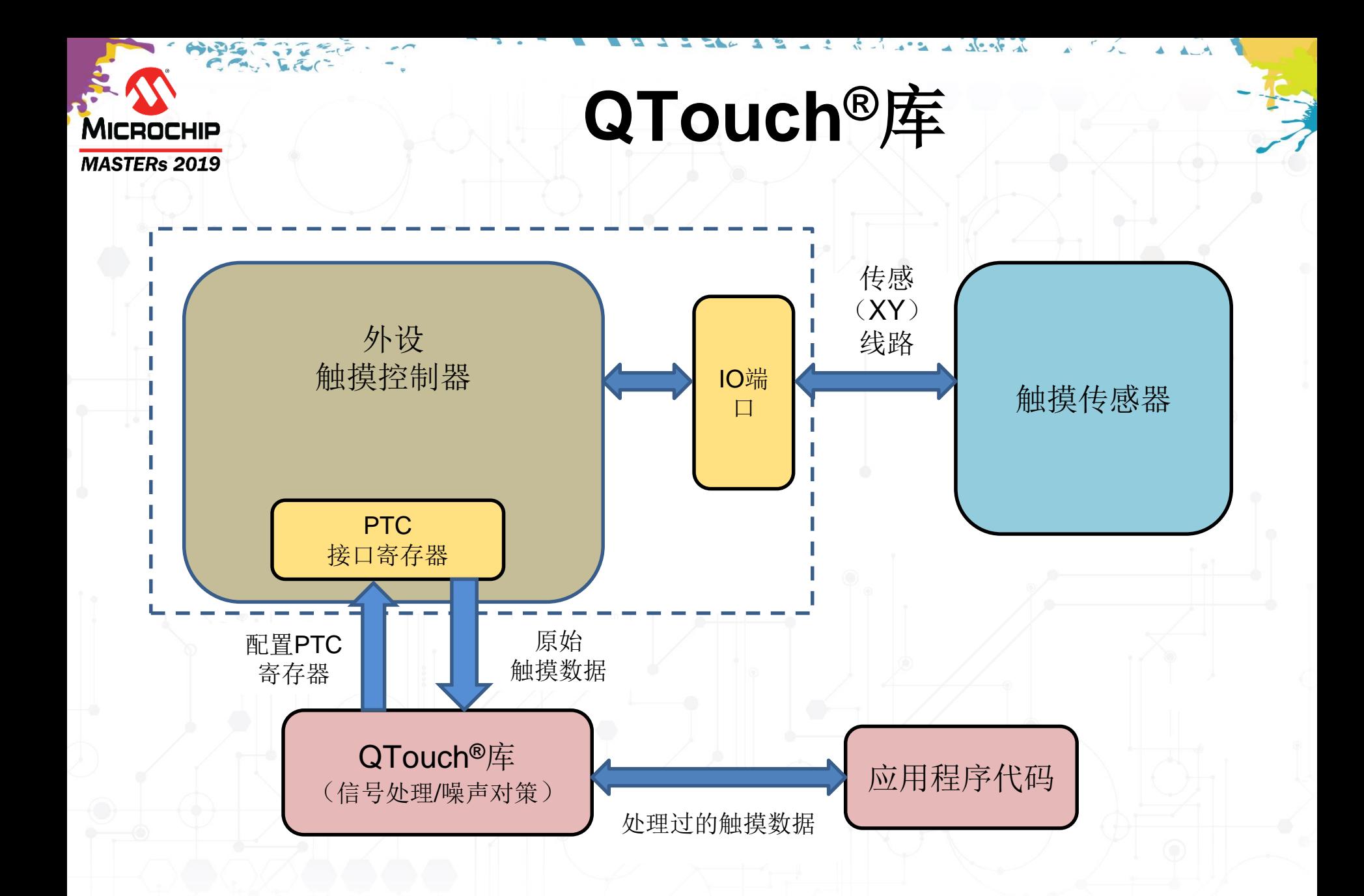

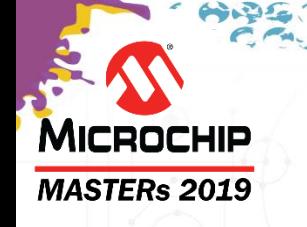

# 模块化**QTouch®**库

- •信号处理
	- 按键、滚动条和表面
- •高级噪声处理
- •编译器支持
	- GCC
	- IAR
- •架构支持
	- ARM
	- AVR®
- •经过全面测试
- •易于使用
- 为什么采用模块化?
	- 仅包括所需的功能
	- 减少存储空间**→**可在小尺寸器件中使用
	- 易于维护

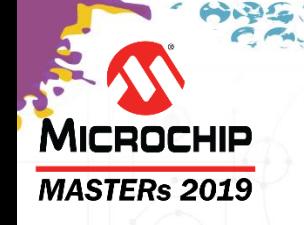

## **QTouch®**库模块

### 可根据功能分为三类,如下所示。

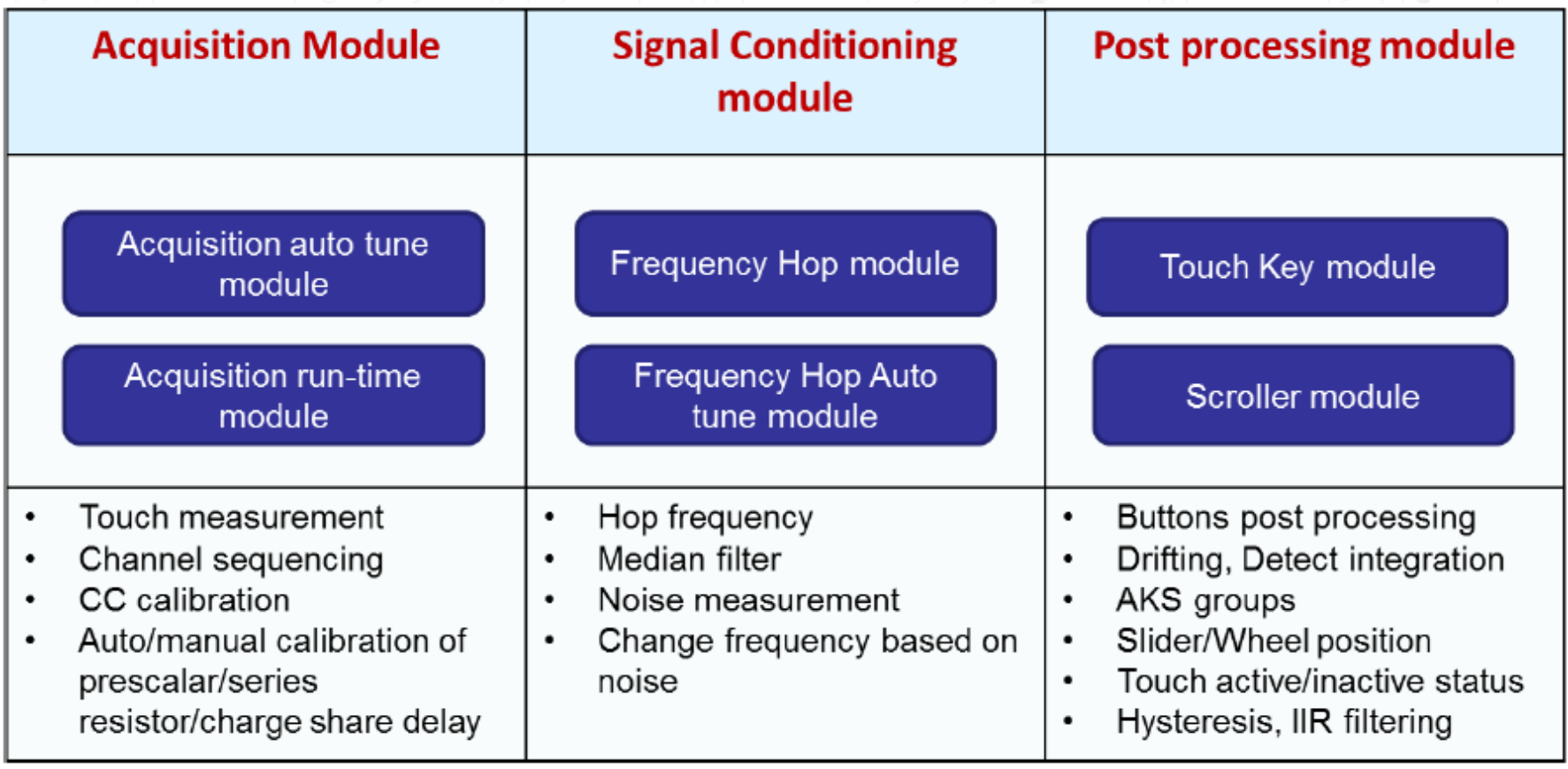

### **QTouch®**模块化库 描述

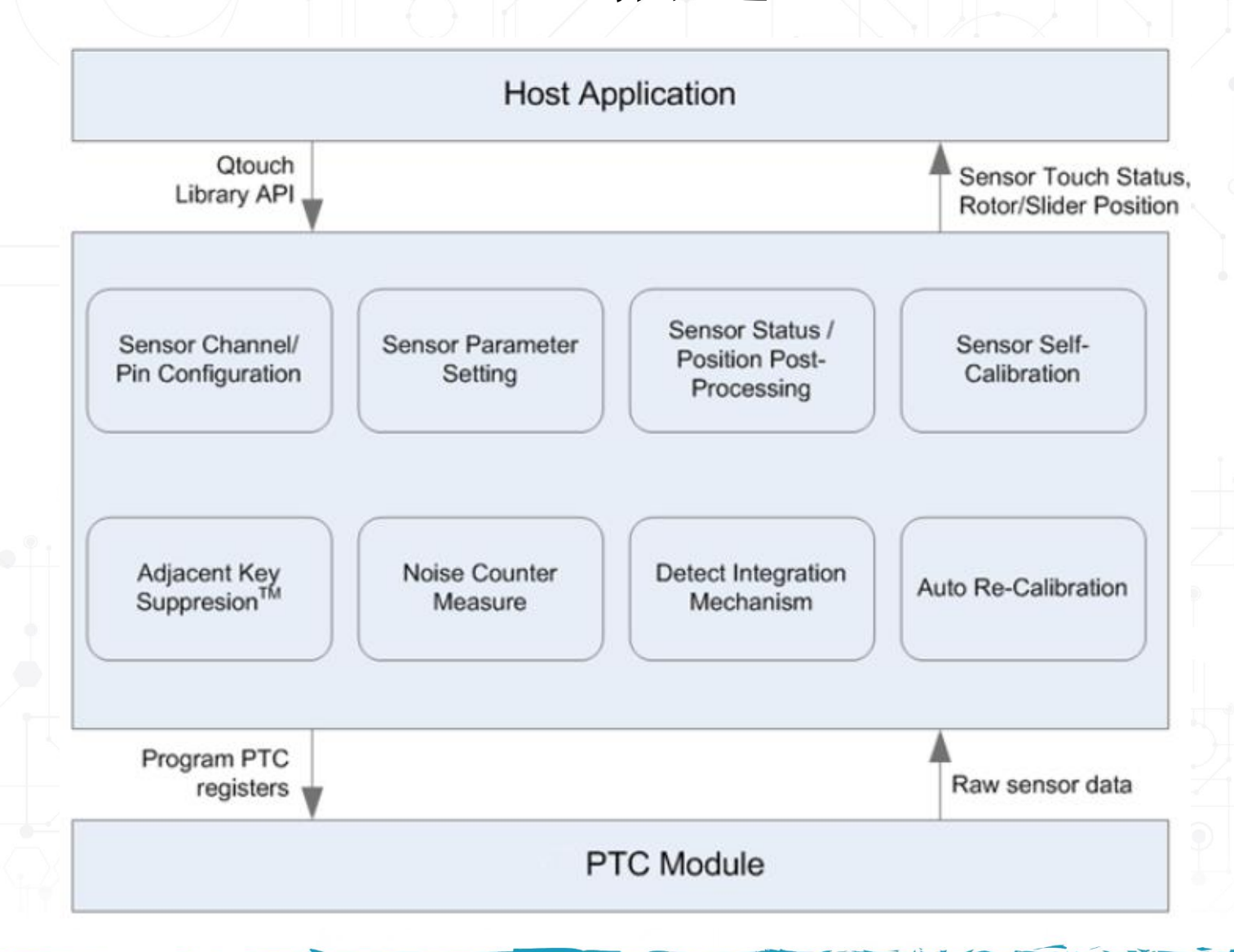

HARRY SEARCH

**MICROCHIP MASTERs 2019** 

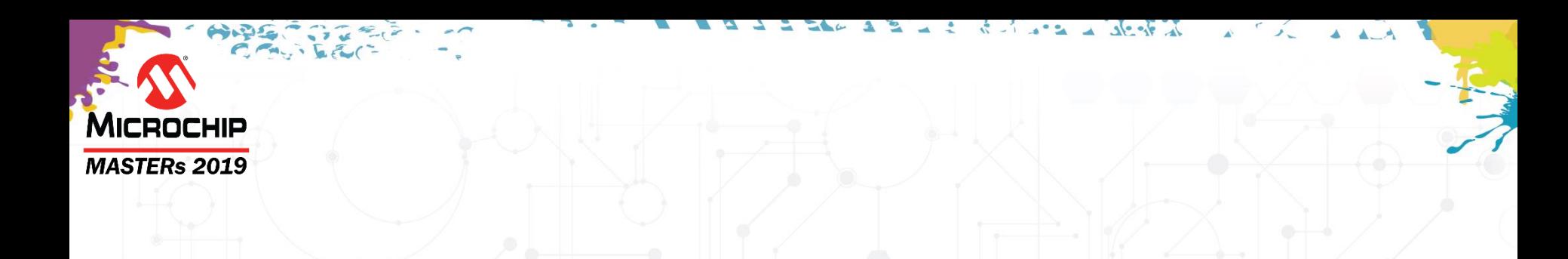

### 传感器配置参数

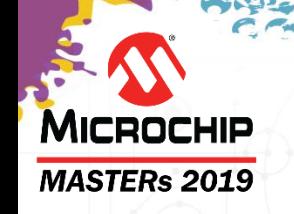

### • 信号**Signal**

- 通道的原始测量值
- ACQ模块的输出

### • 参考**Reference**

- 通道的长期平均测量值
- 从校准过程中获得
- 通过漂移补偿算法调节
- 按键模块的输出

### • 增量**Delta =** 信号 **-** 参考

• 按钮为30和80之间 • 滑动条和滚轮为50和120之间

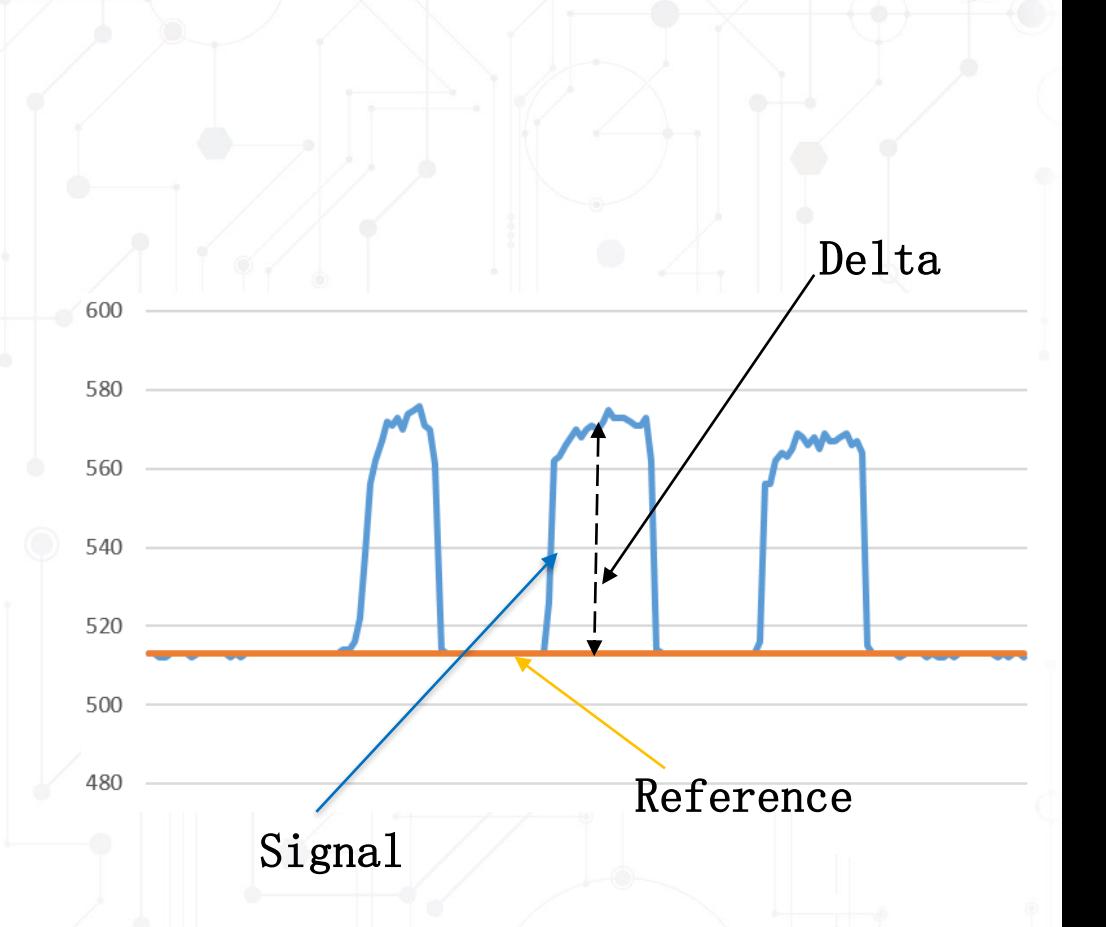

**get\_sensor\_node\_signal(n); get\_sensor\_node\_reference(n);**

基本参数

## 增益**Gain**

#### **MASTERs 2019**

MICROCHIP

- 可放大接触后的触摸增量Delta
- 增大增益设置
	- 提高传感器的灵敏度
	- 触摸测量时间不受影响
- 选择取决于:
	- 传感器设计
	- 触摸面板厚度
- 模拟和数字增益
	- ↑模拟增益 = ↑噪声
	- ↑数字增益 = ↓噪声&↑采集时间

总增益 = 模拟增益 \* 数字增益 Total Gain = Analog Gain \* Digital Gain

#### 受噪声影响,建议仅使用数字增益,模拟增益为**1**。

GAIN 1

Gain 8

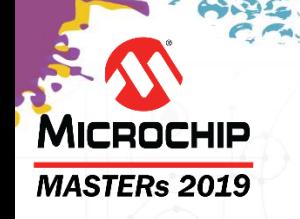

## 增益**Gain**

#### 文件:**touch.h**

• /\*配置:X线、Y线、充电延时、NODE\_RSEL\_PRSC(串联电阻和预分频 器)、NODECG(模拟增益和数字增益)和滤波等级\*/

#define **NODE\_0M\_PARAMS** {X\_NONE, Y(0), 0, NODE\_RSEL\_PRSC(RSEL\_VAL\_0, PRSC\_DIV\_SEL\_1), NODE\_GAIN(GAIN\_1, GAIN\_1), FILTER\_LEVEL\_16}

- 可基于各个通道配置
- 可配置为1至32间的值(GAIN\_1、GAIN\_2、GAIN\_4、GAIN\_8、GAIN\_16和GAIN\_32)
- 滤波等级应 >= 数字增益
- 总增益应 <= 32

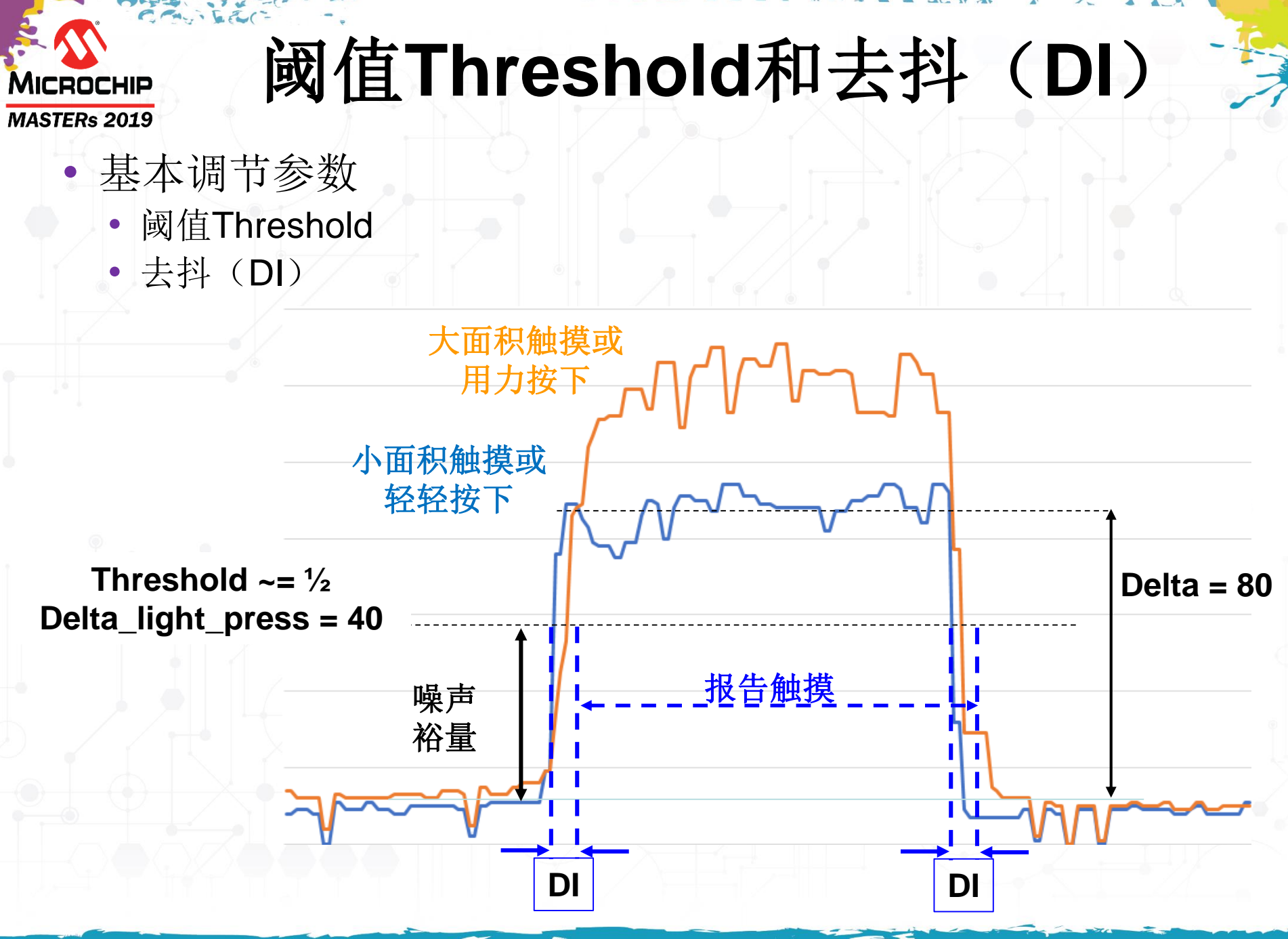

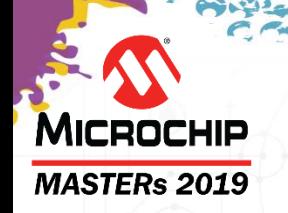

## 检测阈值**Detect Threshold**

- 定义信号必须比参考值增加多少才能认为检测到触摸
- 如果增量Delta >= 检测阈值Threshold, 则声明为触摸
- 如果增量Delta <(检测阈值Threshold 滞后Hysteresis), 则声明为无触 摸
- 滞后Hysteresis定义为检测阈值Threshold的百分比(6.25%、12.5%、 25%和50%)

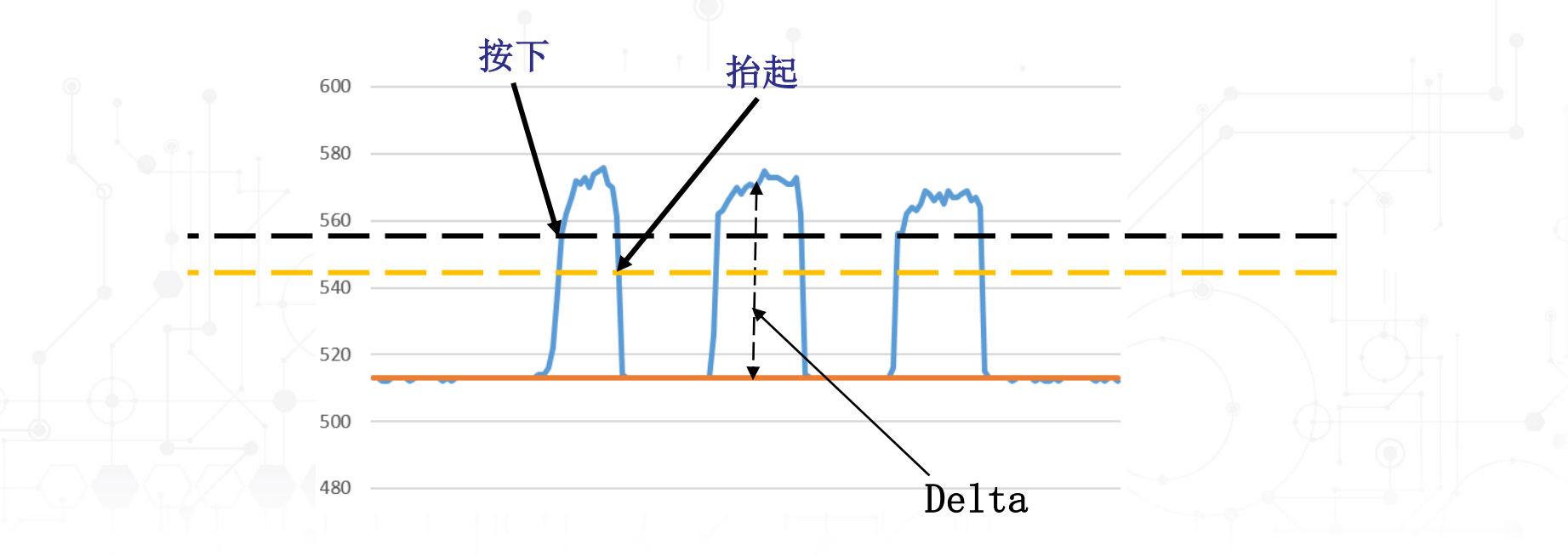

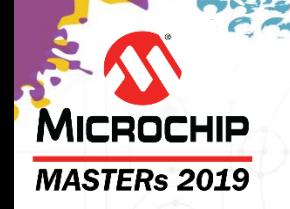

# 检测阈值**Detect Threshold**

文件:**touch.h** /\*配置:  $\begin{array}{ccc} \hbox{1.5cm} & \hbox{1.6cm} \\ \hbox{2.6cm} & \hbox{3.6cm} \end{array}$ #define **KEY\_0\_PARAMS** { **50u**, HYST\_25, AKS\_GROUP\_1}

- 每个按键可单独配置
- 范围: 1~255

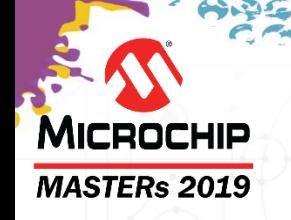

# 充电时间**Charge Time**

### 充电时间**Charge Time**

- 给传感器电极充电所需的时间
- 取决于RC时间常数

传感器电容越大,需要的充电时间较长,反之亦然。

可通过两种方式调节充电时间:

- 预分频器*Prescaler*
- *CSD*(电荷共用延时*Charge Share Delay*)

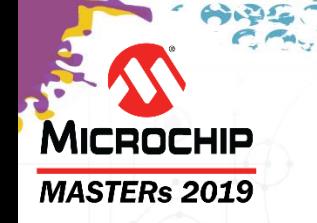

### 充电时间**CT——**预分频值 **BOJSTAS Prescaler**

- PTC需要时钟才能运行
- 采样脉冲和ADC取决于PTC时钟
- PTC有一个预分频器,用于调节输入 时钟

增大预分频比会延长充电时间并减慢 ADC的运行速度

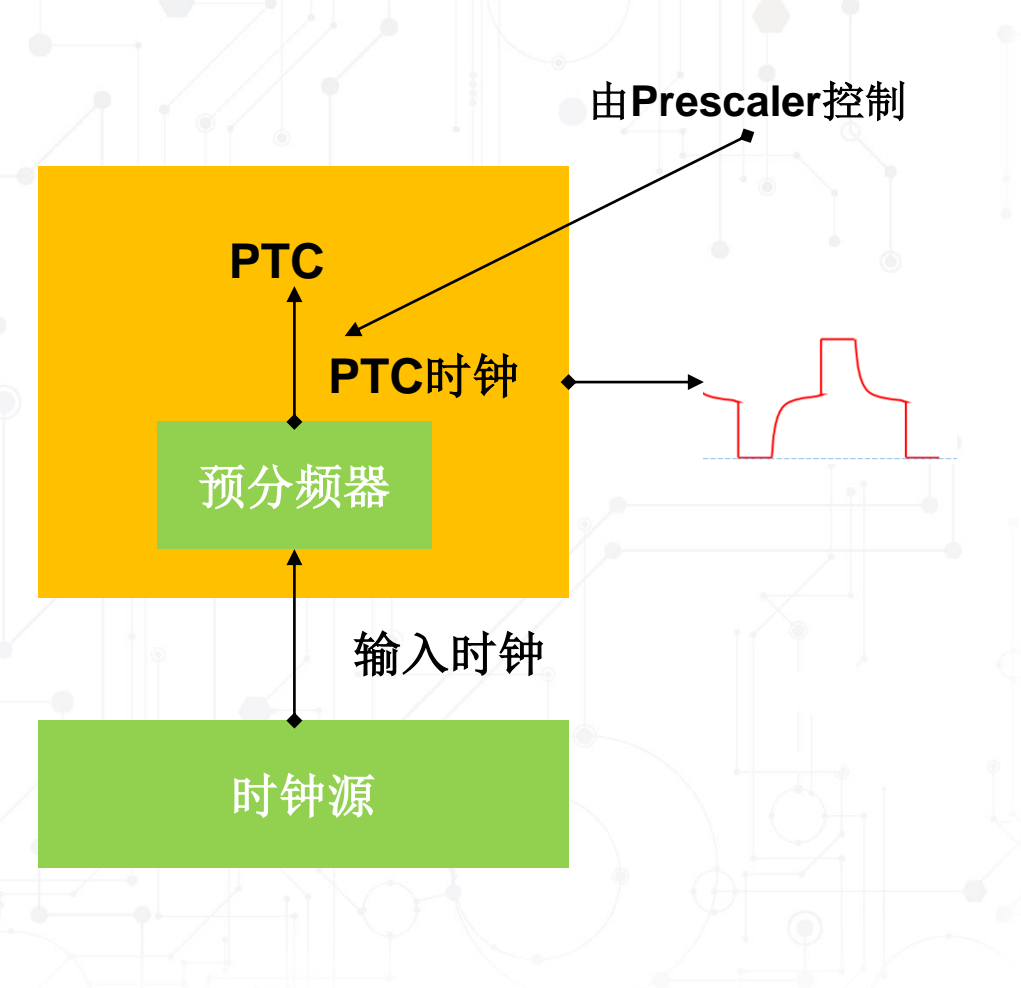

增大预分频比 -> 减小PTC时钟 -> 延长 充电时间

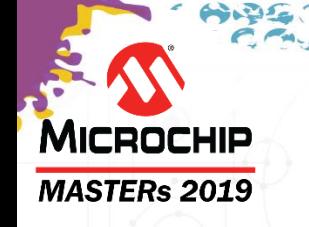

# 充电时间**——CSD**

- CSD控制充电时间,与PTC 时钟无关
- •可以使用较低的预分频值,但 仍可以实现较长的充电时间
- •与ADC时序无关

延长CSD -> 延长充电时间

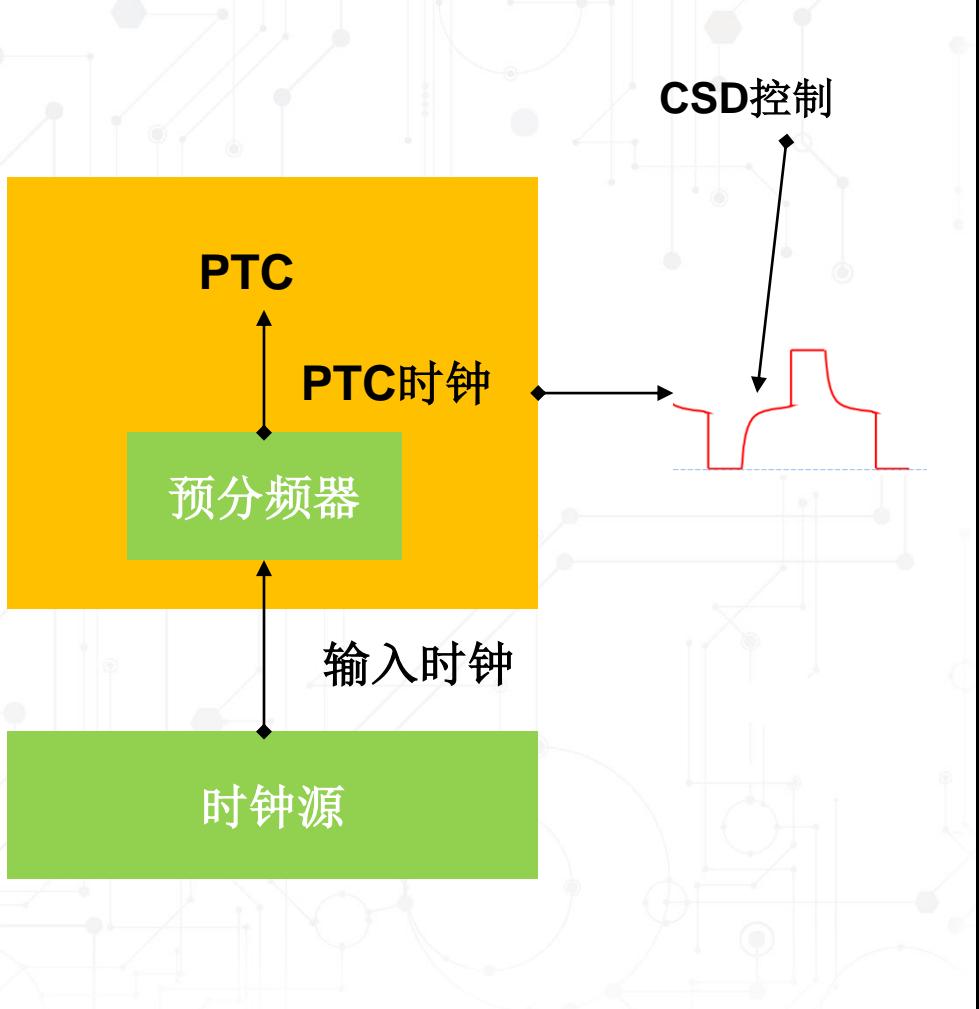

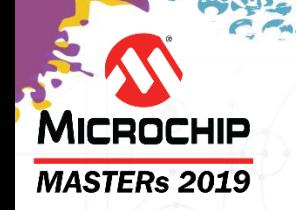

## 预分频器**Prescaler**还是**CSD**

- 预分频器Prescaler的应用场合
	- 将输入时钟限制为允许的PTC限值以内。
		- 例如, 在SAM L10中, PTC与CPU共用同一时钟。
		- PTC的最高工作频率为8 MHz。CPU的最高工作频率为20 MHz。
		- 降低PTC的时钟频率会使CPU速度变慢。
		- 因此,需要为CPU使用更高的时钟频率,并需要使用预分频器来降低PTC时钟频率
	- 在没有CSD的器件中,使用预分频器调节充电时间以确保传感器电极 完全充电。
- CSD的应用场合
	- 用于确保传感器电极完全充电。

#### **Touch.h**

**/\***配置:**X**线、**Y**线、**CSD**、**NODE\_RSEL\_PRSC**(串联电阻和预分频器)、 **NODE\_G**(模拟增益和数字增益)和滤波等级**\*/**

**#define NODE\_0M\_PARAMS {X\_NONE, Y(0), 5, NODE\_RSEL\_PRSC(RSEL\_VAL\_0, PRSC\_DIV\_SEL\_1), NODE\_GAIN(GAIN\_1, GAIN\_1), FILTER\_LEVEL\_16}**

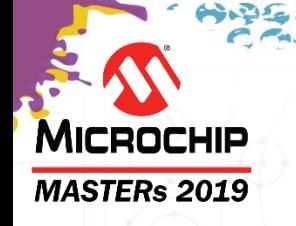

## 灵敏度**Sensitivity**调节

 $s = -1$ 

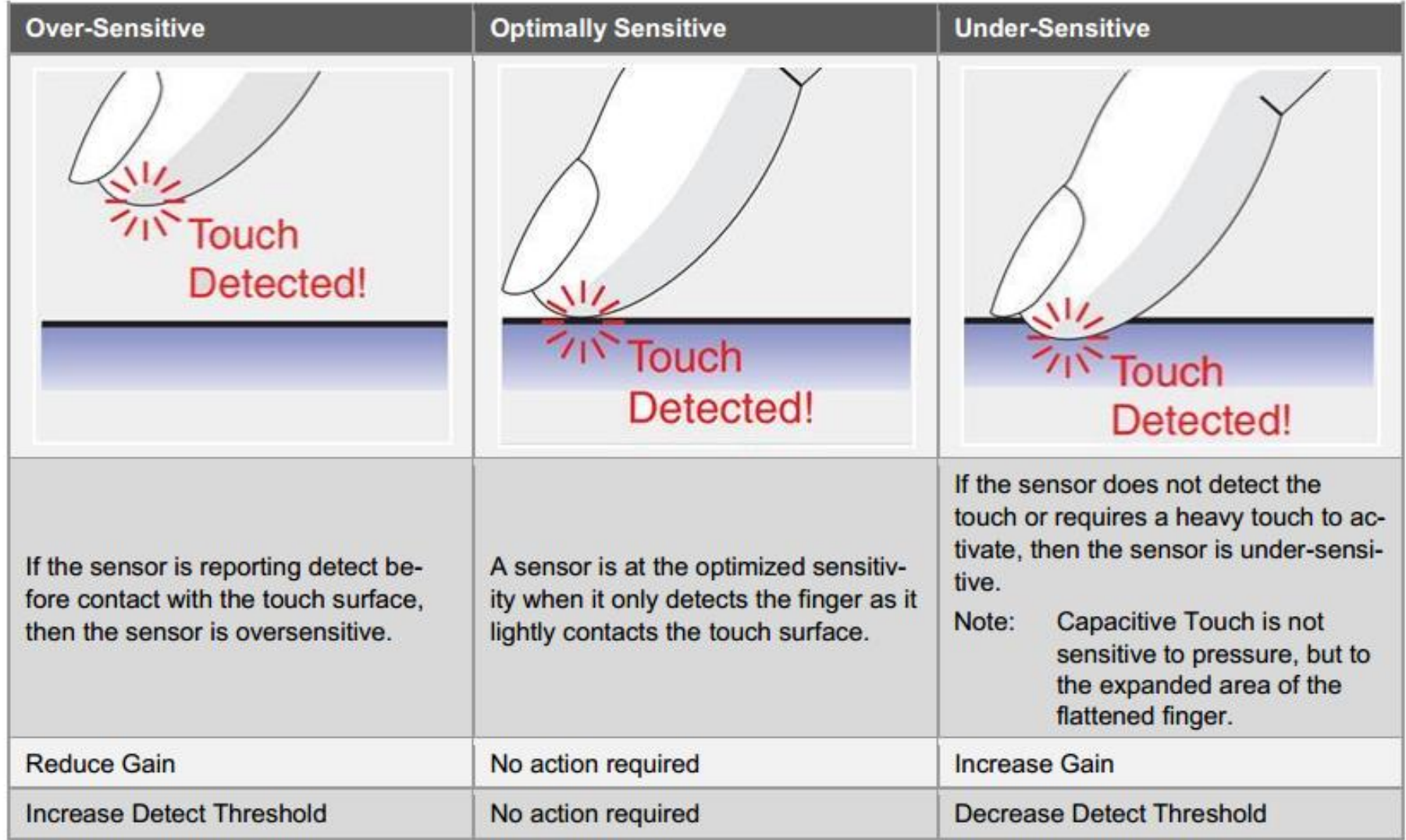

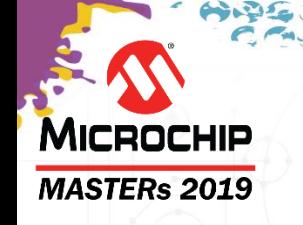

## 我们学到了什么?

- 基本参数
	- 信号Signal
	- 参考Reference
	- 增量Delta
- 配置参数
	- 充电时间Charge Time
	- 检测阈值Detect Threshold
	- 模拟和数字增益 Analog and Digital Gain
- 灵敏度调节
	- 欠灵敏 Under Sensitive
	- 过灵敏 Over Sensitive
	- 最佳灵敏度 Optimally Sensitive

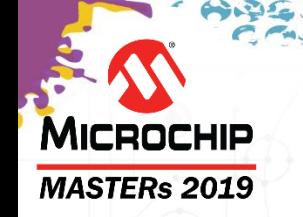

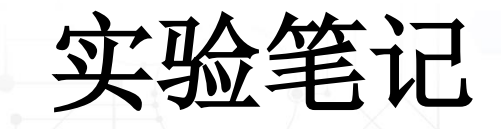

#### 本实验分为两部分

### 第**1**部分:使用适用于**SAML10 XPLAINED PRO + QT7 Xplained PRO**硬件的**START®**创建兼具触摸按 钮和滑动条功能的项目 在**MPLAB X**中添加代码(可选择**Studio 7**)

第**2**部分:基于**Data Visualizer®**实用程序显示原始触 摸信息。

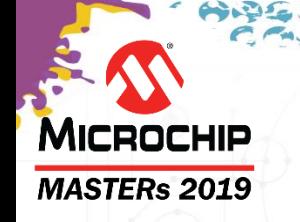

## 传感器设计准则

#### • **Z**轴**——**层堆叠**Layer Stack-up**

- 覆盖层中使用的材料(需要从项目开始时考虑)**Cover Lens**
- 传感器和手指之间的电介质的介电常数
- 传感器设计准则

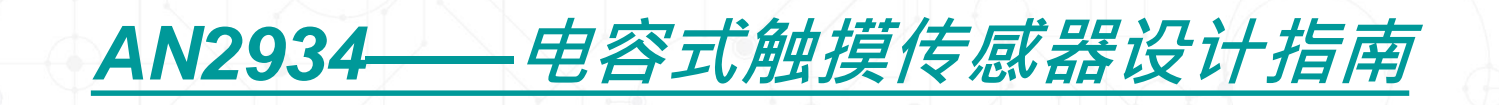

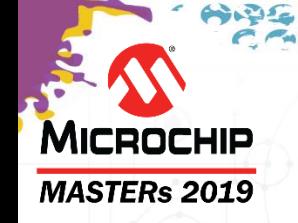

## **START**的本地版本

- 在MASTERs会议期间,我们将使用本地版本的 START, 网址[http://localhost:8082](http://localhost:8082/)。
- 在培训室以外, 您可从[https://start.atmel.com](http://start.atmel.com/)或 [https://www.microchip.com/start](https://www.microchip.com/start正常访问START)正常访问 **START**
- 我们已经对您的MASTERs PC进行了相应配置: Atmel Studio: Tools / Options / Atmel Start / Settings (工具 / 选项 / Atmel Start / 设置): 后端 URL和前端URL(从[https://start.atmel.com](http://start.atmel.com/)到 [http://localhost:8082](http://localhost:8080/))

## 实验**1**目标

### 第**1**部分:

**MICROCHIP MASTERs 2019** 

- 使用**START**和**QTouch®**模块化库创建一个新的 **SAML10 QTouch®**项目
- 选择传感器并配置引脚
- 添加代码以通过**LED**指示触摸 第**2**部分: 要现USART通信<br>• 配置Data Visualizer<br>• 显示原始触摸数据和处理过的触摸数据
- 实现**USART**通信
- 配置**Data Visualizer**
	-

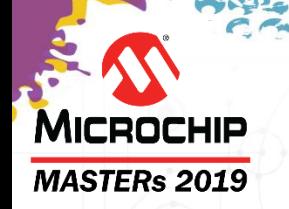

**DASHBOARD** 

b<mark>e</mark>

PINMUX

 $\oplus$  clocks

QTouch®

 $\mathbb{G}$ 

### 实验**1——QTouch® START**项目创建

#### 查看汇总 **13**

- 单击*Summary*(汇总)
- 确认您的整体项目配置。

#### **QTouch® CONFIGURATOR 6.3(CONTENT 6.3)**

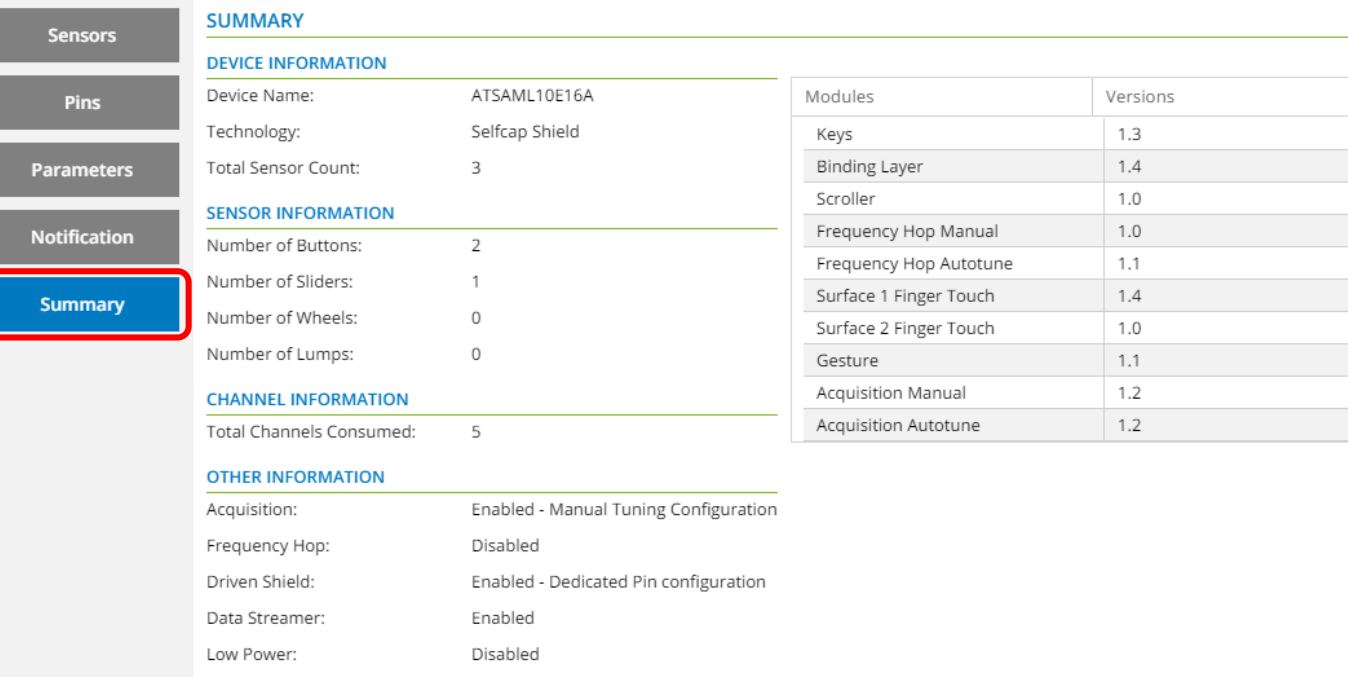

Download Summary

<u>(?</u>

实验**1——QTouch® START**项目创建 **MICROCHIP MASTERs 2019 CLOCK SETTINGS** 时钟配置器 **GENERIC CLOCK GENERATOR 1 CONFIGURATION GENERIC CLOCK GENERATOR CONTROL** 

- 单击*Clocks*(时钟),打开*CLOCK CONFIGURAT* Generator 1 source: (时钟配置器)
- 将PTC时钟从默认的4 MHz更改为输入8 MHz  $\mathcal{L}(\widetilde{\mathbb{H}}\boxplus \mathbb{H})$  The prove Duty Cycle: Engerator Enable: 在8 MHz下运行最新的PTC。

#### **CLOCK CONFIGURATOR**

**15**

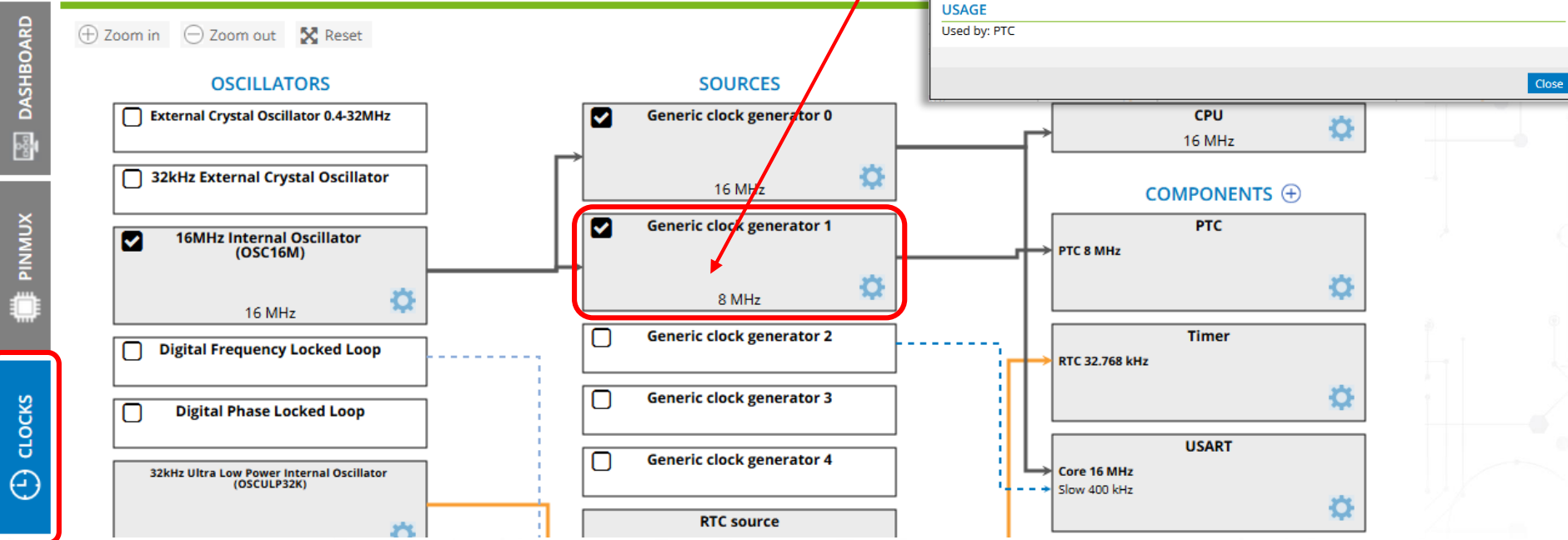

@ 16MHz Internal Oscillator (OSC16M)

 $\bullet$ 

 $\bullet$ 

 $\bullet$  $\bullet$ 

 $\bullet$  $\circ$   $\vee$ 

 $|2|$ 

Run in Standby:

**Divide Selection: Output Enable:** 

Output Off Value:

**GENERIC CLOCK GENERATOR DIVISION** Generic clock generator 1 dovision:

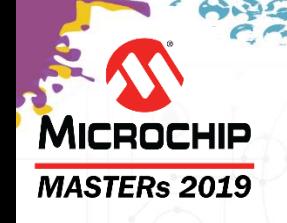

## **Data Visualizer**简介
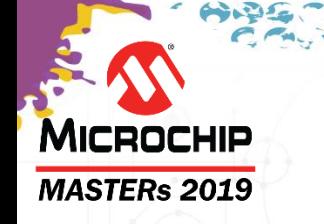

# **Data Visualizer**说明

- **Data Visualizer**是用于处理和可视化数据的程序。
- 它可以从各种来源(例如,Xplained Pro板上的嵌入式调试器 数据网关接口和COM端口)接收数据。
- 它具有图形功能、示波器、终端以及带有按钮、滑动条和各种 指示器的可配置仪表板。
- 它可以解码协议,进行相应显示并记录到文件中。
- 我们在此使用Data Visualizer来查看实时触摸数据。

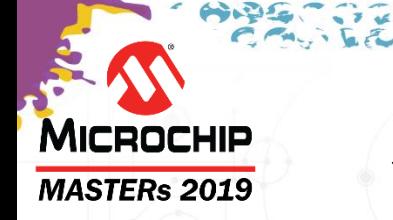

# 为什么选择**Data Visualizer**?

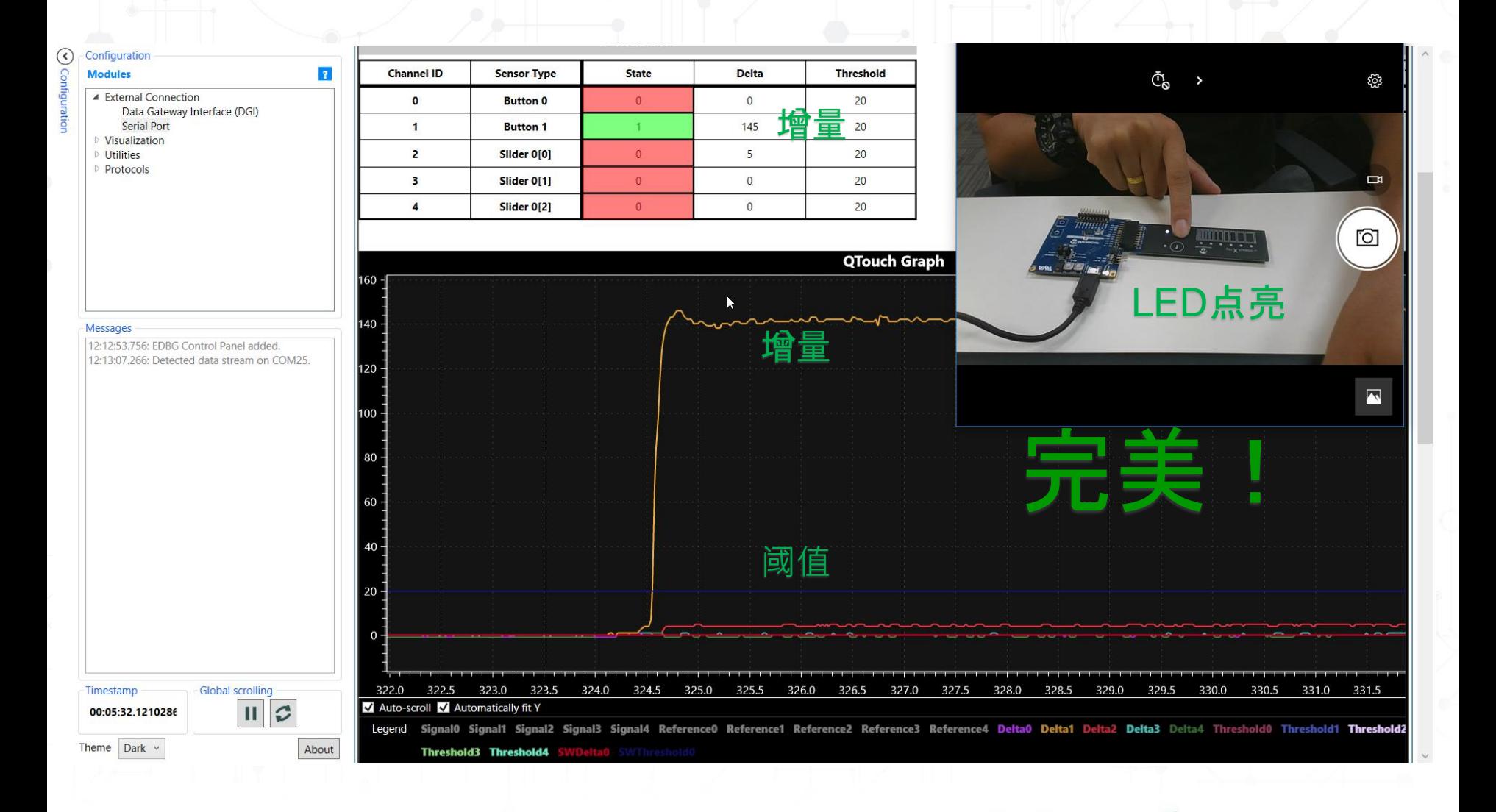

#### 为什么选择**Data Visualizer**? **5 mm**盖板

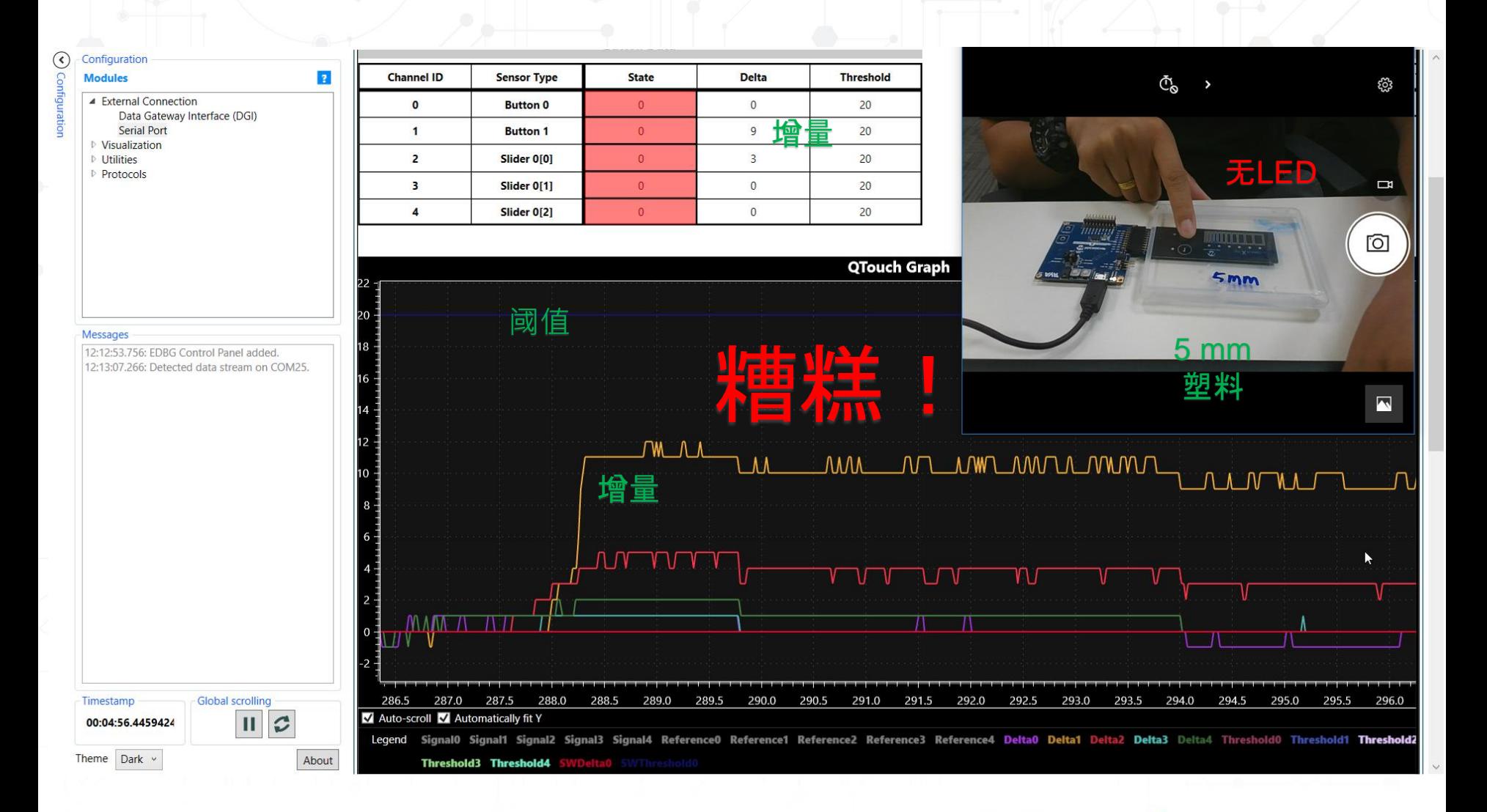

**MICROCHIP MASTERs 2019** 

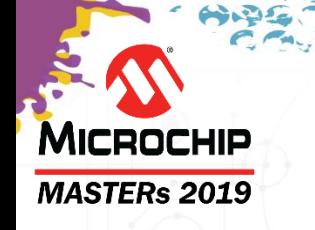

# 实现**Data Visualizer**

- 如何实现UART以及与Data Visualizer连接?
- MCC mTouch**®**和START QTouch**®**配置器均需要您选中 Debug - Enable Data Streamer(调试 - 使能Data Streamer) 功能。
- 在要生成最终生产代码时,可以取消选中Debug Enable Data Streamer功能。

需要使用最新的**Data Visualizer**,下载地址为: **[https://gallery.microchip.com/packages/AtmelDataVisualizerInstaller-](https://gallery.microchip.com/packages/AtmelDataVisualizerInstaller-Standalone/)Standalone/.**

## MICROCHIP **MASTERs 2019**

# 实验**1**目标

### 第**1**部分:

- 使用**START**和**QTouch®**模块化库创建一个新的 **SAML10 QTouch®**项目
- 选择传感器并配置引脚
- 添加代码以通过LED指示触摸<br>第2部分:<br>• 实现USART通信<br>• 配置D 第**2**部分:
- 实现**USART**通信
- 配置**Data Visualizer**
	- 显示原始触摸数据和处理过的触摸数据

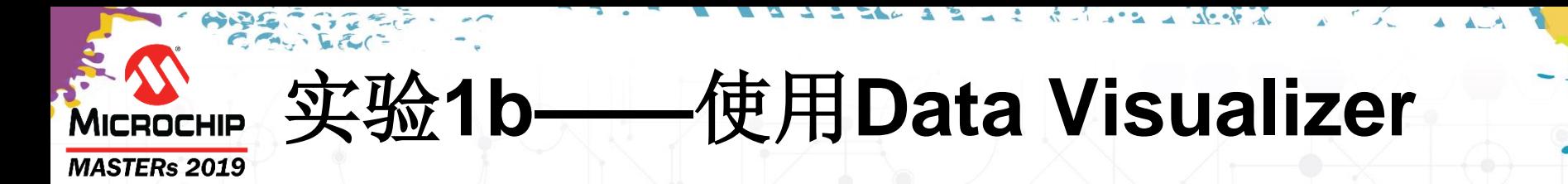

#### 24 查看按钮和滑动条灵敏度、滑动条位置和噪声等:

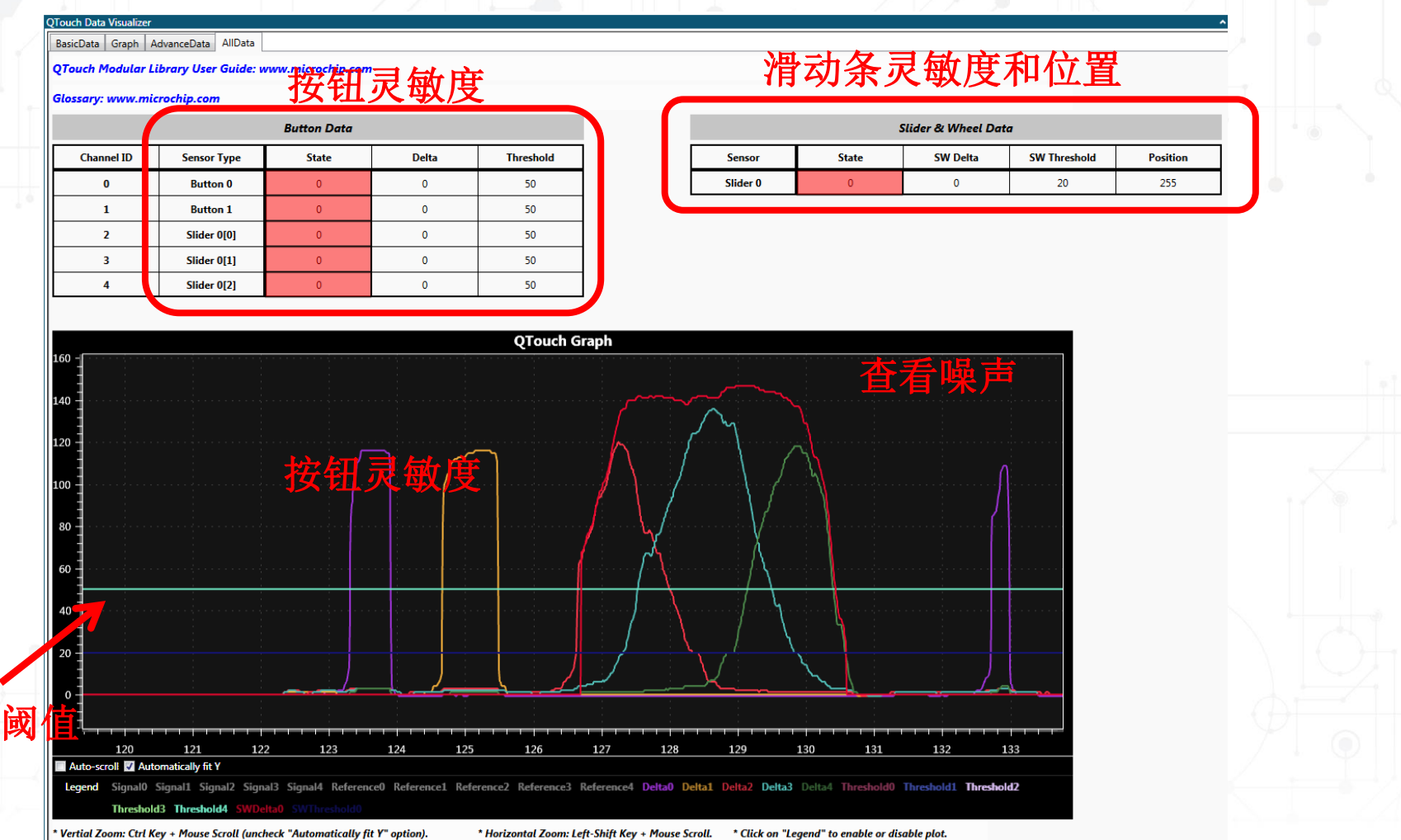

#### 实验**1b——**使用**Data VisualizerMICROCHIP**

**MASTERs 2019** 

#### 使能**/**禁止图形数据和查看原始通道数据等:

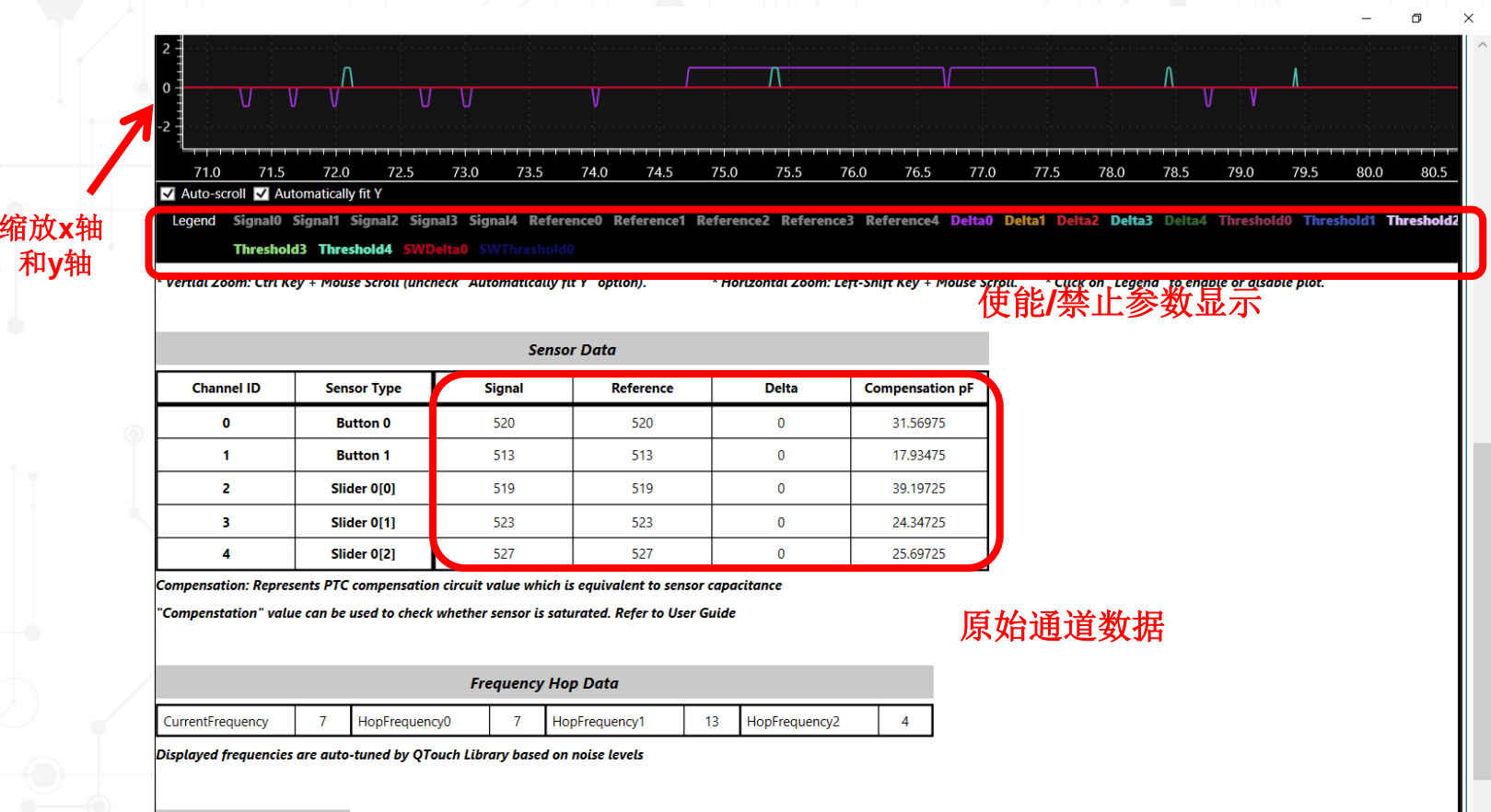

**Debug Data** 

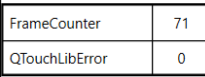

Counter for datastreamer packets. Missing count indicate packet drop

Indicates library error state. Zero: no error. Refer "Error Code" section in User Guide

# 实验**1**总结

### 第**1**部分:

MICROCHIP **MASTERs 2019** 

- 使用**START**和**QTouch®**模块化库创建一个新的 **SAML10 QTouch®**项目
- 选择传感器并配置引脚
- 添加代码以通过**LED**指示触摸 第**2**部分:
- 实现**USART**通信
- 配置**Data Visualizer**
	- 显示原始触摸数据和处理过的触摸数据

## **MICROCHIP MASTERs 2019**

# 课程安排

- 什么是电容触摸传感
- **QTouch®**模块化库和**Data Visualizer ®**实用程序简介
	- 实验1——
- 低功耗设计
	- 实验2——
- 防潮、防噪声设计
	- 实验3——
- **2D**触摸表面
	- 实验4——
	- 实验5——
- 总结

草稿:Christof Tölken

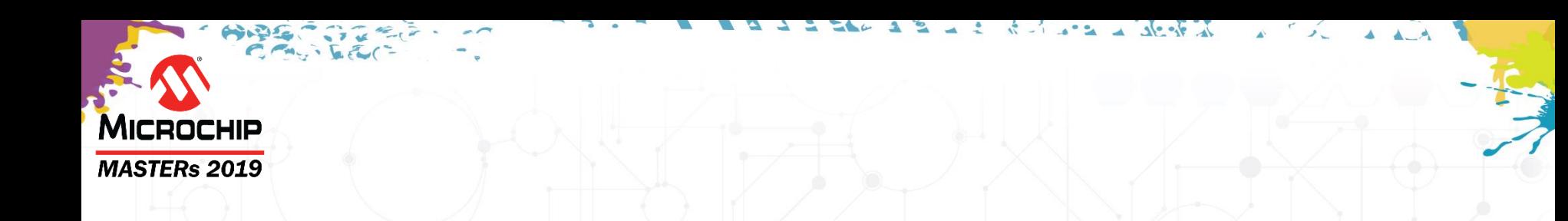

#### 低功耗触摸测量

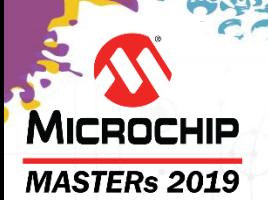

## 低功耗触摸测量 **Low–Power Touch Measurement**

- 电池供电应用中需要低功耗 • CPU休眠→降低功耗
- 在触摸中,CPU用于:
	- 配置PTC
	- 定期启动PTC测量
	- 后置数据处理

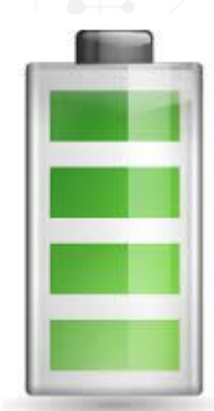

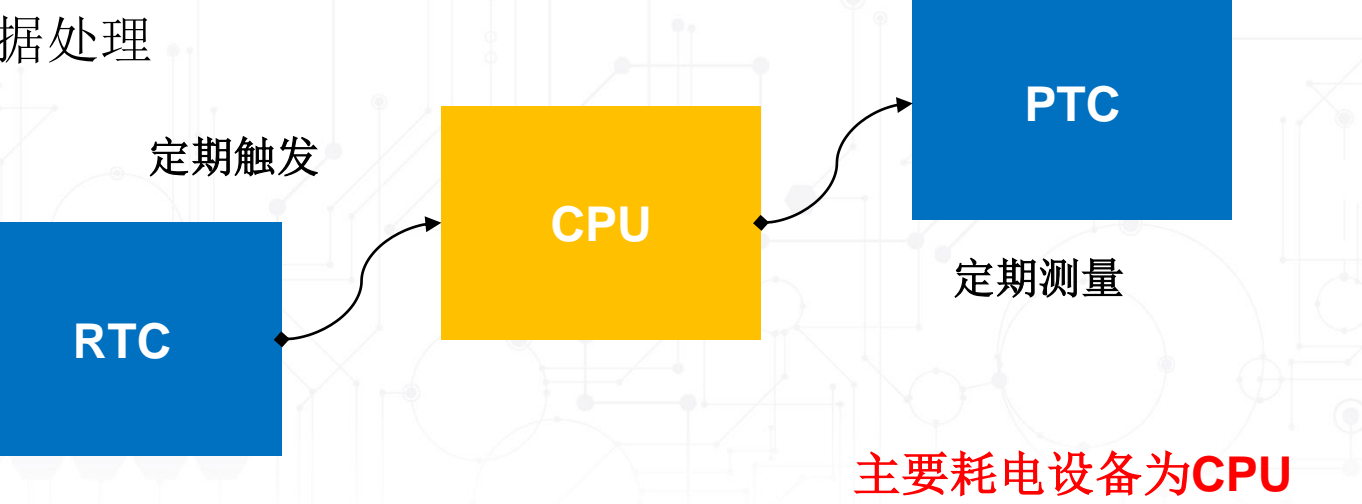

## MICROCHIP **MASTERs 2019**

## 没有**CPU**的触摸测量

- RTC/任何其他周期性信号源应直接触发PTC触摸测量
- 在SAM和tinyAVR®器件中,通过事件系统完成
- 在megaAVR®器件中,通过使用128 KHz振荡器完成
	- 布置与事件系统相似——但megaAVR中不存在事件系统
- 限制
	- 只能在一个通道上执行触摸测量

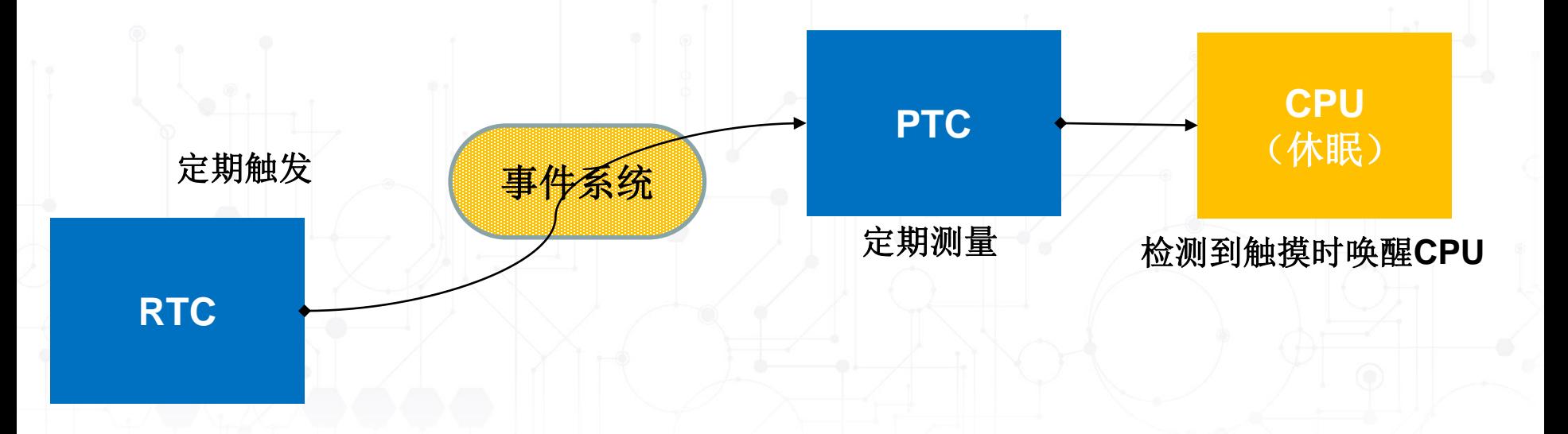

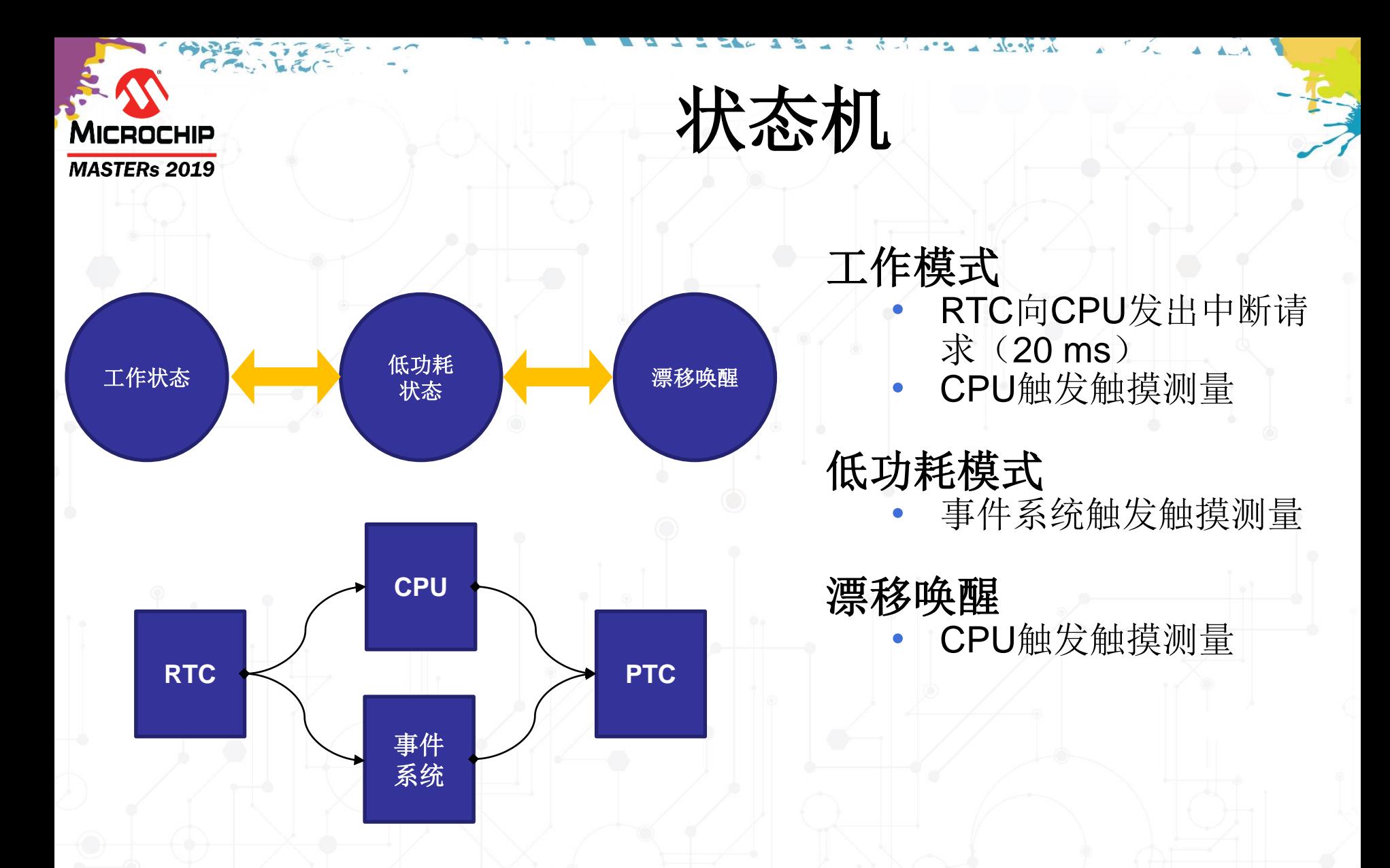

由于环境变化导致低功率测量无法跟踪参考信号,因此需要 漂移唤醒

© 2019 Microchip Technology Incorporated.版权所有。 C20H03 TNG34 幻灯片49

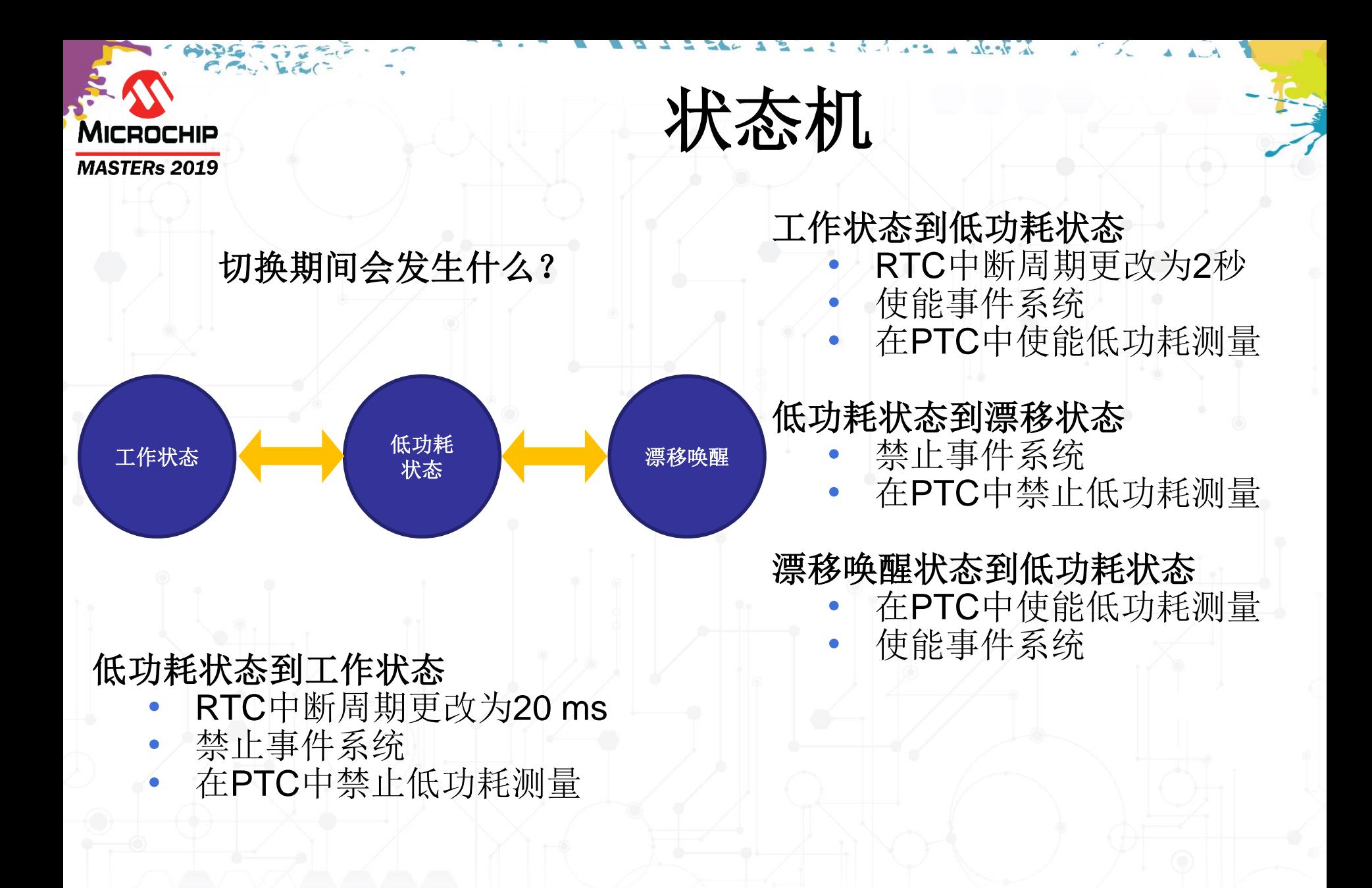

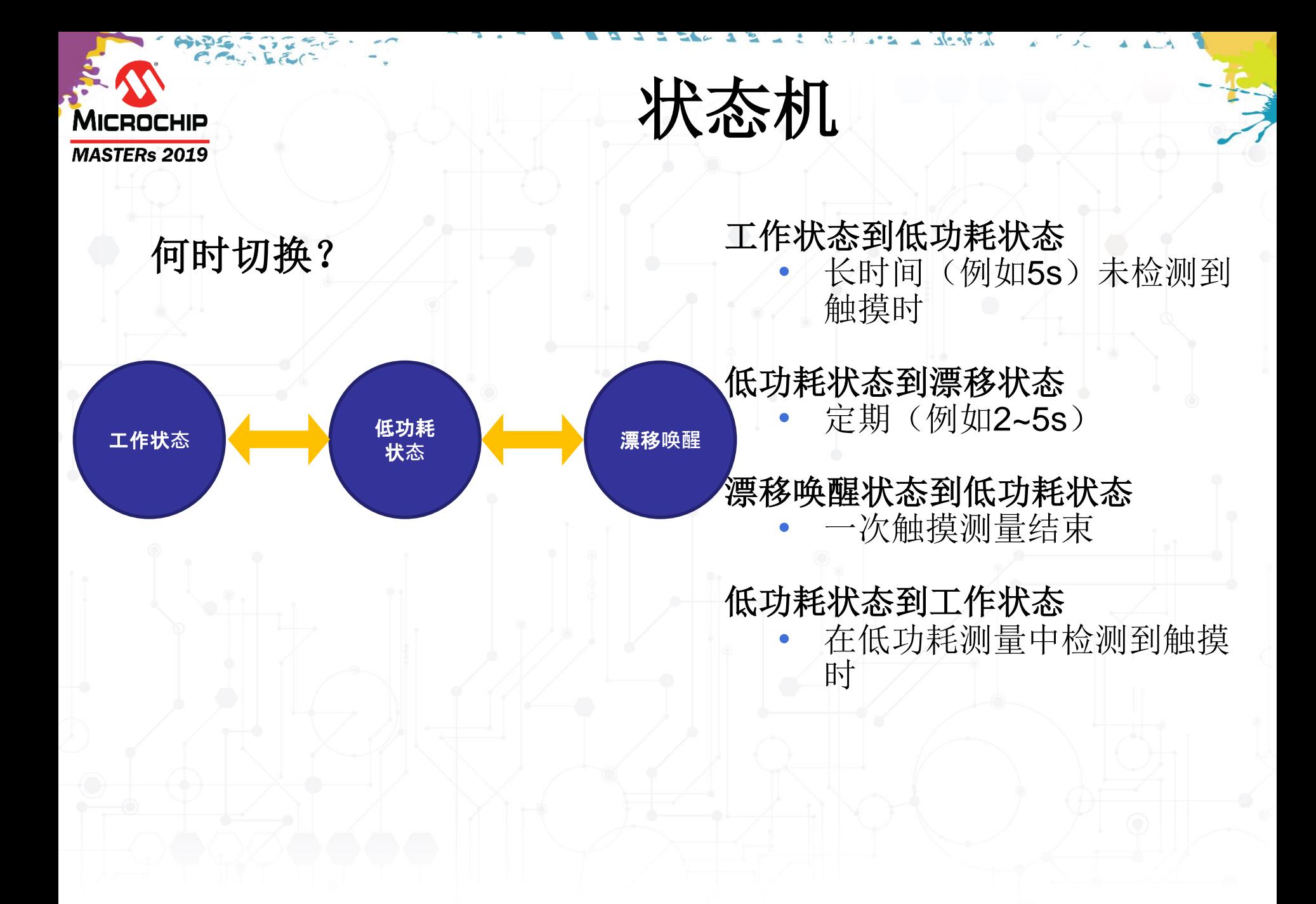

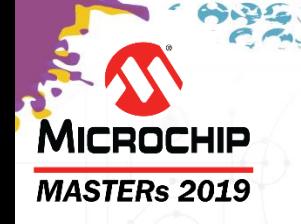

# 集总模式**Lump Mode**

- 一个按钮用作低功耗传感器
- 所有按钮集总并配置为低功耗传感器
- 部分按键组集总并配置为集总传感器

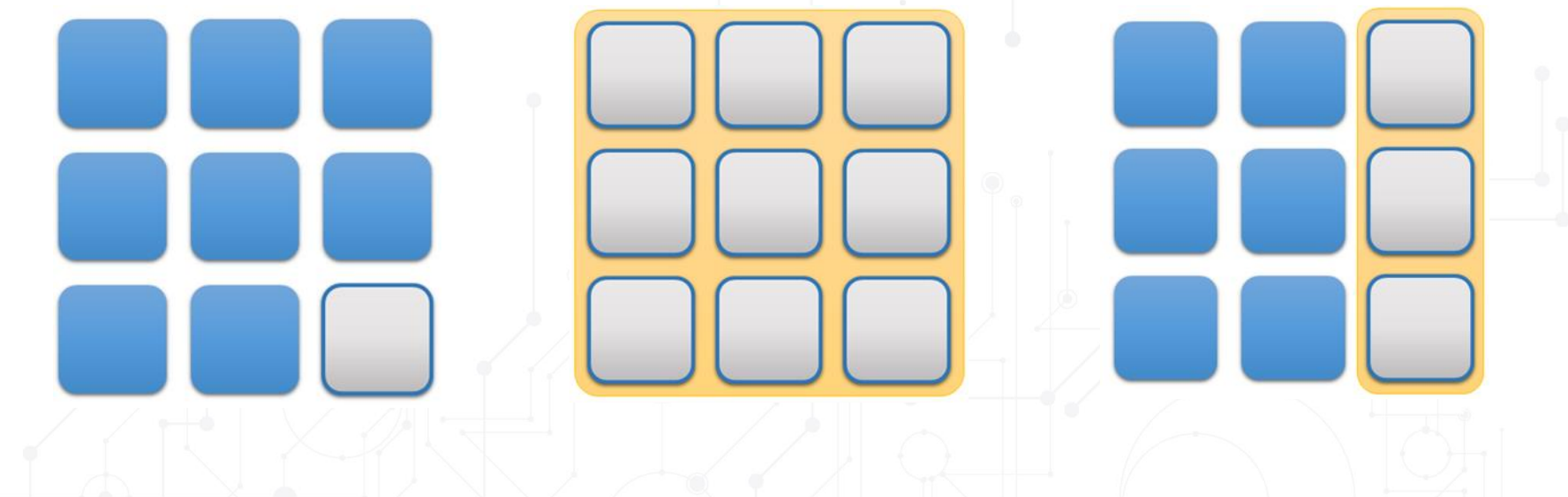

#### 将集总传感器配置为低功耗传感器

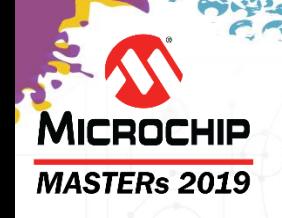

#### 实验**2——**低功耗设计: 演示通过将项目配置为低功耗模式,创建"触摸唤醒"行为 可以降低多少功耗。

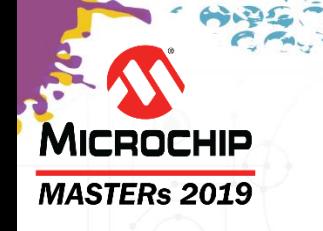

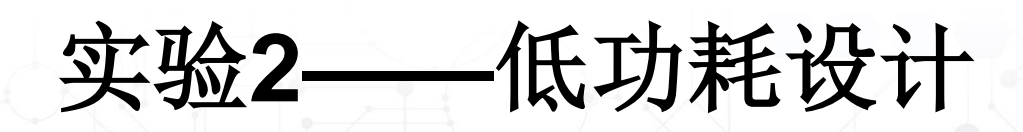

• 使用**SAML10 Xplained Pro**功耗调试器功能基于 **Data Visualizer**测量实验**1**项目的平均电流。

目标

- 指导如何通过修改**START**项目的方法来降低平均电 流消耗,创建"触摸唤醒"行为。
- 测量"触摸唤醒"行为的平均电流消耗,并将其与 实验**1**项目进行比较。

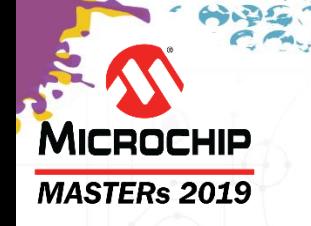

**1**

# 实验**2——**低功耗设计

- 准备**SAML10 Xplained Pro**以进行电流测量。
	- 在SAML10板上,将MCU跳线连接到*MEASURE*。

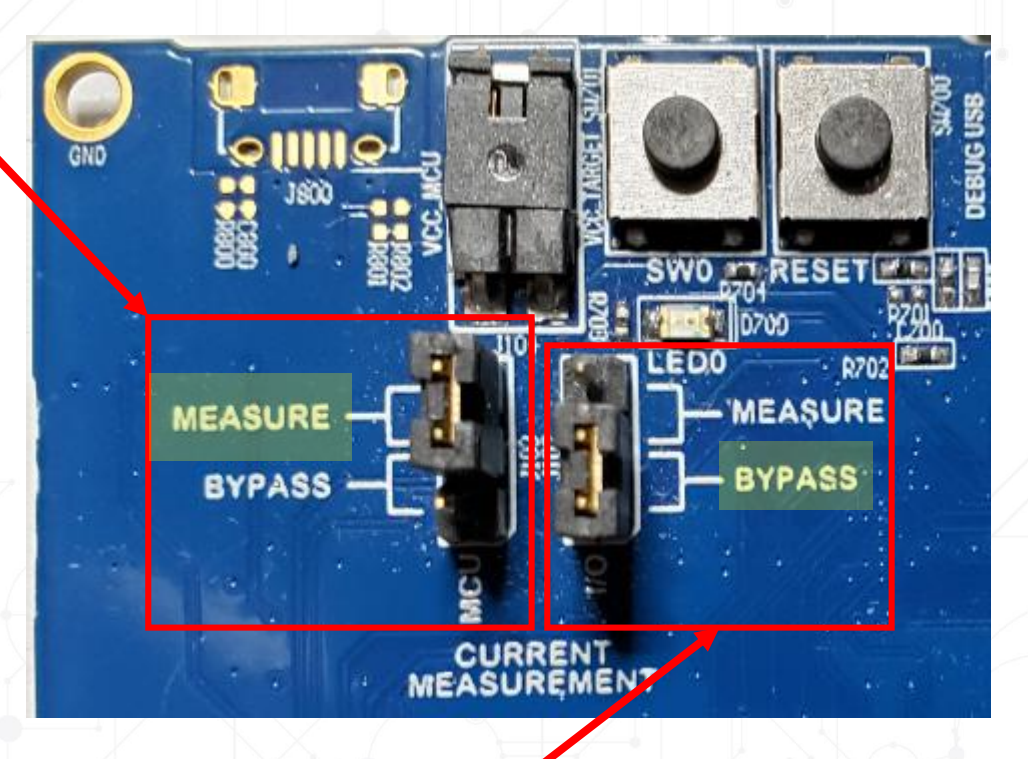

• 将I/O跳线连接到*BYPASS*,使电流绕过I/O源,例如板上ECC508A、 USER\_LED和按钮SW0上拉等。

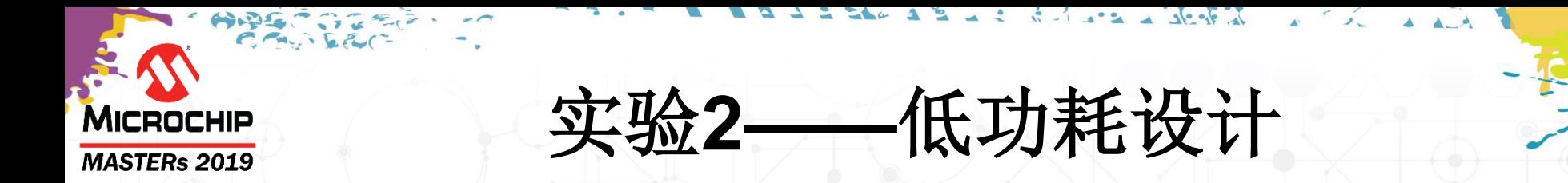

- 配置**Data Visualizer**以进行电流测量。 **2**
	- 在Data Visualizer中,打开*DGI Control Panel*(DGI控制面板)窗口。

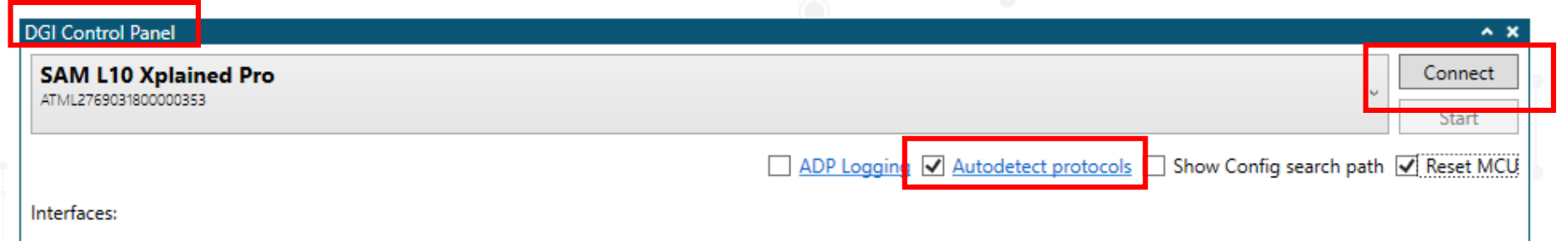

- 单击**Autodetect Protocols**(自动检测协议)的复选框。
- 单击*Connect*(连接)。
- Data Visualizer将指示正在搜索协议…

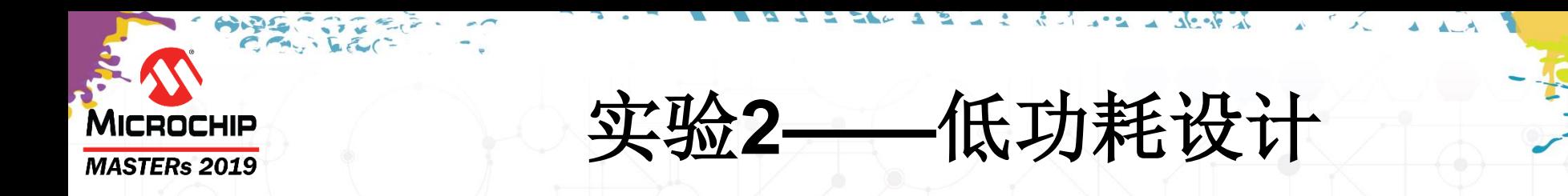

- 接口出现在DGI Control Panel中
- 单击Power(功耗)的复选框。

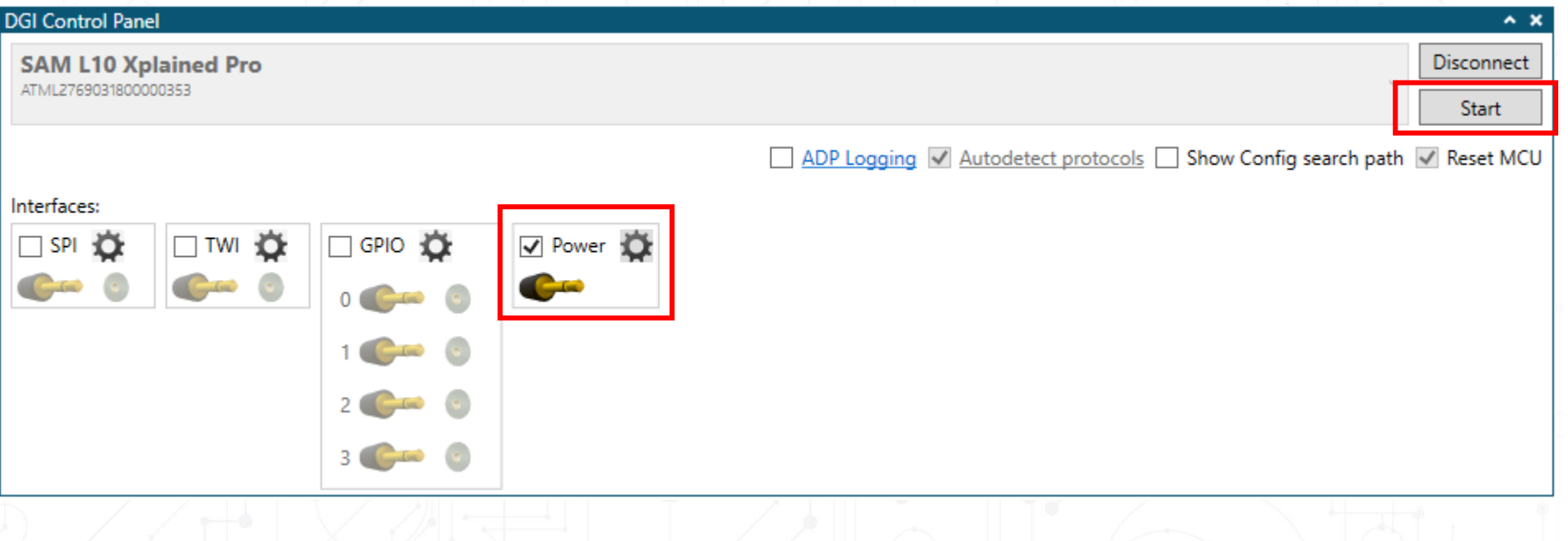

- 单击*Start*(开始)。
- Data Visualizer中将出现一个新的*Power Analysis*(功耗分析)窗口。您 可能需要向下滚动来查看此窗口。

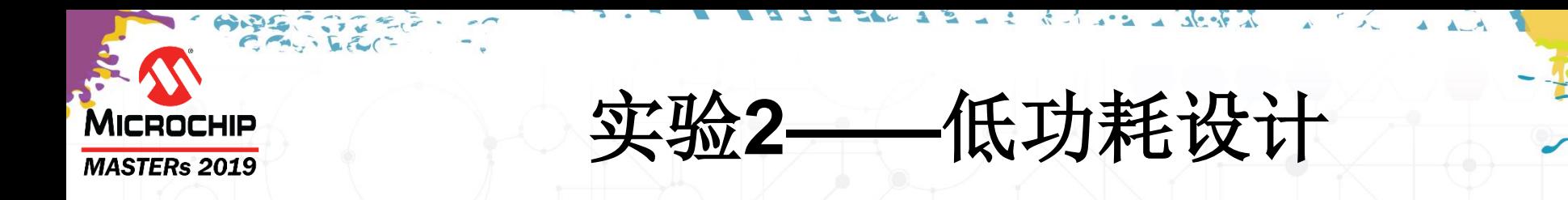

#### 测量基准平均电流。 **3**

• 在*Power Analysis*窗口中,请注意未触摸QT7-XPRO时的*Window Average* (窗口平均)电流。我们将其称为标准触摸配置。

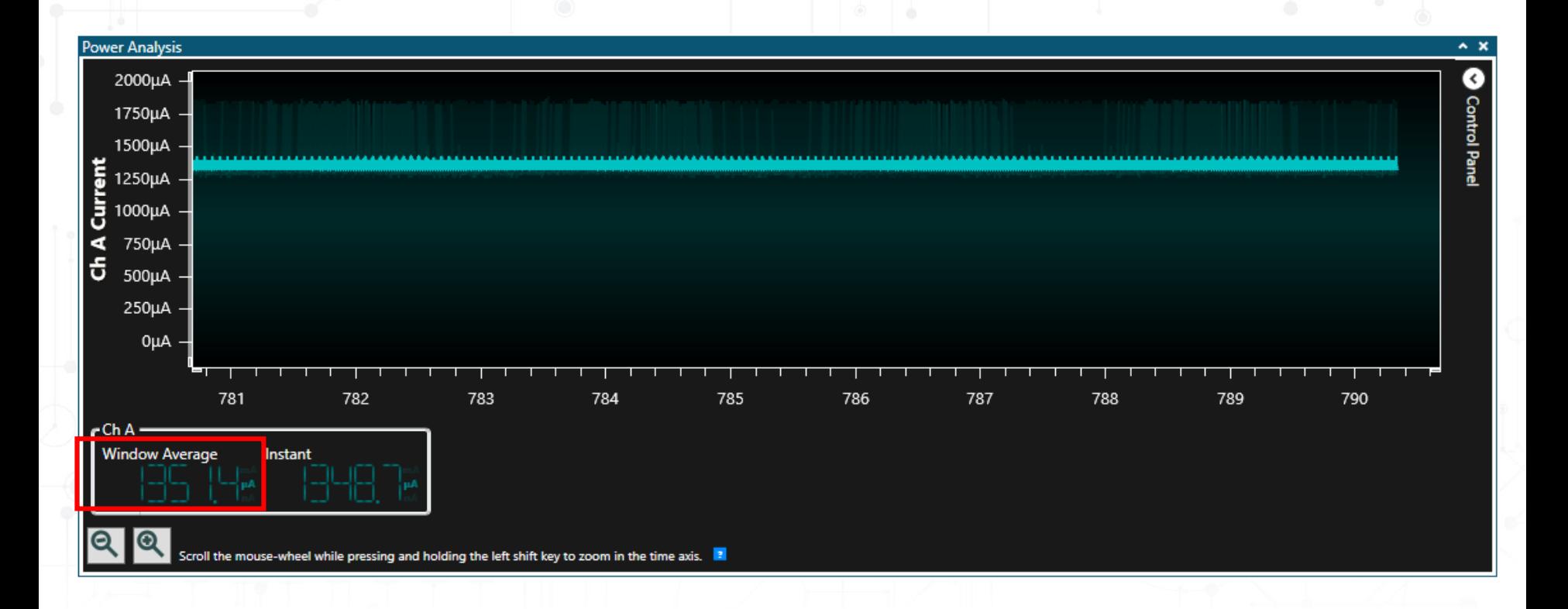

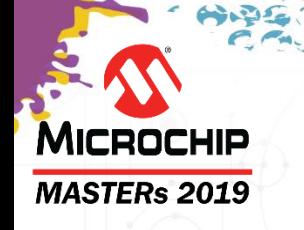

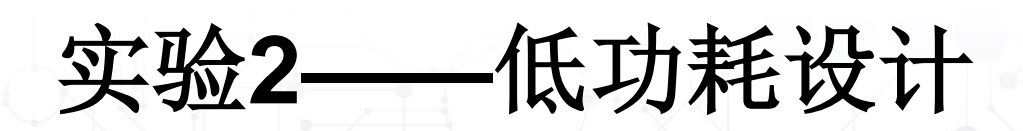

### 实验笔记

### • 接下来,我们将演示通过修改实验**1 START**项 目配置来添加低功耗触摸唤醒功能的步骤。

李斯基那些信仰

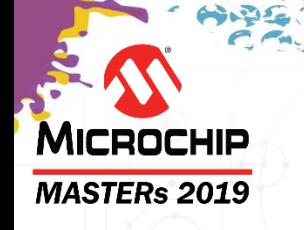

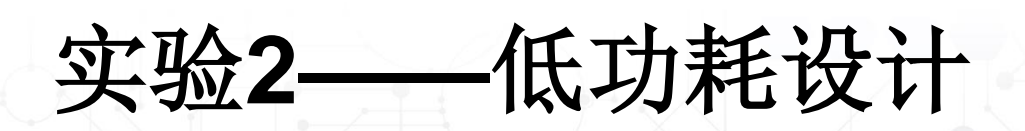

### 实验笔记

- 接下来的步骤与实验**1**相似:将**START MPLAB**项目 导入MPLAB X,然后添加代码以使能触摸功能并点 亮**LED**。
- 为了演示最低功耗,需要禁止**Datastreamer**功能以 及**UART**引脚功能。此操作用代码实现。
- 为了节省时间,已预先创建**Lab2**解决方案项目,并 进行了必要编辑(标有"**Lab2."**)。

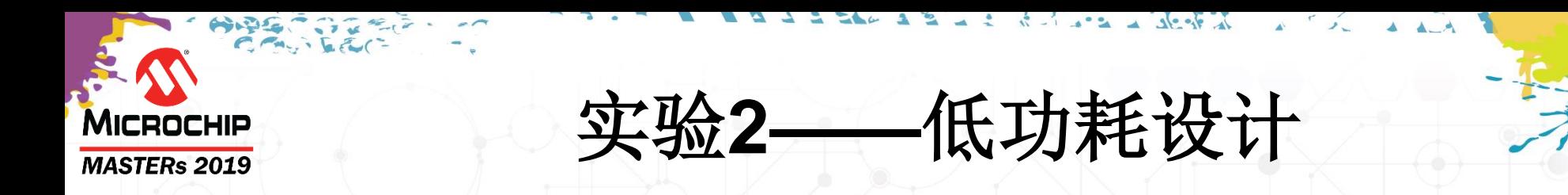

#### 测量低功耗平均电流。

**7**

• 在Power Analysis窗口中,请注意未触摸QT7-XPRO时的*Window Average*电 流。

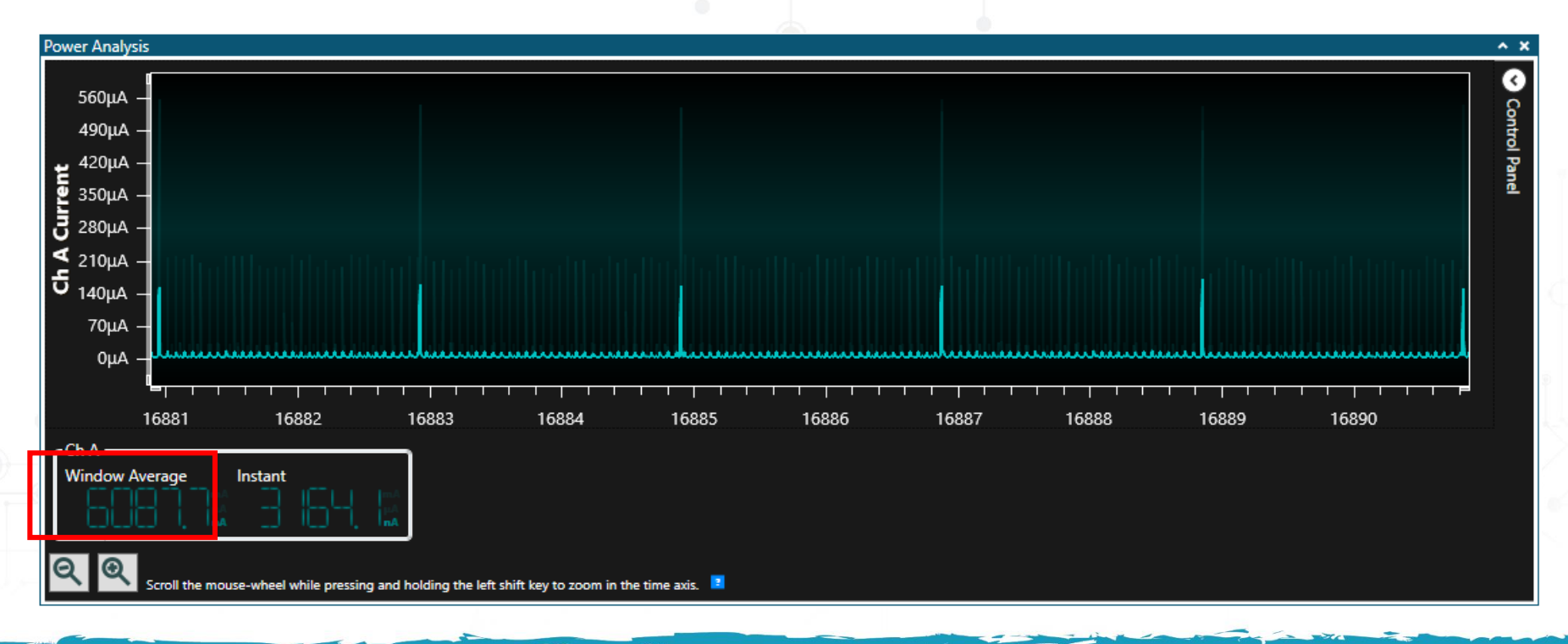

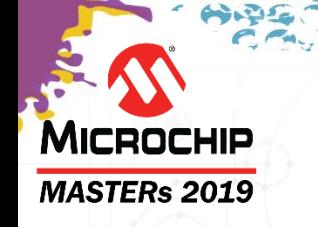

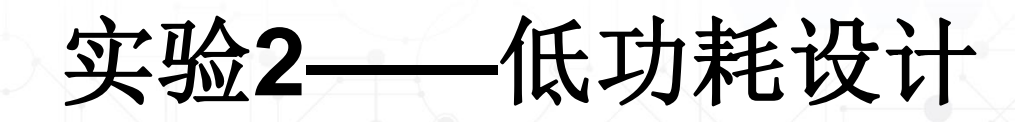

#### 比较低功耗配置 **10**

- 继续更改touch.h中的*NODE\_SCAN\_xxMS*参数,如下表所示。
- 每次更改后均执行Make and Program Device (编译并编程器件), 然后查看 Data Visualizer上的*Power Analysis*。
- 在下表中记录 窗口平均电流以进行比较。

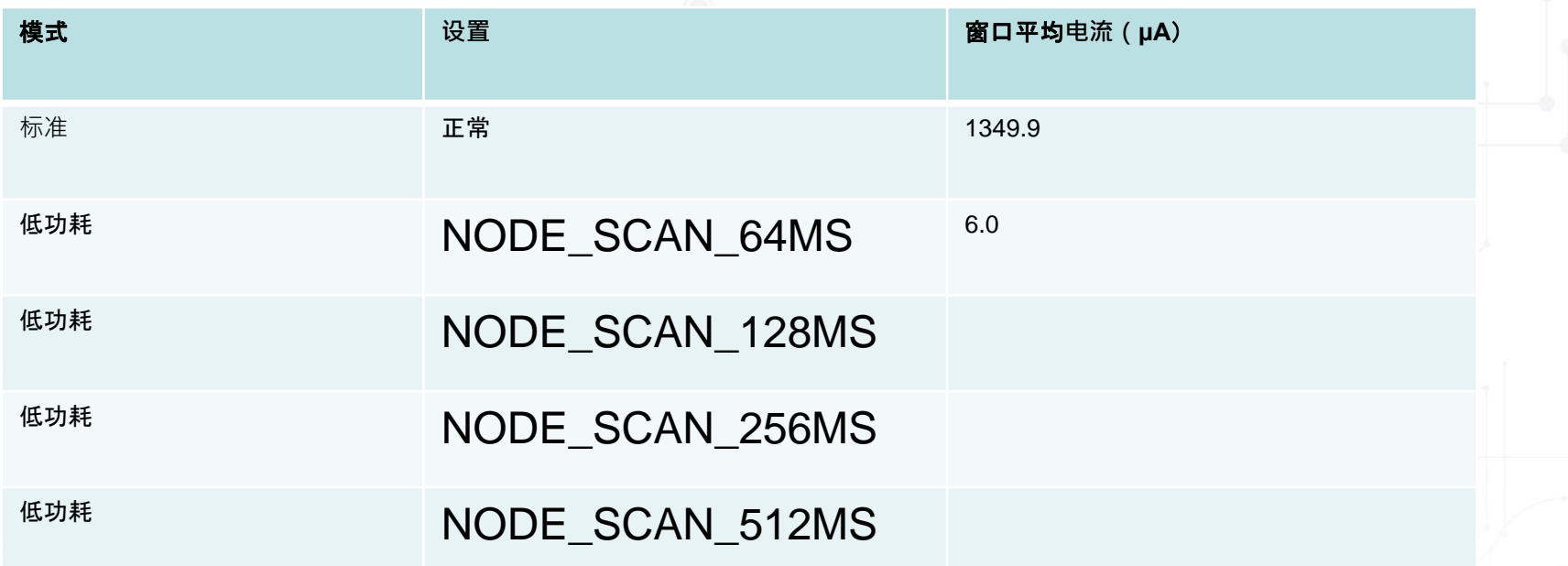

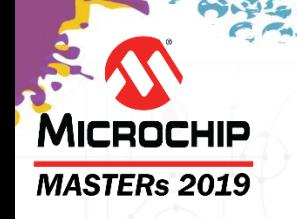

# 实验**2**总结

- 使用**SAML10 Xplained Pro**功耗调试器功能基于 **Data Visualizer**测量了实验**1**项目的平均电流。
- 回顾了如何通过修改使用**START**的项目的方法来降 低平均电流消耗,从而创建"触摸唤醒"行为。
- 与实验**1**项目标准配置相比,通过增大实验**2**项目中的 时序参数进一步降低了平均功耗。

## **MICROCHIP MASTERs 2019**

# 课程安排

- 什么是电容触摸传感
- **QTouch®**模块化库和**Data Visualizer ®**实用程序简介
	- 实验1——
- 低功耗设计
	- 实验2——
- 防潮、防噪声设计
	- 实验3——
- **2D**触摸表面
	- 实验4——
	- 实验5——
- 总结

草稿:Christof Tölken

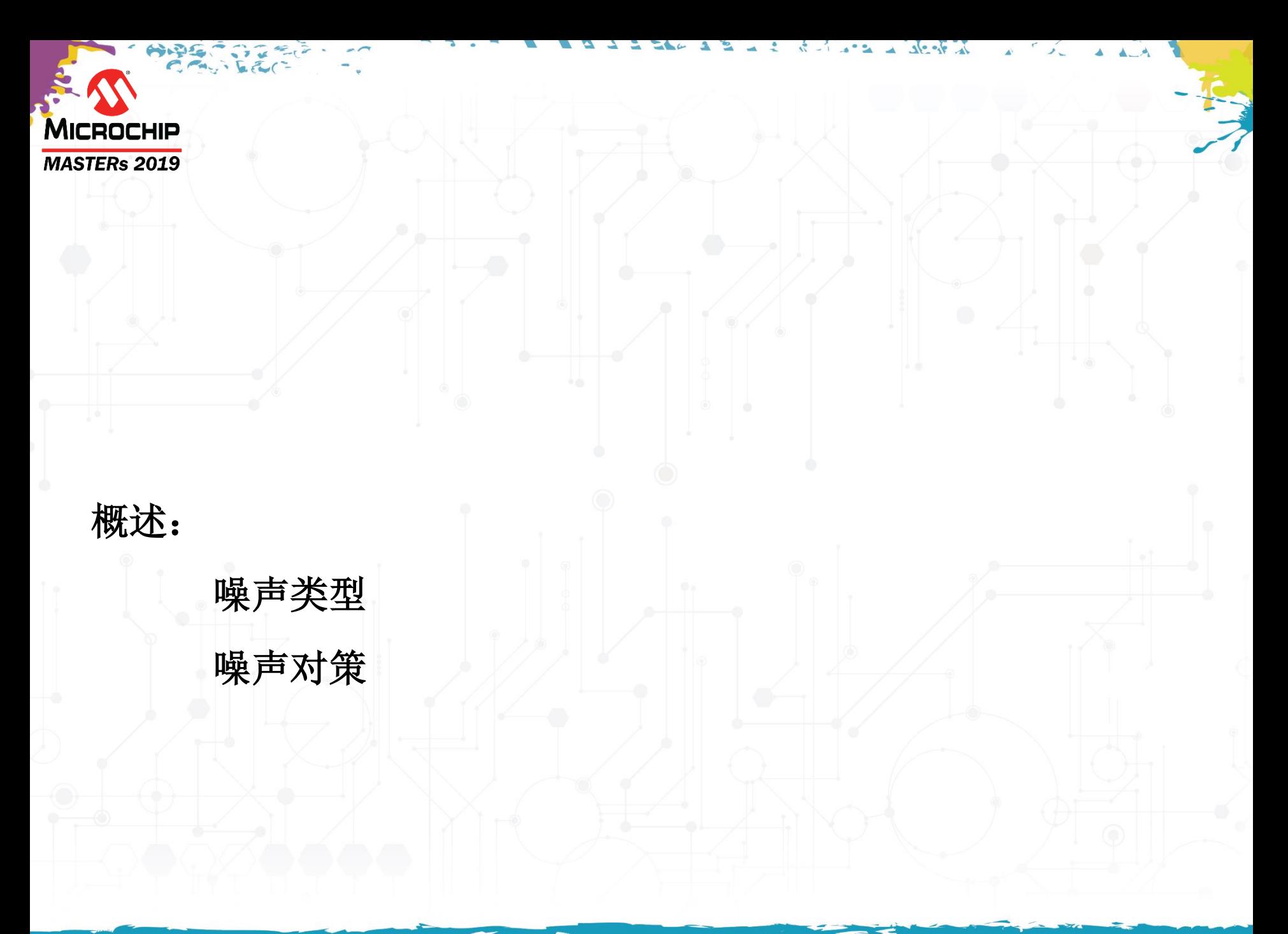

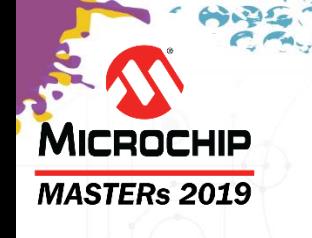

# 电磁噪声的类型

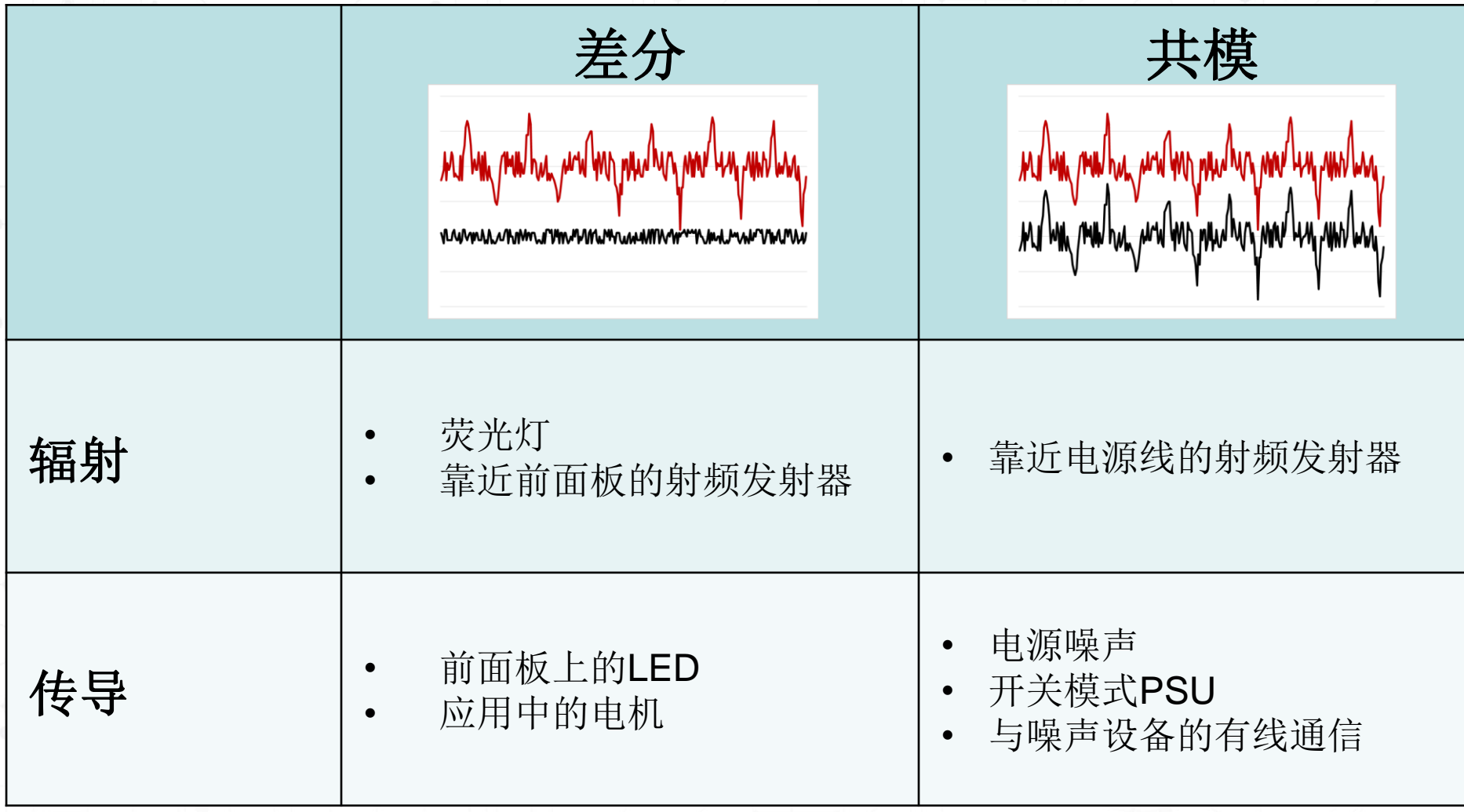

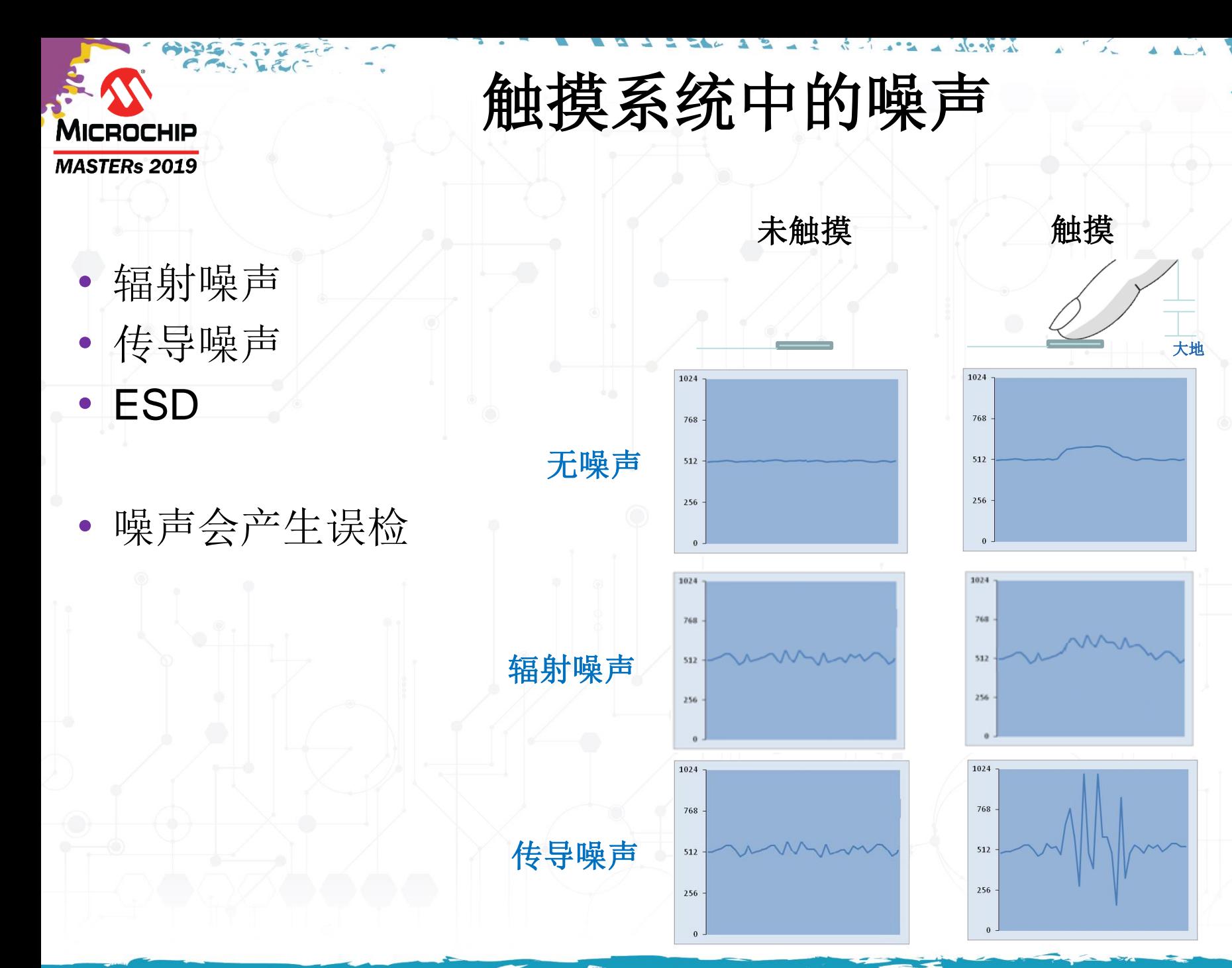

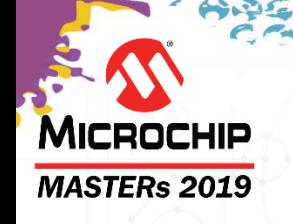

## 抗噪对策

- 传感器调节不足会导致传感器性能下降和抗噪测试失败...因此 需要了解应用中的噪声源!
- 没有单一的解决方案,而是通过相应技术之间的折衷来抑制 噪声及实现可接受的系统性能。

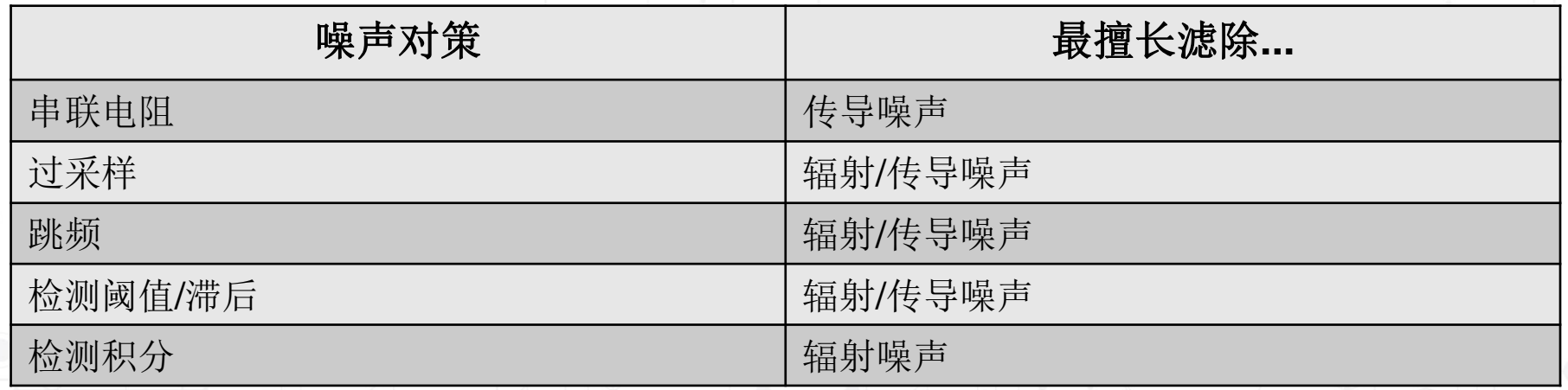

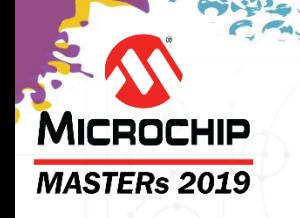

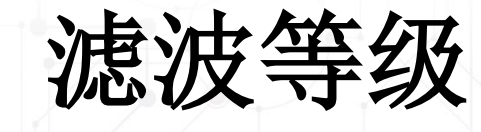

- 定义获取的采样数
- 增大滤波等级
	- 提高信噪比(SNR)
	- 延长采集时间
- 选择取决于噪声等级
- 可基于各个通道配置
- 可配置为1至64间的值

(FILTER\_LEVEL\_1、FILTER\_LEVEL\_2、 FILTER\_LEVEL\_4、FILTER\_LEVEL\_8、 FILTER\_LEVEL\_16、 FILTER\_LEVEL\_32和 FILTER\_LEVEL\_64)

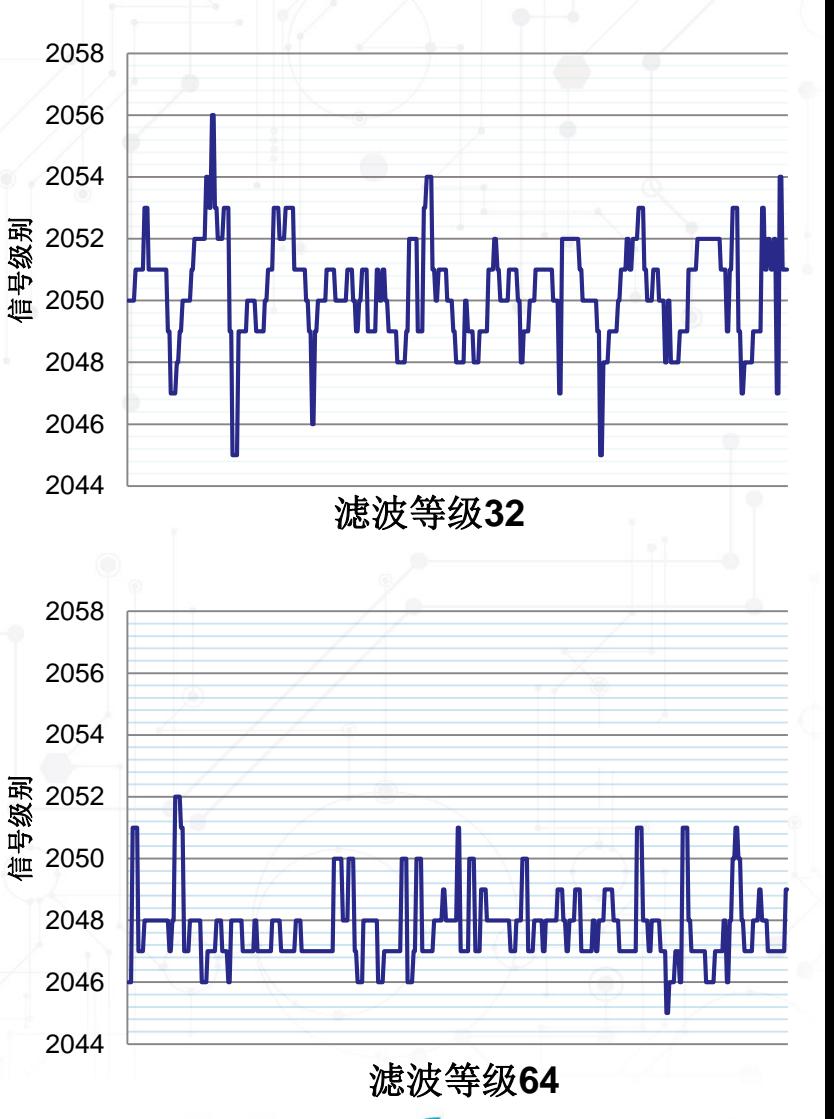

### **MICROCHIP MASTERs 2019**

# 串联电阻

- 可选择在传感线路上使用内部串联电 阻
- 增大串联电阻
	- 提高信噪比(SNR)
	- 需要更长的充电时间
- 选择取决于噪声等级
- 可基于各个通道配置
- 可配置内部选项,可实现互电容
	- SAM和megaAVR®: 0Ω、20 KΩ、50 KΩ 和100 KΩ
	- tinyAVR®: 0Ω、20 KΩ、50 KΩ、75 KΩ、 100 KΩ和200 KΩ
- 使用外部电阻实现自电容

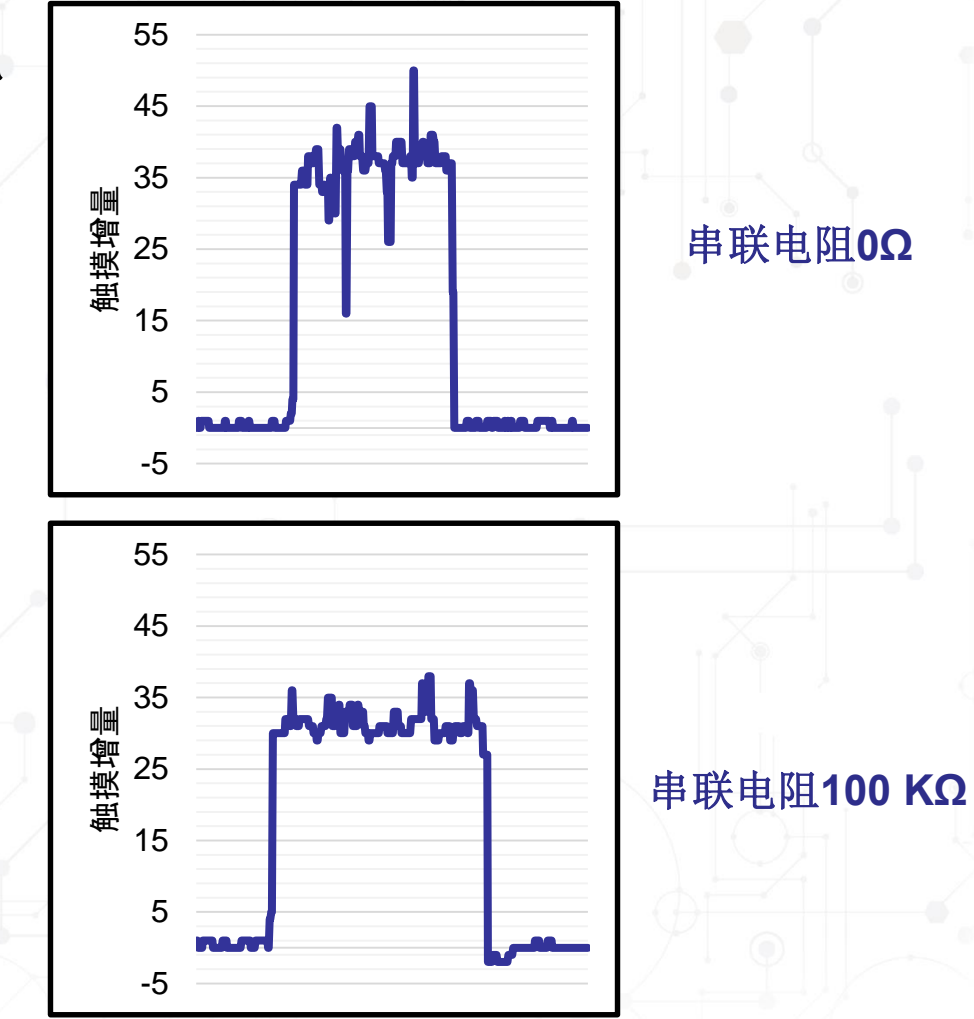

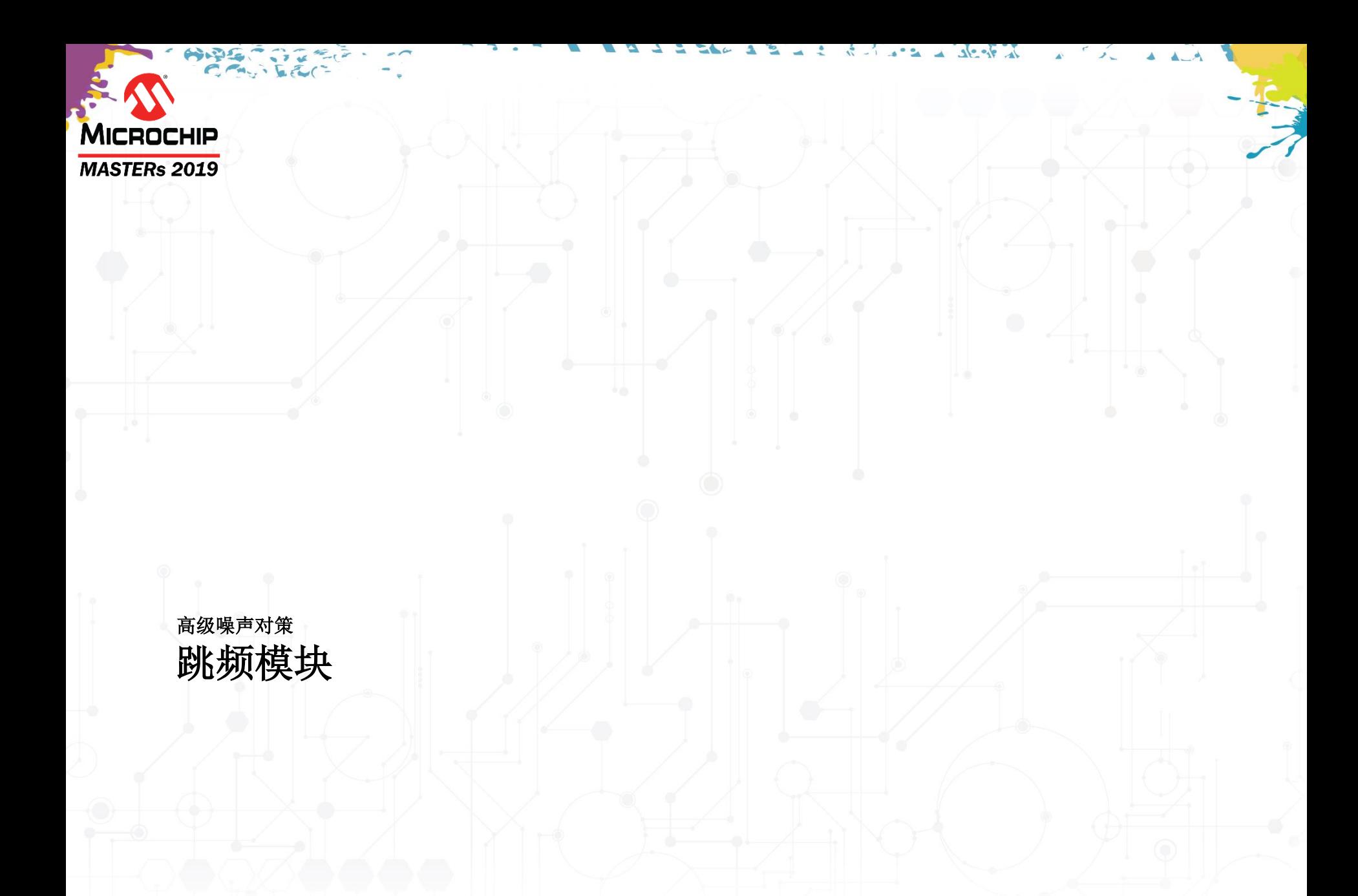

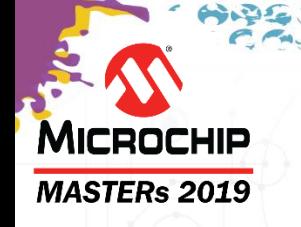

# 跳频**Frequency Hop**

- 如果噪声频率接近采集频率,则触摸信号的噪声等级会增大
- 必须更改采集频率以减少噪声

### 跳频

- 用户必须从包含十六个频率的列表中选择一组(N个)频率
- 触摸库可提供使用不同频率执行连续触摸测量的选项
- 对所得的N个信号值应用中值滤波器
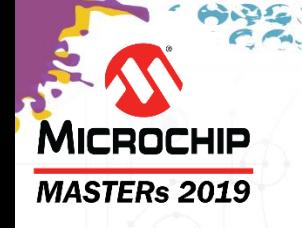

# 跳频**Frequency Hop**

• 配置示例:

滤波等级 = 4, 三个频率(N = 3)

• 噪声频率接近f0采集频率

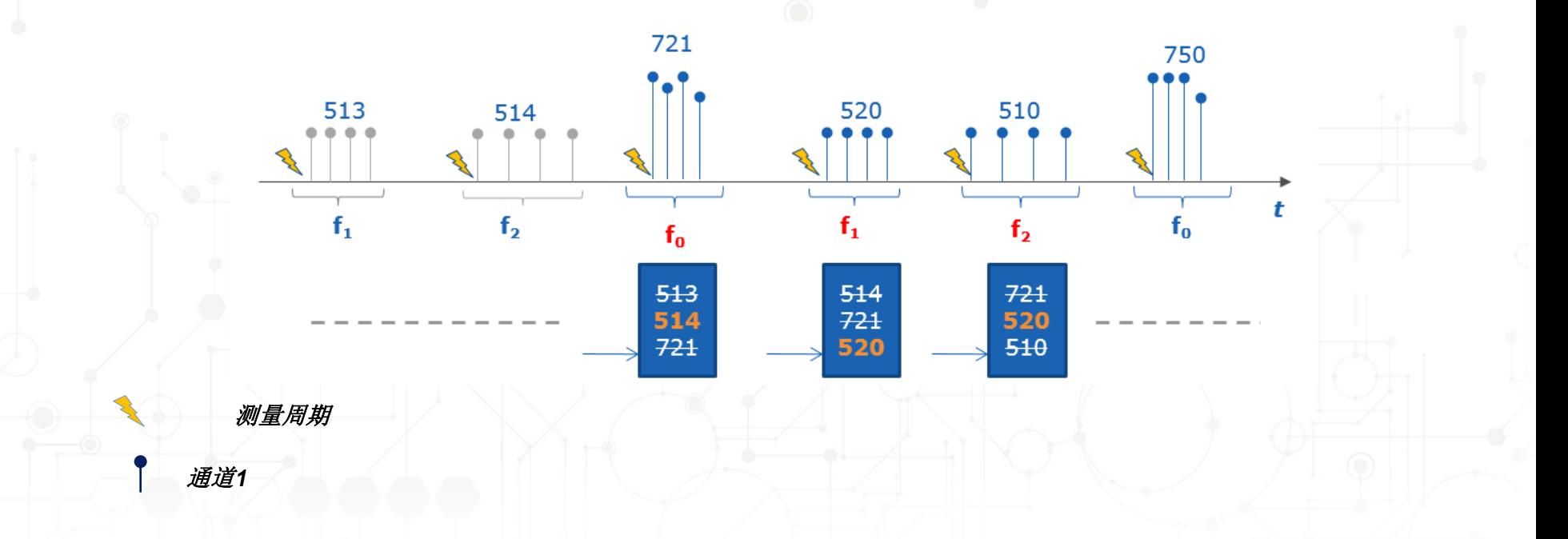

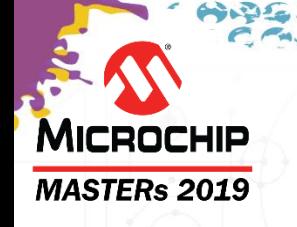

# 跳频**Frequency Hop**

- 为了选择正确的频率,用户需要使用不同的频率组合进行迭 代
- 选择可降低噪声等级的频率
- 适用于固定的噪声频率
- 增加频率数量(N)
	- 提高抗噪能力
	- 延长响应时间
	- 增大存储器(RAM)消耗

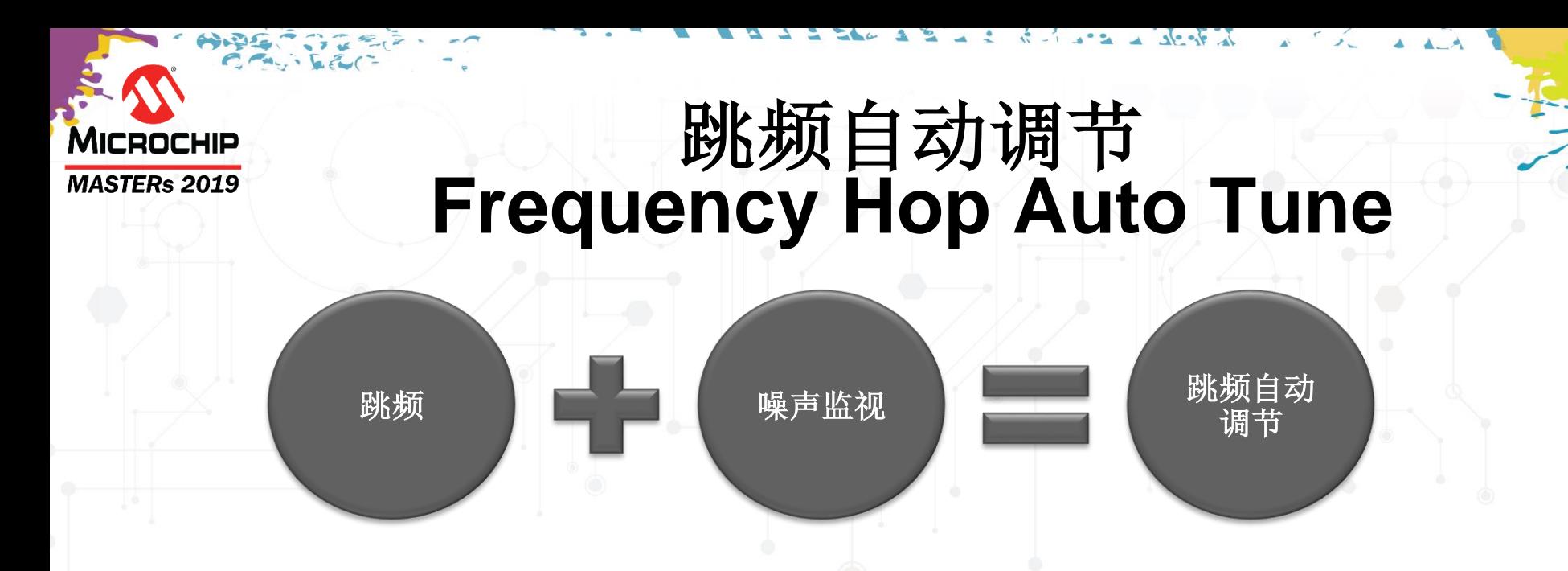

- 监视每个频率的噪声等级
- 噪声等级符合以下情况时动态替换噪声最多的频率:
	- 保持一致
	- 高于阈值
- 适用于变化的噪声频率

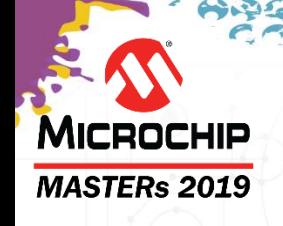

## 跳频自动调节 **Frequency Hop Auto Tune**

• 跳频和自动调节之间的差异

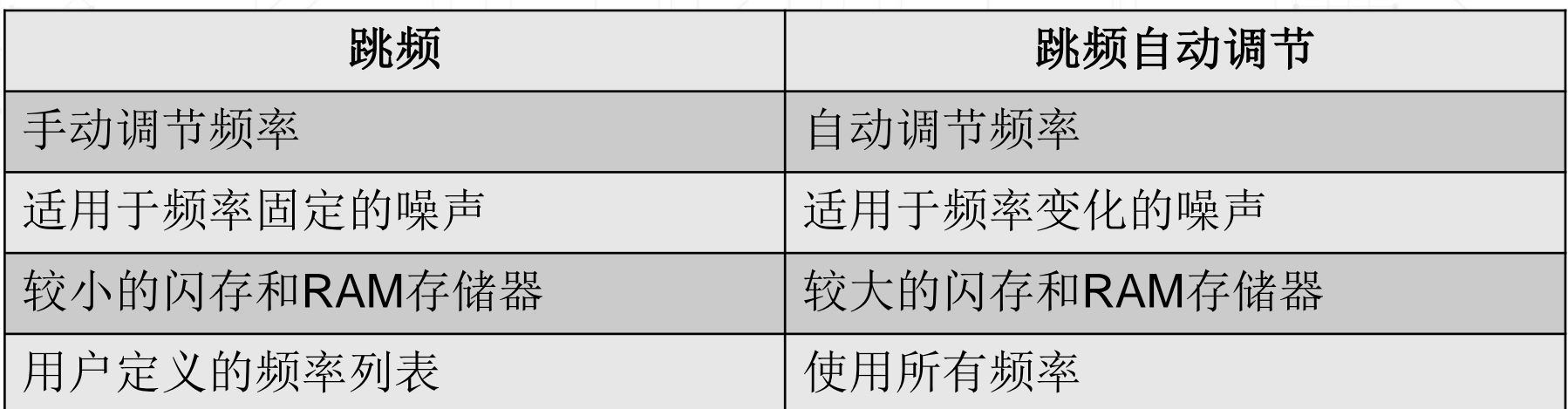

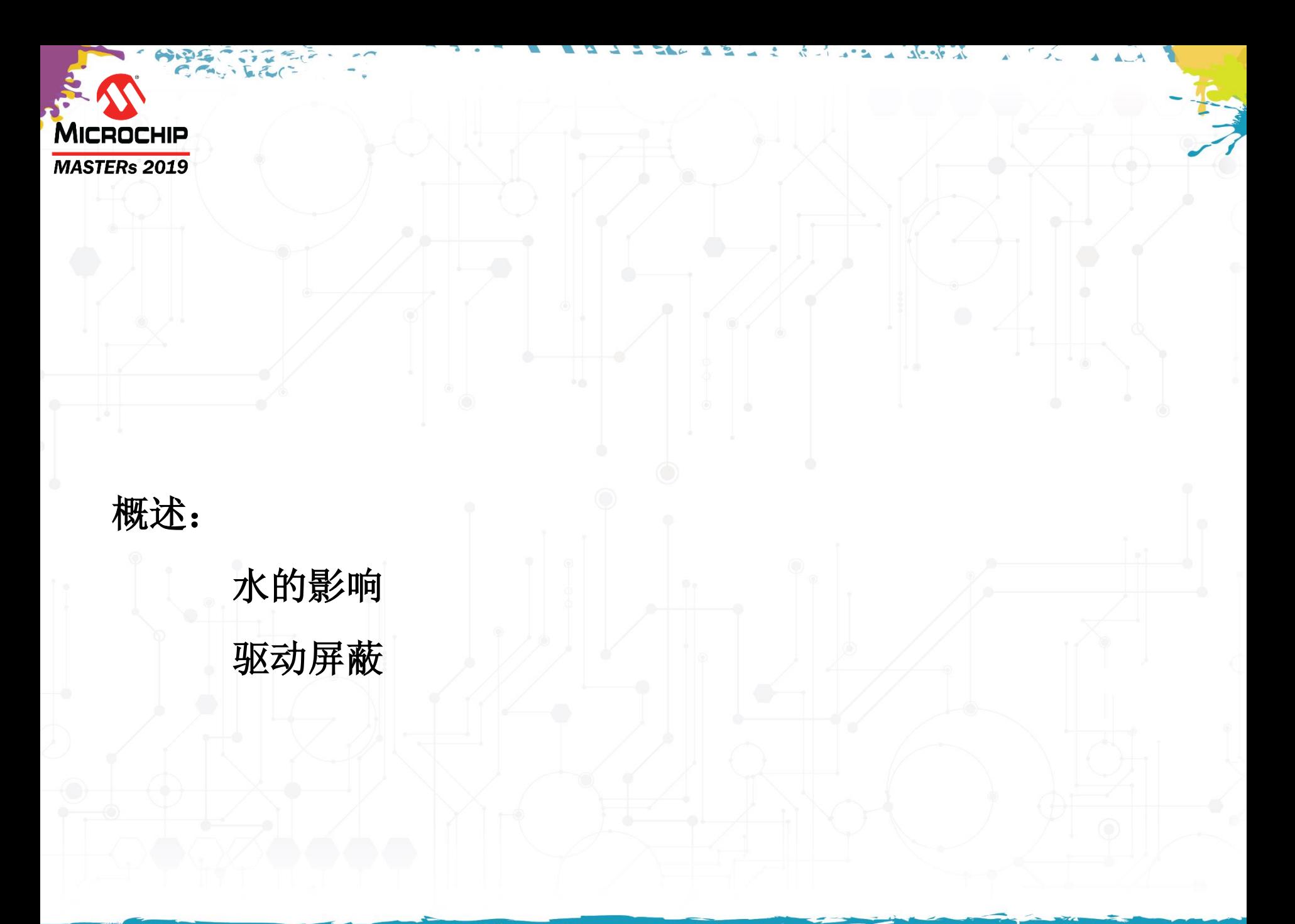

# **Water Sensor - Lockout**

**MASTERs 2019** 

**MICROCHIP** 

- 一个额外的大电极围绕所有电极
- 所有自电容传感器和**Water Sensor**之间存在触摸

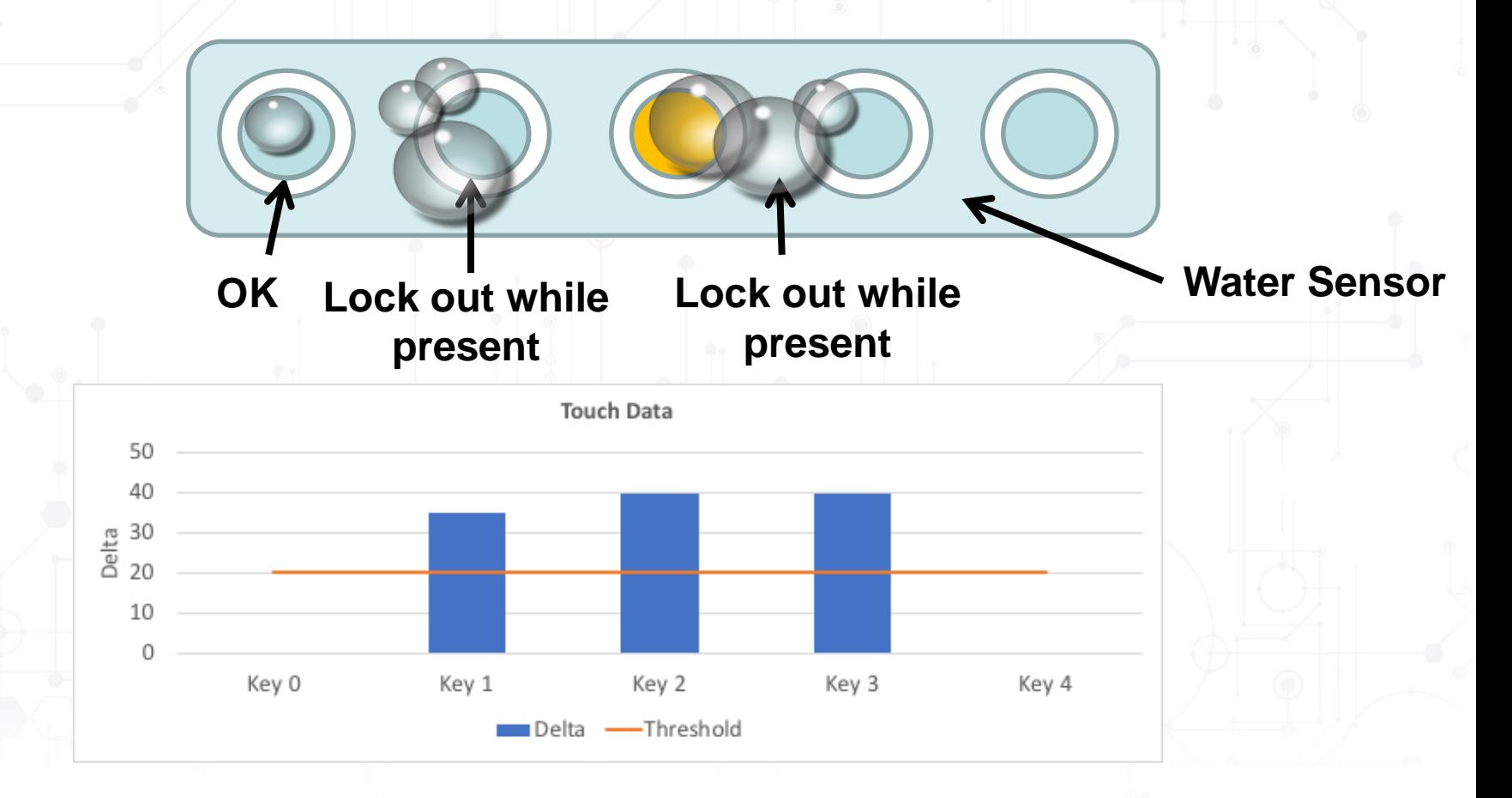

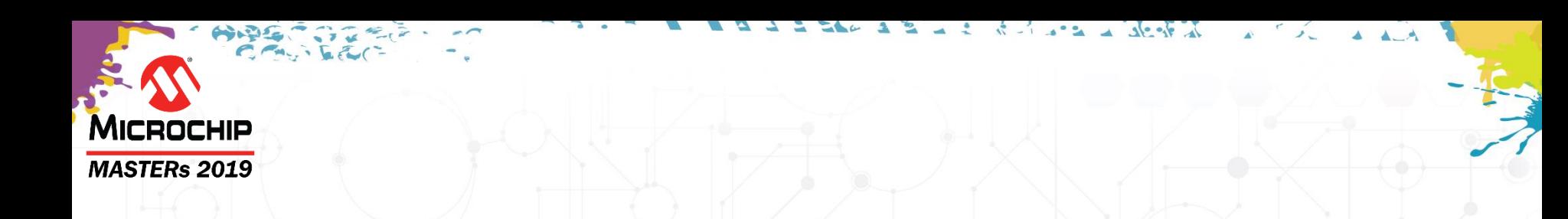

### 驱动屏蔽**DRIVEN SHIELD**

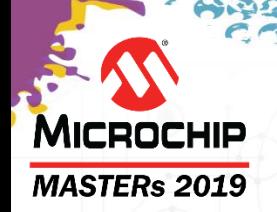

## 驱动屏蔽**Driven Shield——**需求是什么?

- 传感器周围的地实现了良好的抗噪性
- 传感器周围的地降低了防潮性
- 需要某种功能代替地来实现抗噪性和防潮性

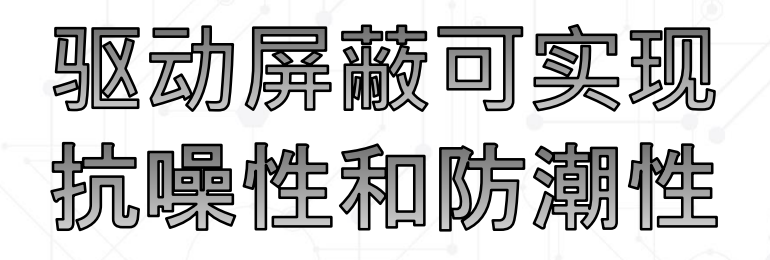

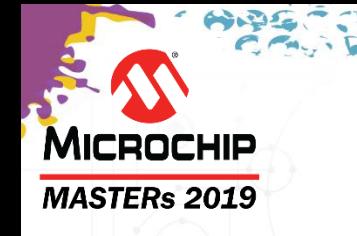

## 驱动屏蔽**Driven Shield ——**工作原理是什么?

- 由于传感器电极和地之间的电势差而形成Cp。
- Cp仅在阴影区域存在。(*q = C \* V*)
- 当按键和GND上存在水时,Cp会增加,因为水有助于耦合更 多的电场。

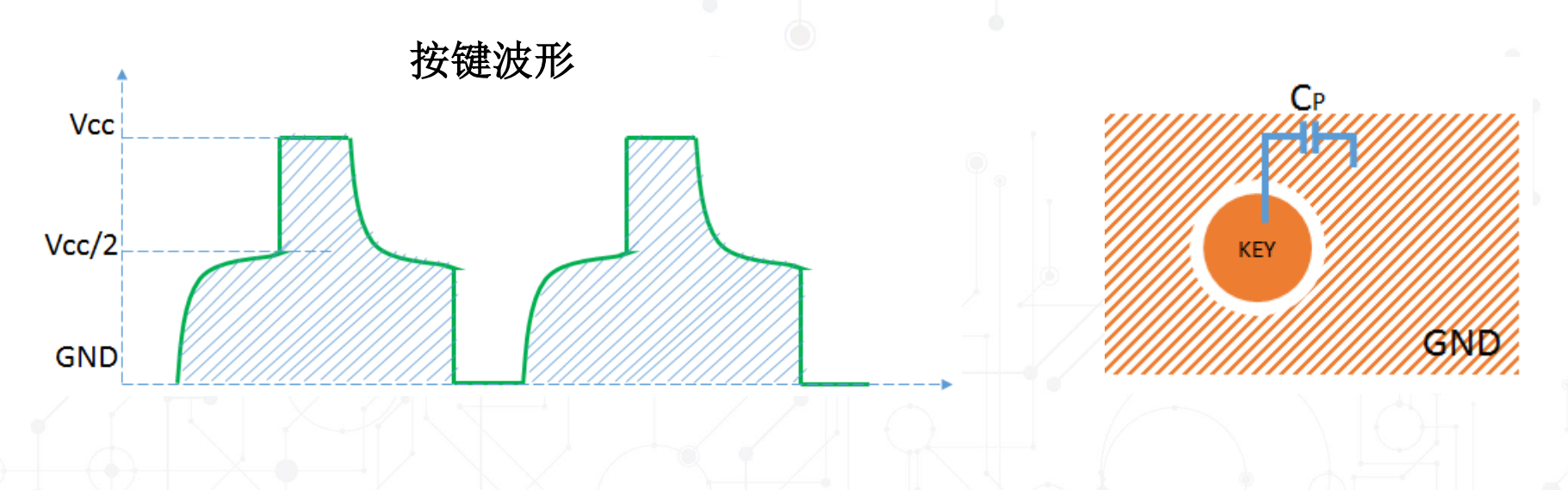

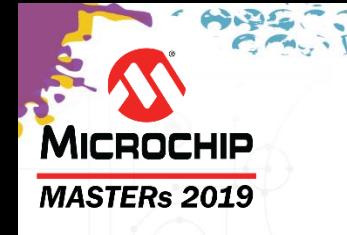

## 驱动屏蔽**Driven Shield ——**工作原理是什么?

- 驱动屏蔽以与传感器电极相同的电势进行驱动。
- Cp为零,因为没有电势差。
- 传感器和屏蔽层之间的水不会导致Cp发生任何变化,因为Cp 不存在。

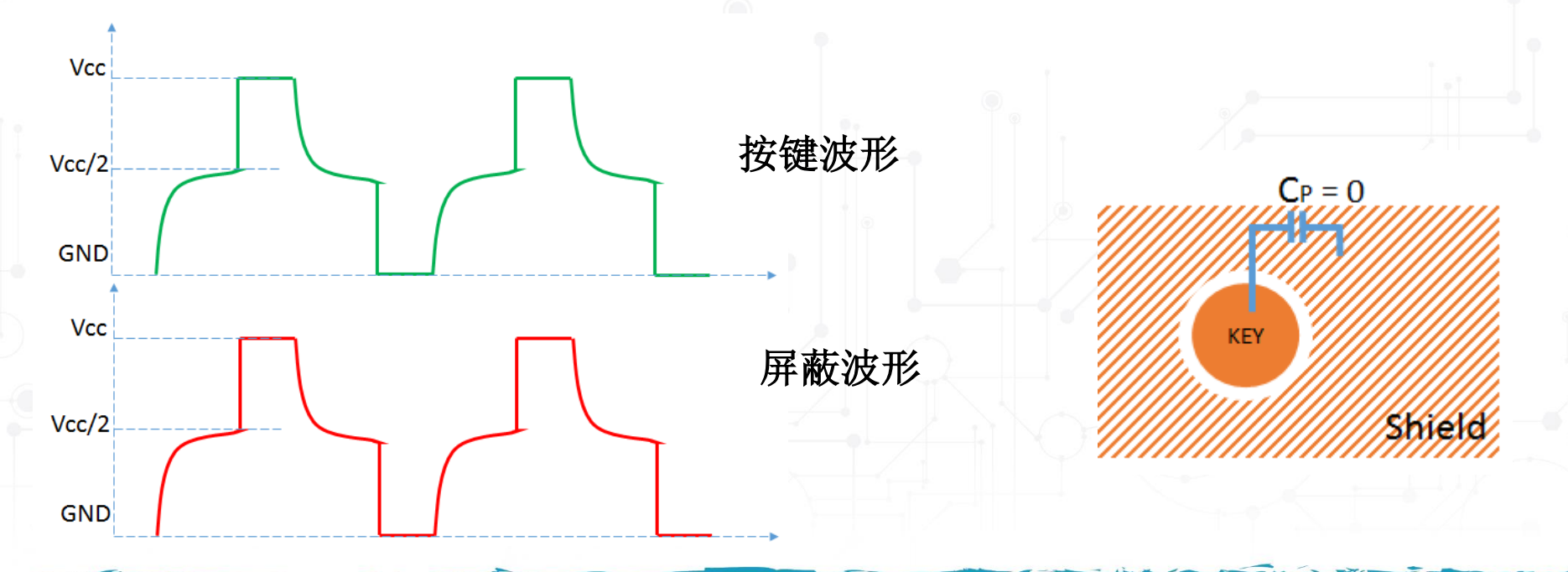

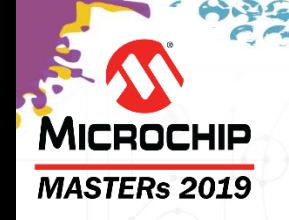

### 驱动屏蔽**Driven Shield——**提高**SNR**

• 场不会被附近的地转移(返回路径) • 场可高效地到达表面——提高灵敏度

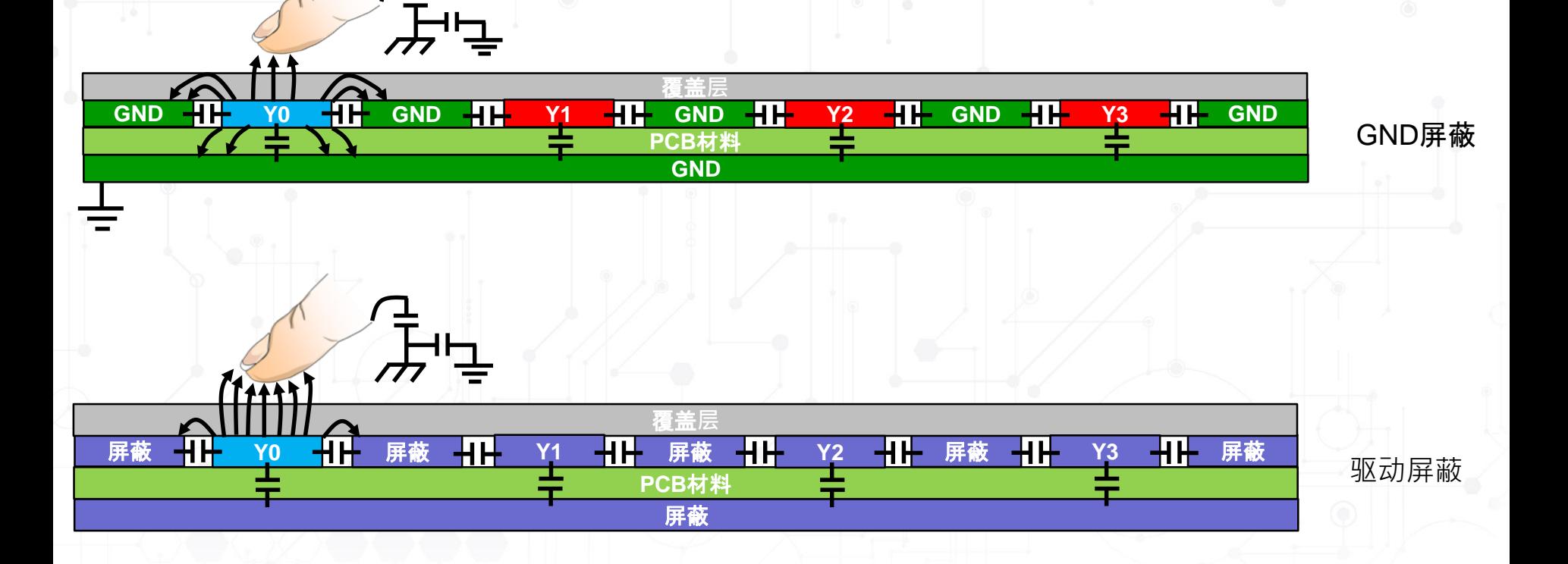

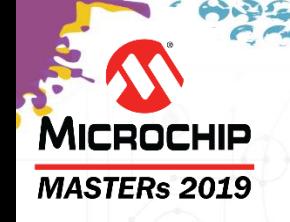

### 驱动屏蔽**Driven Shield——**防潮性能

- 由于水分没有在传感器和GND之间形成耦合,因此潮湿时不会 发生误检
- 相邻按键也会随驱动屏蔽一起驱动,以提高防潮性能

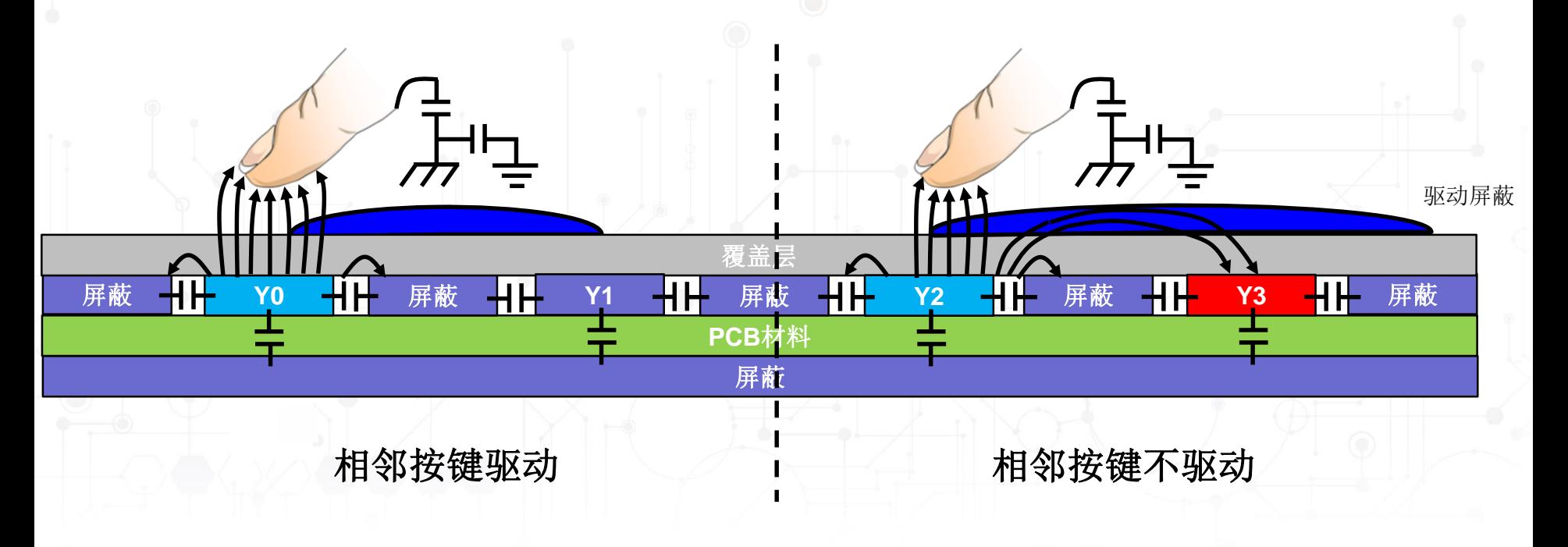

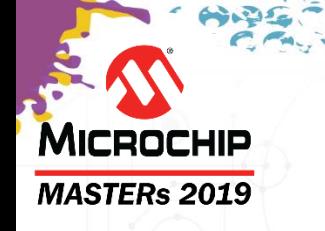

## 使能驱动屏蔽 **Enabling Driven Shield**

#### 增加驱动屏蔽

- 单击*Enable Driven Shield*(使能驱动屏蔽)
- 确认已选中Enable Dedicated Shield Pin(使能专用屏蔽引脚)
- 配置专用屏蔽引脚: Y/2 (PA02)。

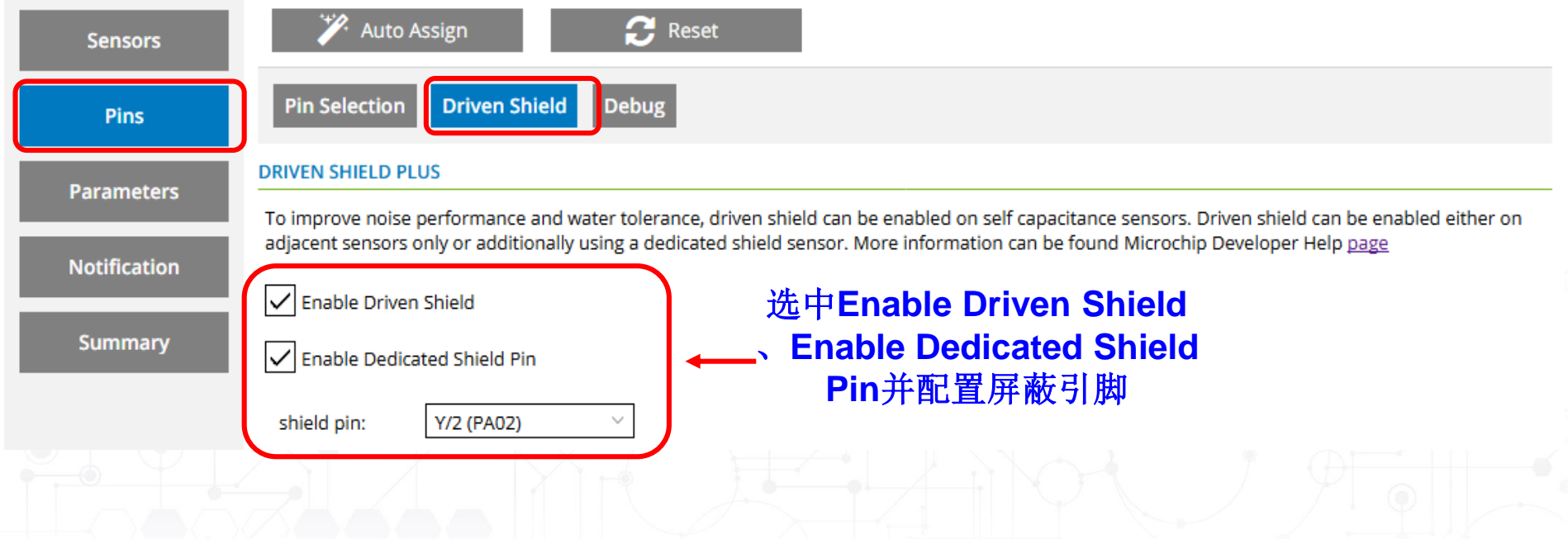

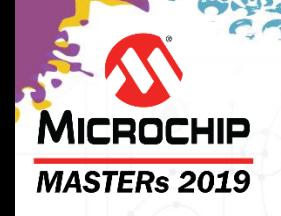

#### 实验**3——**防潮性和抗噪性: 评估采用防潮和抗噪对策前后的触摸系统

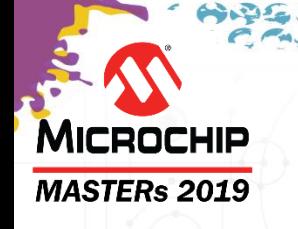

• 演示在潮湿环境下,驱动屏蔽对触摸系统的影 响。

目标

- 演示低成本的噪声发生器。
- 演示在噪声环境下,相应对策对触摸系统的影 响。

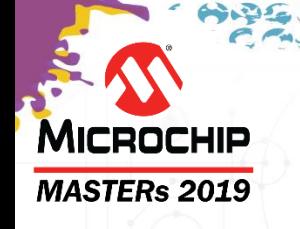

### 实验笔记

- 为了节省时间,已预先创建**Lab3**解决方案项目, 并进行了必要编辑(**Lab3.X** )。
- 使用水评估潮湿环境下的触摸。
- 具有适当固件的**AVR-P4**(**ATAVRFEB-P4**) 板用于生成模拟噪声信号,以在噪声环境下评 估触摸。

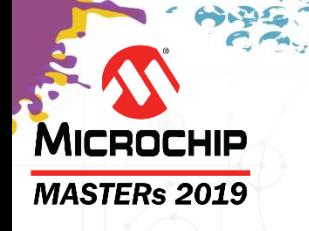

#### 实验笔记

• 实验3解决方案使用SW0在两个触摸配置功能之间切换:

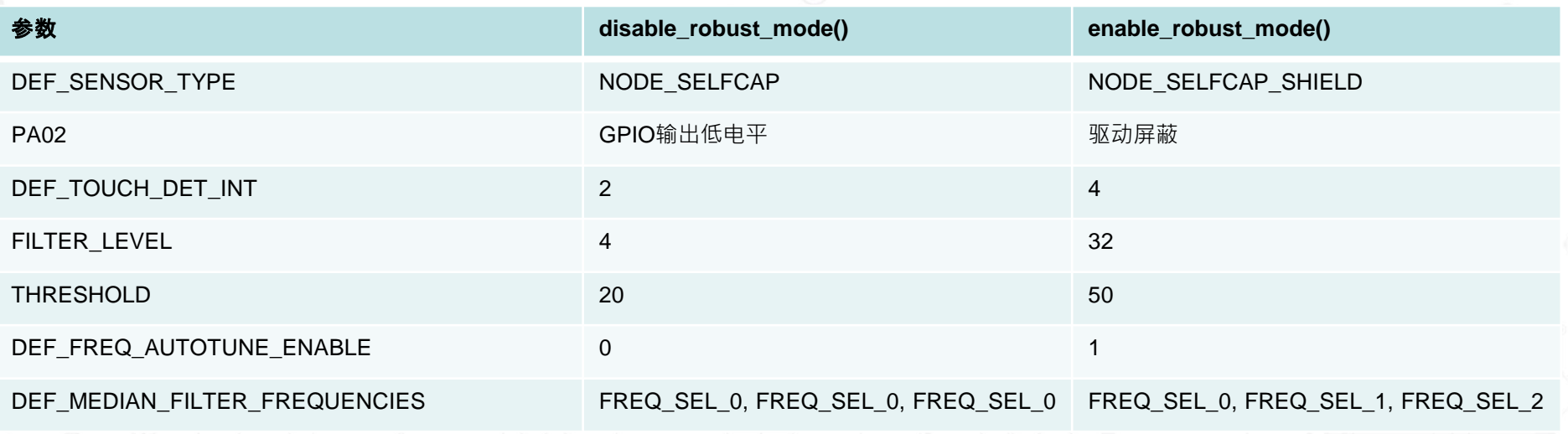

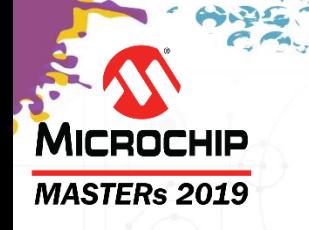

#### 硬件工具

- 实验3解决方案使用disable\_robust\_mode()复位,同时用户LED0熄灭。
- 按下SW0切换到enable\_robust\_mode(), 同时用户LED0点亮。
- 按下SW0用户按钮 切换回 disable\_robust\_mode(), 同时用户LED0熄灭。

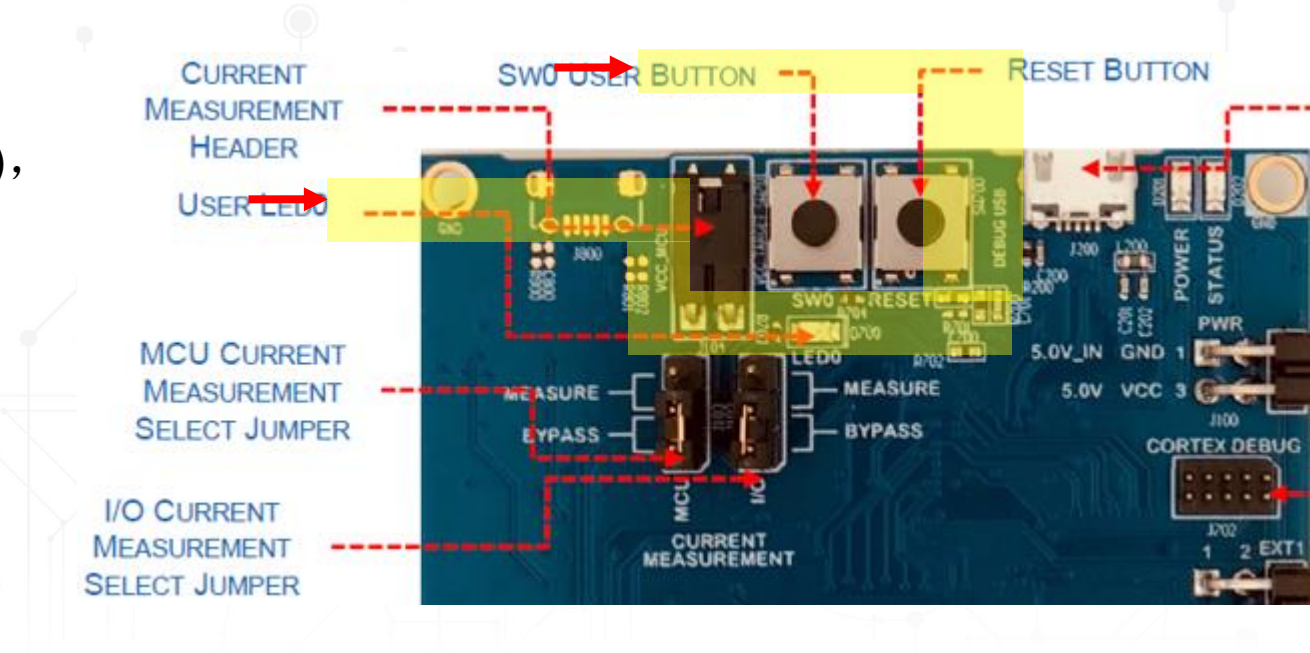

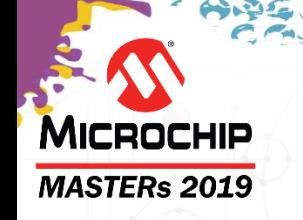

# 实验**3**总结

- 评估了潮湿环境下驱动屏蔽对触摸系统的影响。 • 演示了低成本的噪声发生器。
- 评估了在噪声环境下,相应对策对触摸系统的 影响。

## **MICROCHIP MASTERs 2019**

# 课程安排

- 什么是电容触摸传感
- **QTouch®**模块化库和**Data Visualizer ®**实用程序简介
	- 实验1——
- 低功耗设计
	- 实验2-
- 防潮、防噪声设计
	- 实验3——
- **2D**触摸表面
	- 实验4——
	- 实验5——
- 总结

草稿:Christof Tölken

# **MICROCHIP E MASTERS** 中国技术精英年会(第二十届)

## 电容式触摸板基础知识

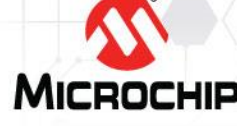

© 2019 Microchip Technology Incorporated.版权所有。 C20H03 TNG34 幻灯片93

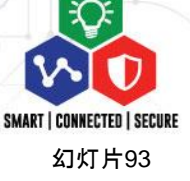

# **2D——**表面触摸库**——**概述

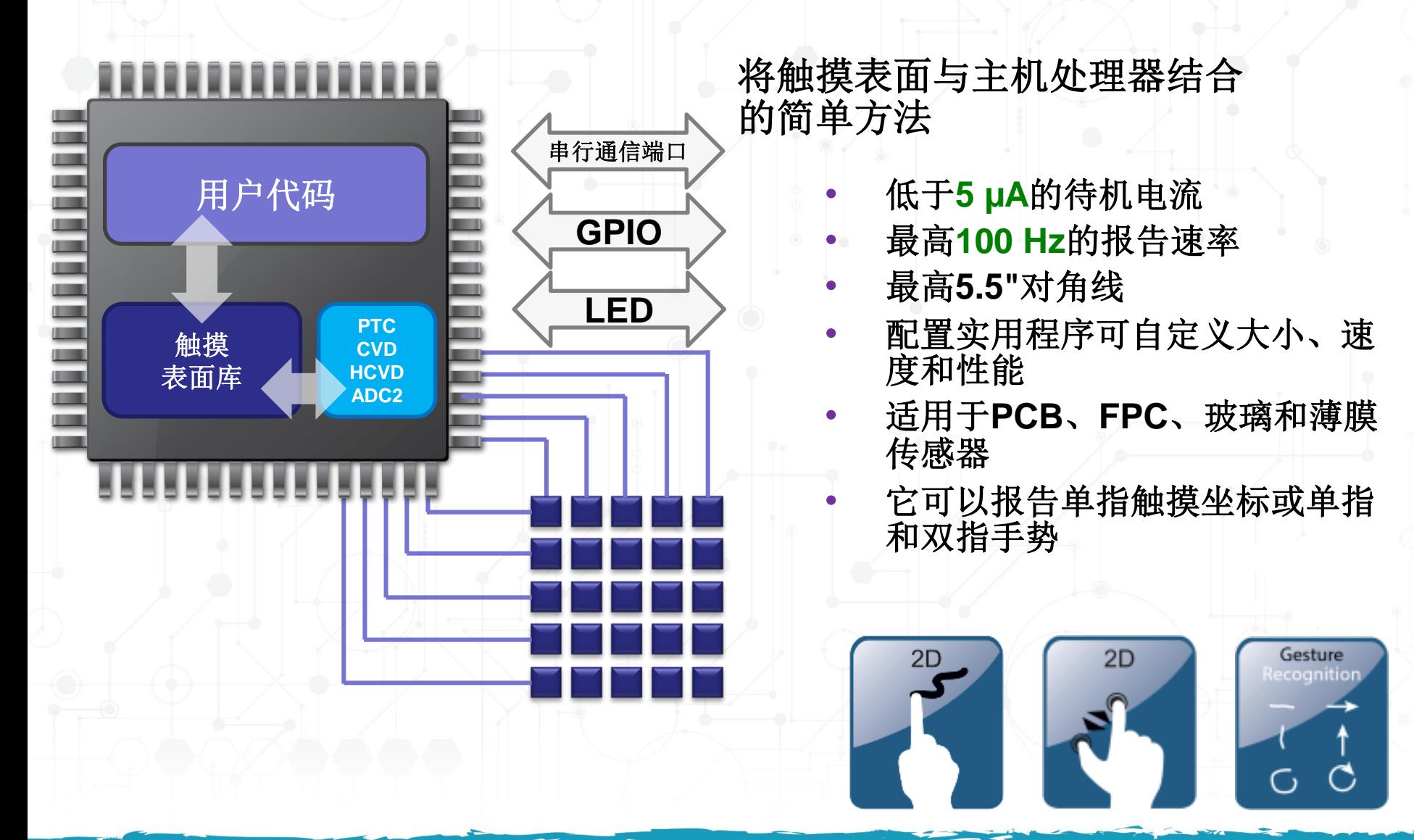

**MICROCHIP MASTERs 2019** 

# 传感器材料

#### **MASTERs 2019**

**MICROCHIP** 

#### 光学透明:

- ITO——最佳光学性能,填充开放区域,用于保持 光学一致性——最普遍。
- PDOT——图案可见,但成本比ITO低约三分之一。
- 银(金属)纳米线——更好的光学性能——成本低 于ITO。
- 碳纳米管——前景广阔的新技术,成本可能低于 ITO,光学性能良好
- 不透明传感器:
	- PCB——成本最低且易于实现
	- 柔性电路

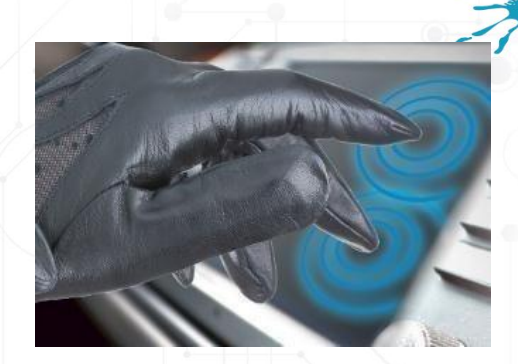

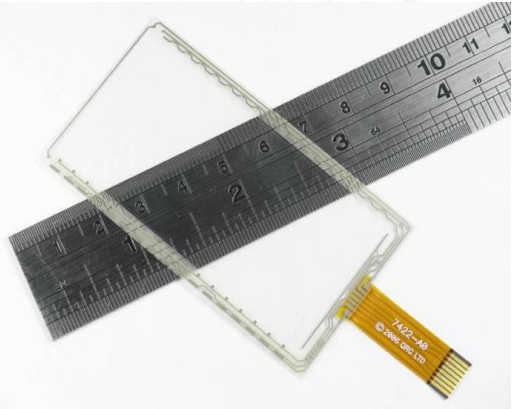

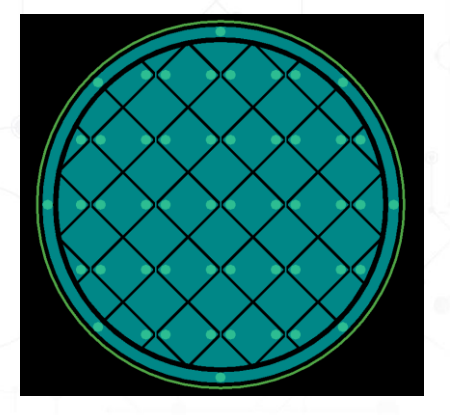

## 布局示例 **MICROCHIP MASTERs 2019** • 菱形图案:

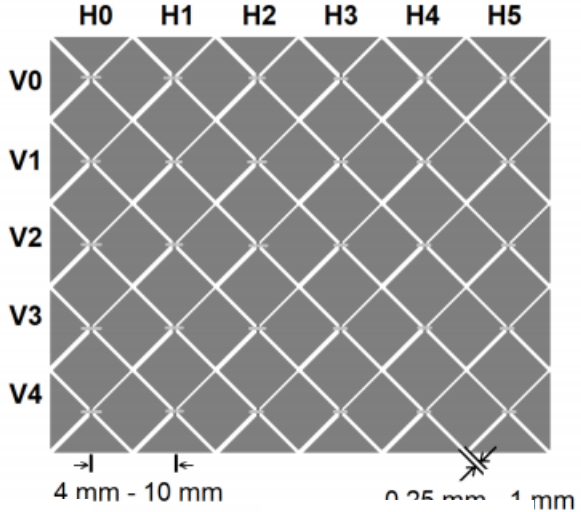

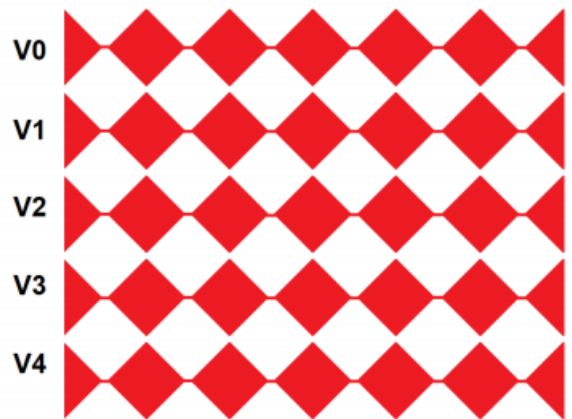

Horizontal sensors to measure vertical position

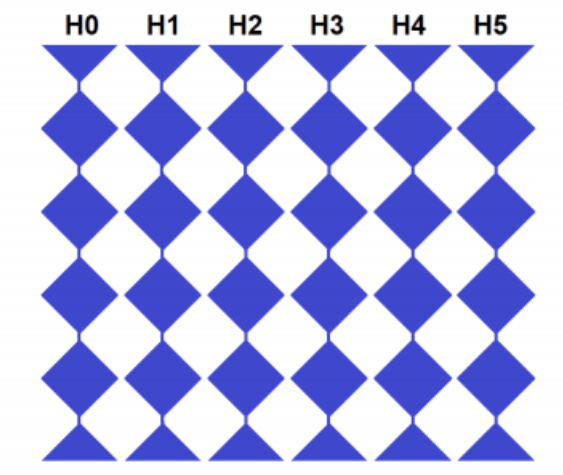

Vertical sensors to measure horizontal position

### • 菱形图案可位于具有交叉线的一层上,也可位于两 层上。两层设计需要仔细对齐,即对准。

# MICROCHIP

# 手指间隔

#### **MASTERs 2019**

### "触摸**/**手指间隔"的定义

- 要使触摸IC将两根手指的触摸事件报告为单独 的触摸事件,手指之间所需达到的最短距离
- 主要由传感器网格决定

### 双指手势的关键参数

• 确定缩放手势的开始/结束

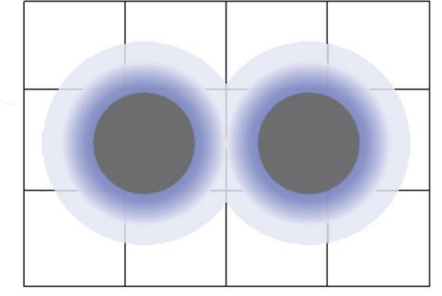

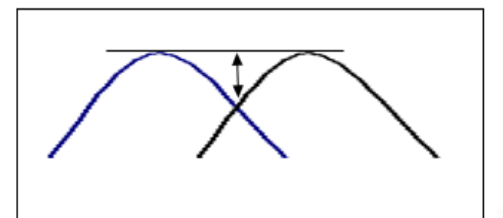

对于选择控制器和确定所需传感器的数量十分 重要

• 经验法则:手指间隔 = 2.1 X 节点间距

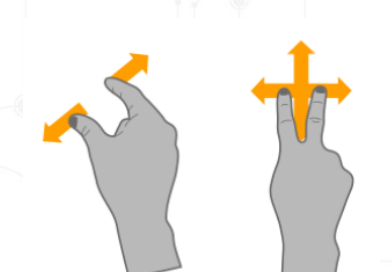

# 精度和线性度

#### **MASTERs 2019**

MICROCHIP

#### 优势

- 即使手指很小也可以正确选择选择对象
- 手指笔直移动应产生均匀线条
- 对于显示触摸位置的HMI十分重要

#### 挑战

- 位置通过插值计算并受噪声影响
- 边缘上的电容分布呈非线性
- 手指只覆盖边缘上传感器的一部分

#### 配置

- 增大显示活动区域上的传感器活动区域,以帮助改善 边缘效应
- 如果可能,请使用较小的节点间距,以帮助提高精度 和线性度

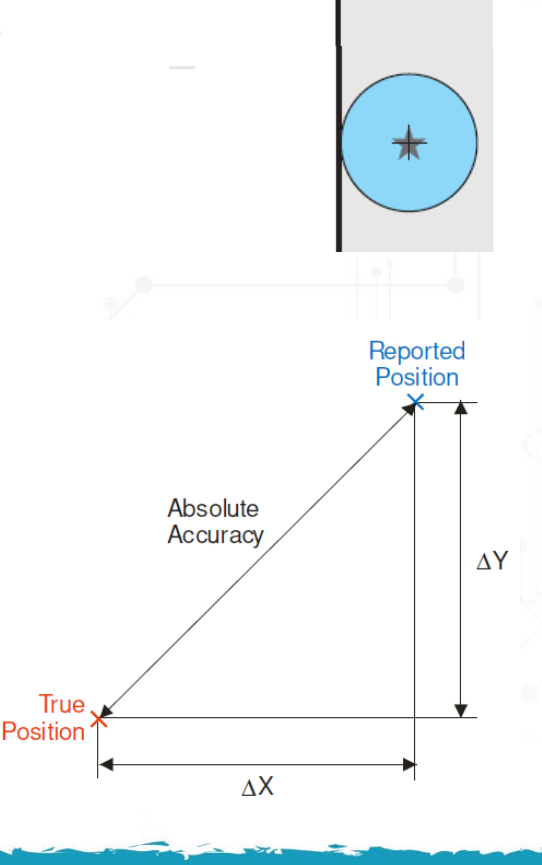

**Actual Center** of Finger

**Center of Mass** 

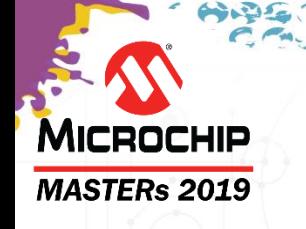

# 部件选型指南

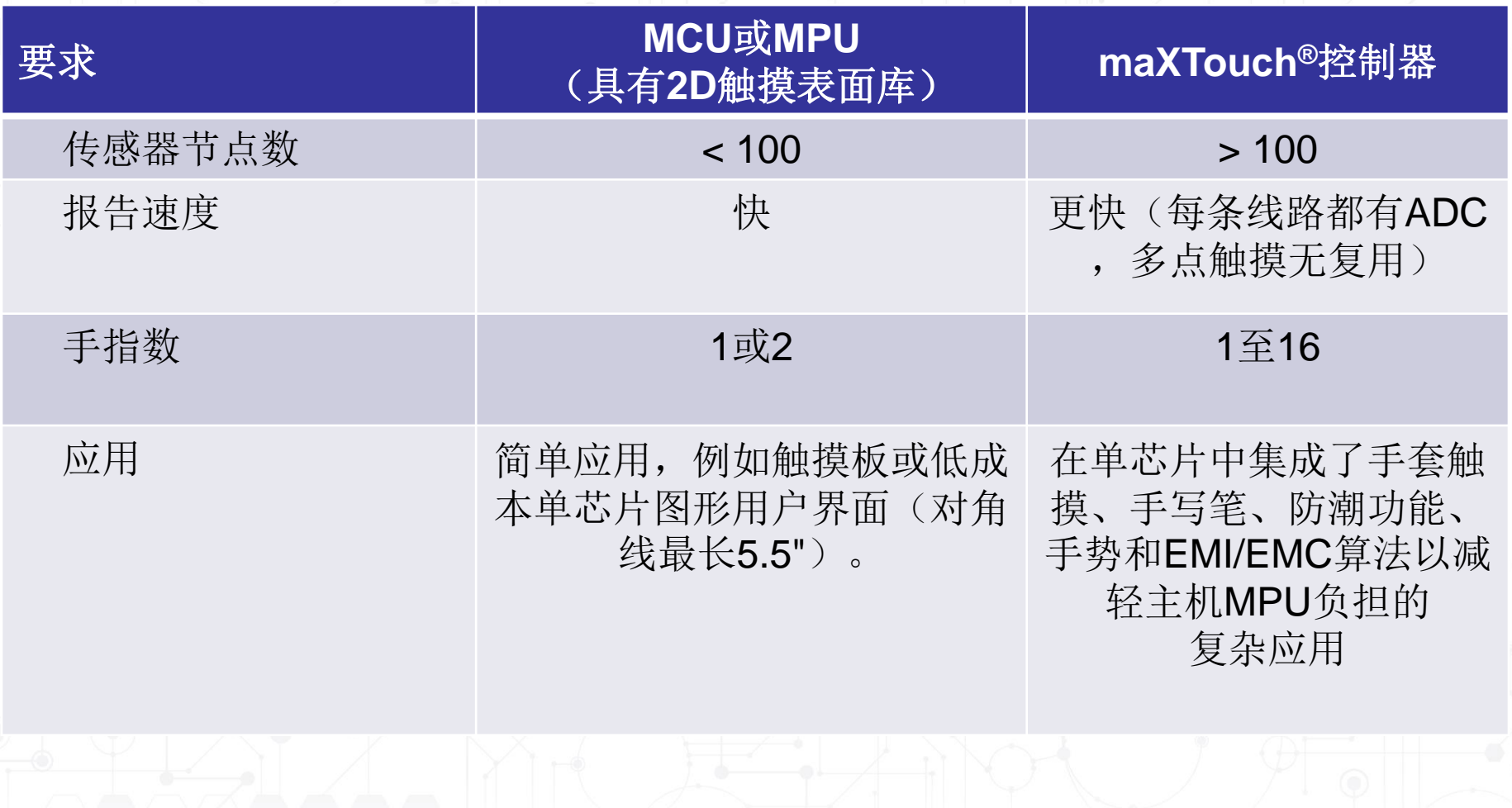

# MICROCHIP **E MASTERS** 中国技术精英年会(第二十届)

# 开发生态系统

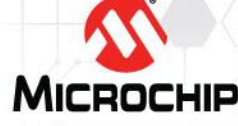

© 2019 Microchip Technology Incorporated.版权所有。 C20H03 TNG34 幻灯片  $100$ 

化合物

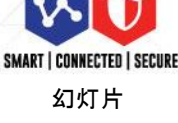

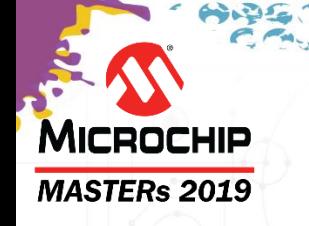

• **MCC**

• **START**

# 我们目前所处的位置:

• **MPLAB X** • **Atmel Studio**

• **Harmony**(版本**3**)

集成开发环境

触摸代码配置工具

• **Data Visualizer** • **2D Touch Surface GUI**

性能验证工具-适用于任何工具链

# **Harmony**

#### **MASTERs 2019**

**MICROCHIP** 

### • 目前,**Harmony**版本**3**的支持有限(**SAMC**),但是 会持续添加更多器件。

### • 将支持**SAM**和**PIC32C**器件

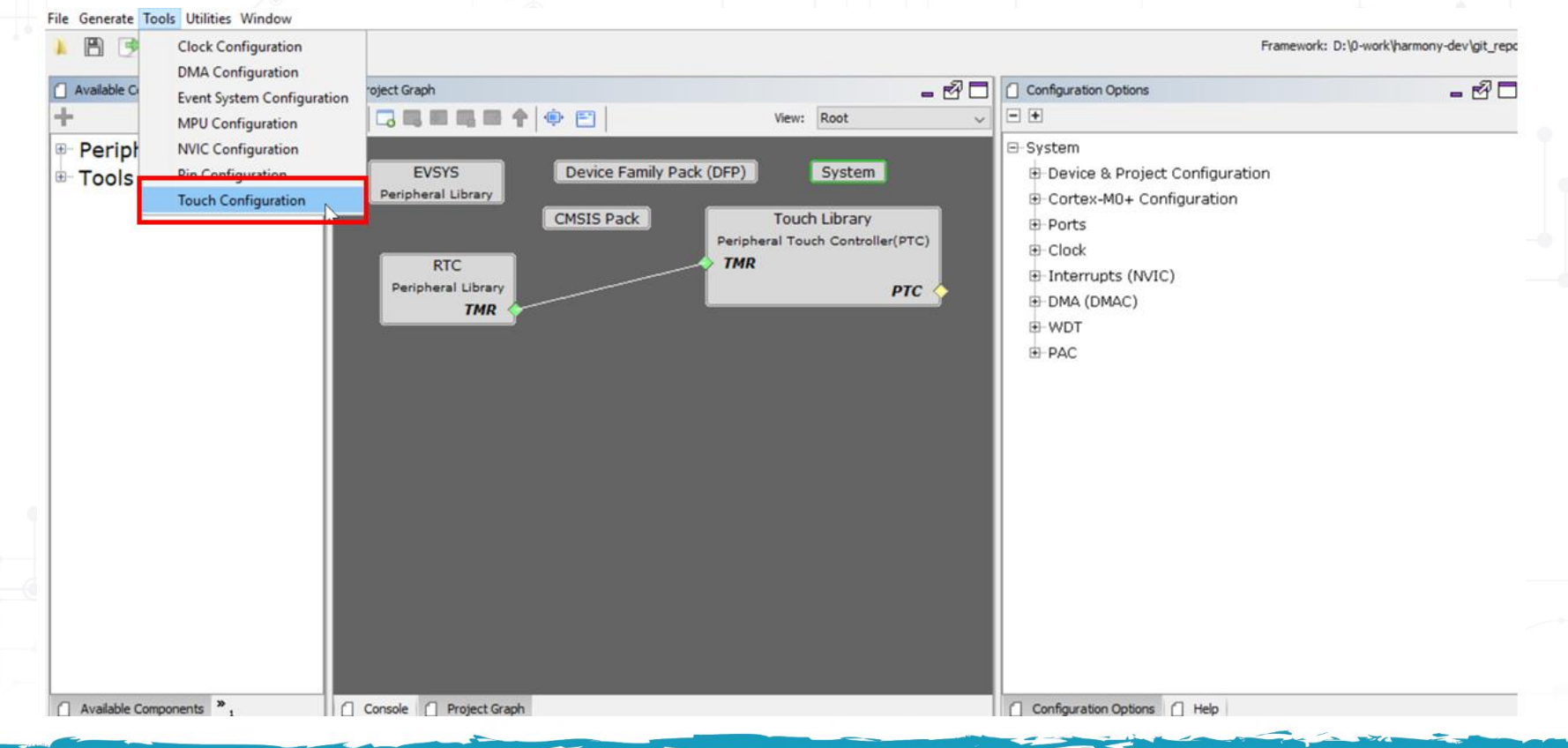

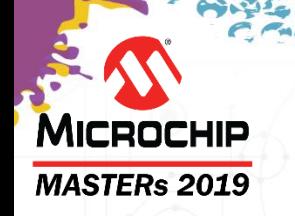

# **2DTouch Surface GUI**

- 可视化**2D**触摸响应和手势
- 动态调节传感器
- 查看事件
- 配置手势

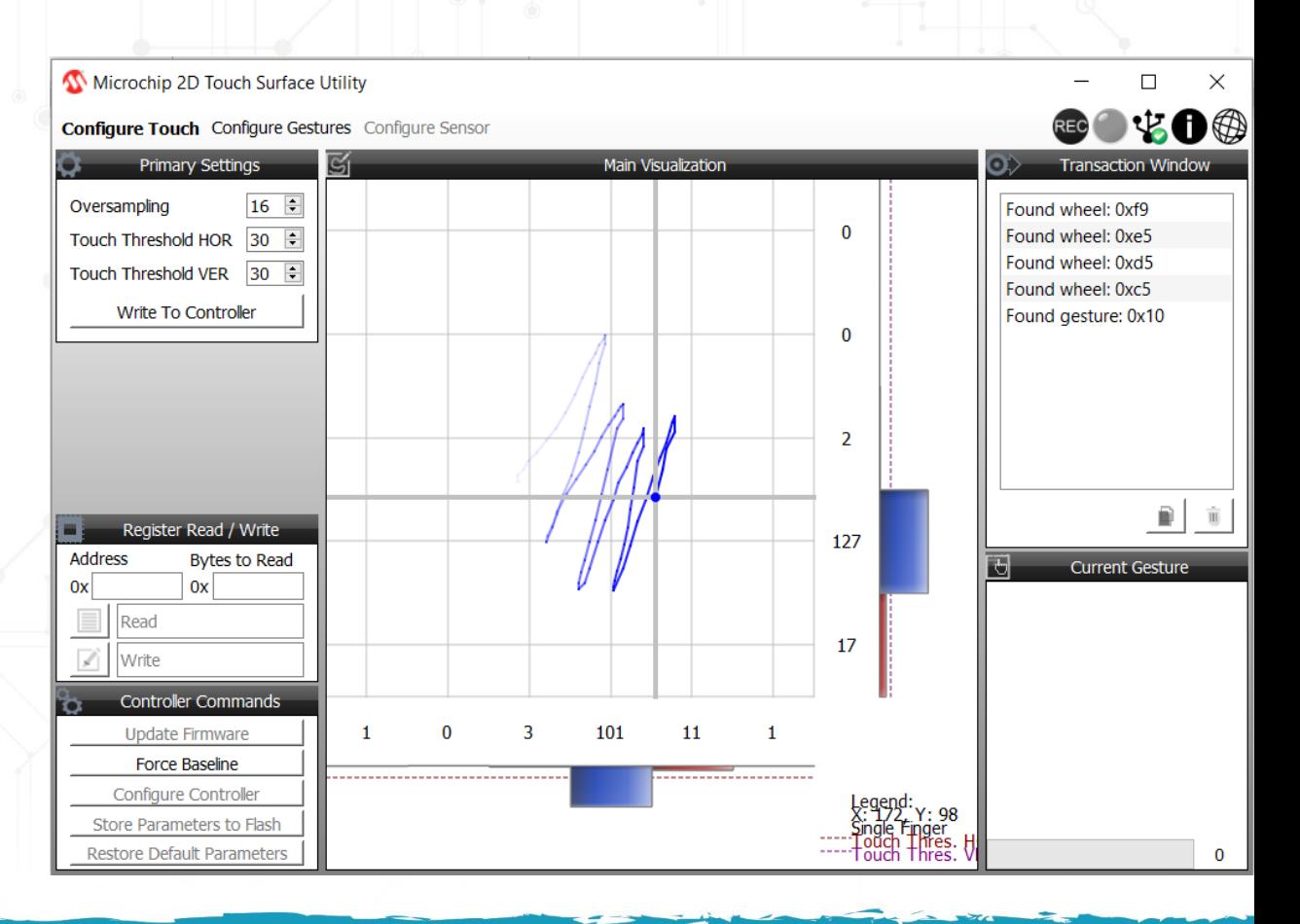

#### **2D Touch Surface GUI**可报告以下单 MICROCHIP 指表面手势 **MASTERs 2019**

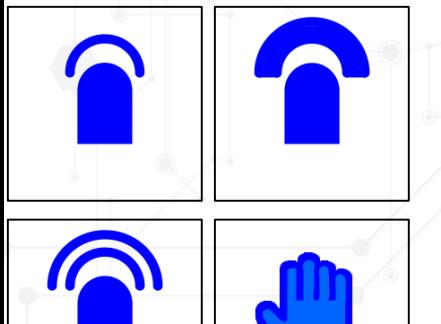

单击以及单击并按住

双击和手掌检测

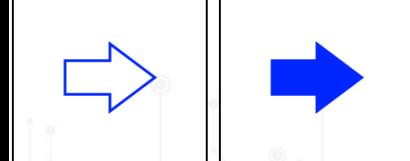

滑动以及滑动并按住

边缘滑动以及滑动并按住

顺时针和逆时针触摸滚轮

#### **2D Touch Surface GUI**可报告以下双指表 MICROCHIP 面手势 **MASTERs 2019**

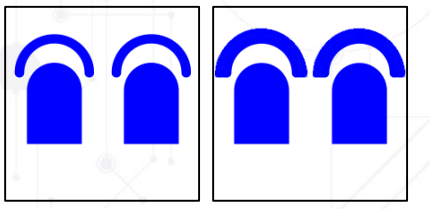

双指单击以及单击并按住

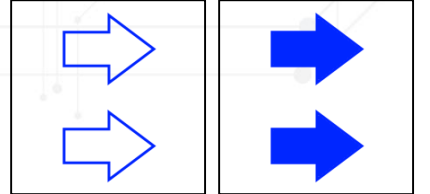

双指滑动以及滑动并按住

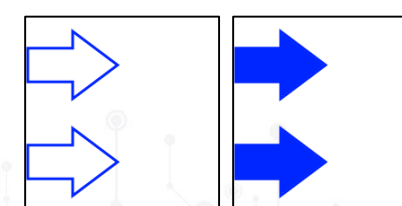

双指边缘滑动以及滑动并按住

放大和缩小

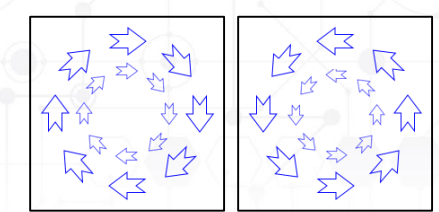

双指顺时针和逆时针触摸滚轮

# MICROCHIP **E MASTERS** 中国技术精英年会(第二十届)

## **2D**固件库

**KA SAI** 

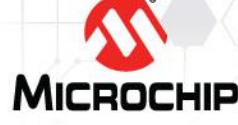

© 2019 Microchip Technology Incorporated.版权所有。 C20H03 TNG34 幻灯片  $100$ 

**SMART | CONNECTED | SECURE** 

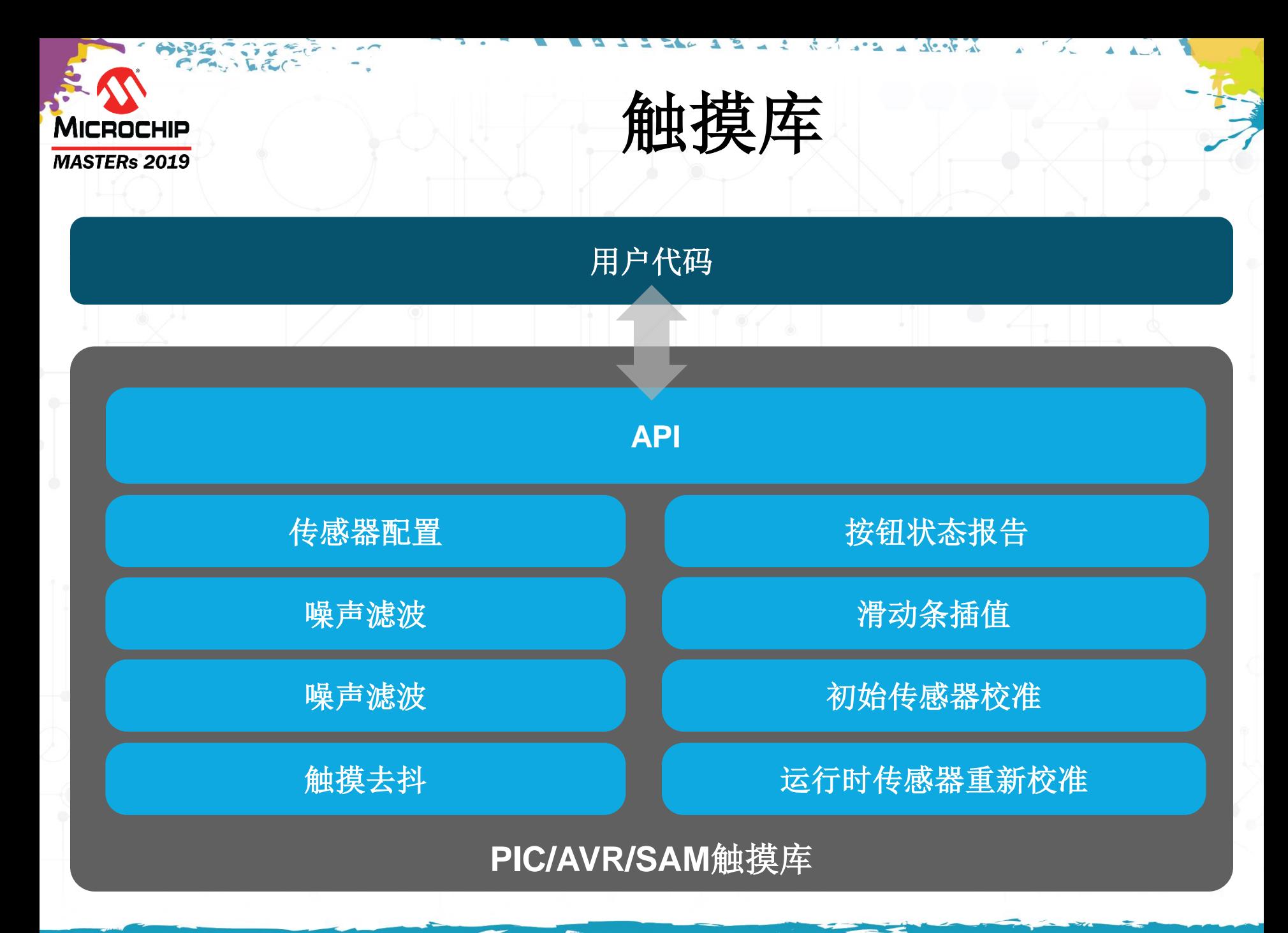

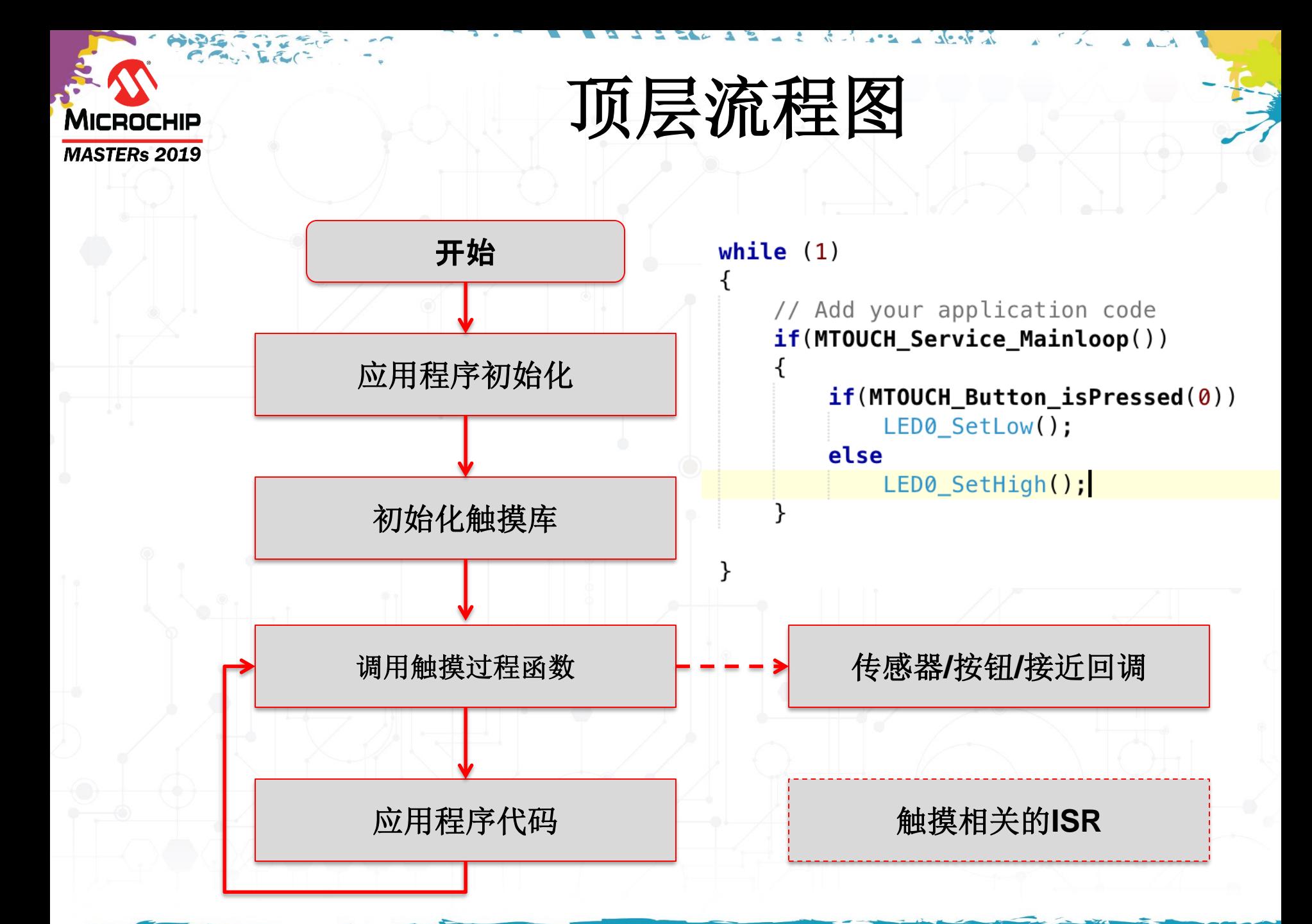
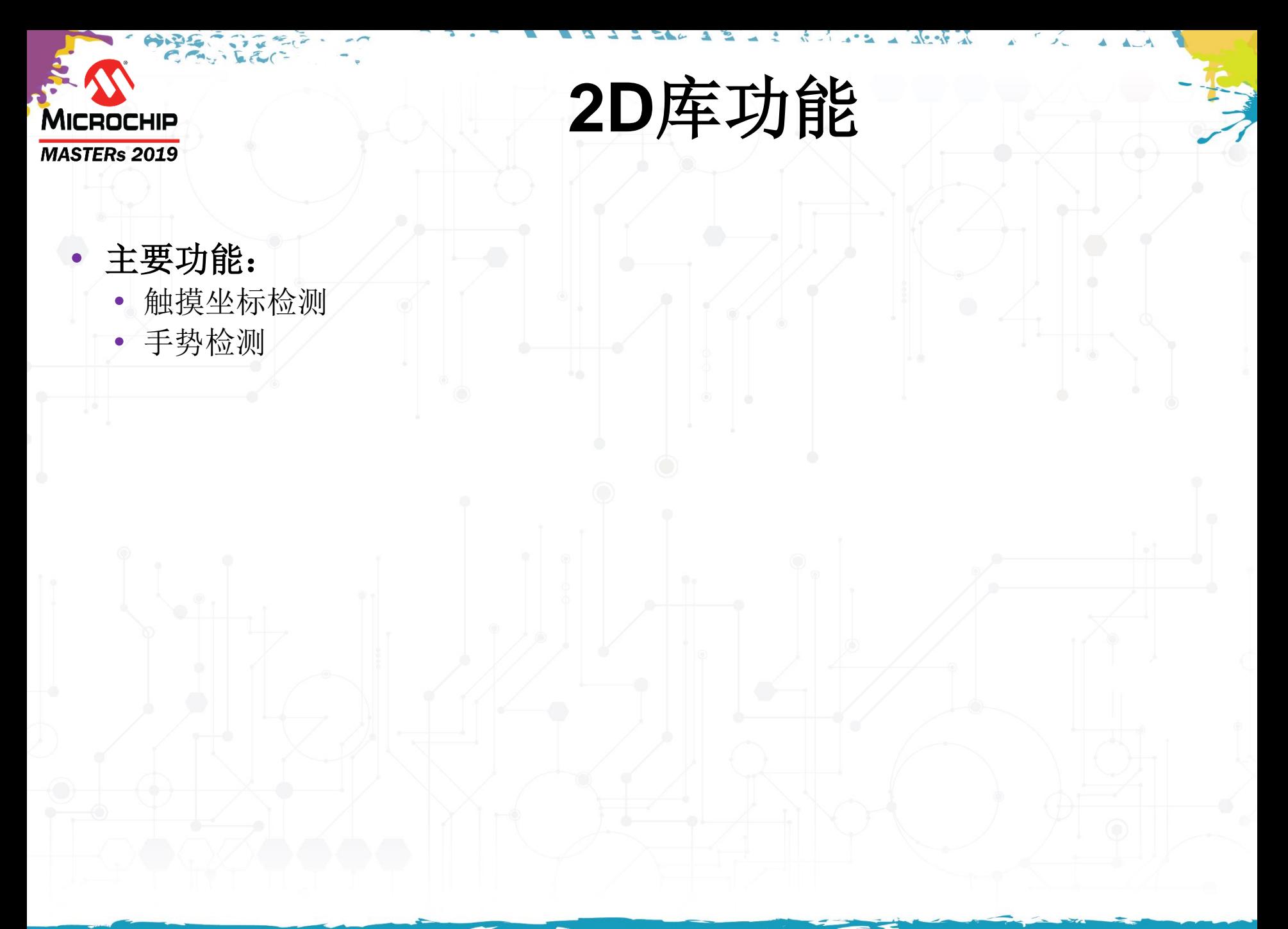

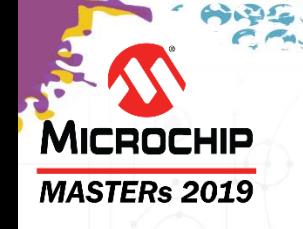

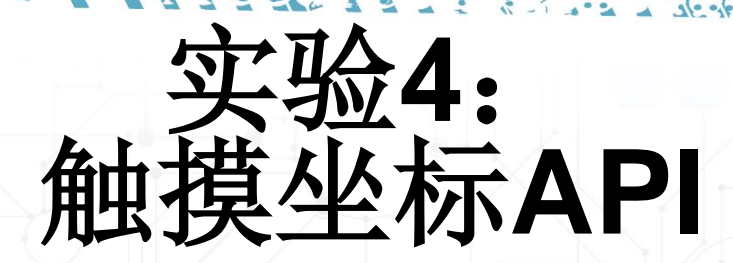

- 了解与读取触摸坐标相关的**API**
- 使用触摸坐标**API**根据传感器上的触摸位置点亮**LED**

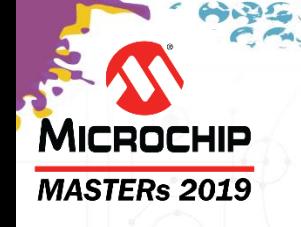

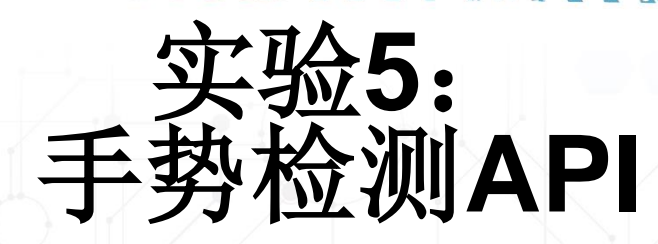

- 了解与读取检测到的触摸手势相关的**API**
- 使用手势**API**根据检测到的手势按顺序点亮**LED**

## MICROCHIP **E MASTERS** 中国技术精英年会(第二十届)

## **2D**触摸表面开发工具

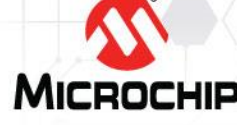

© 2019 Microchip Technology Incorporated.版权所有。 C20H03 TNG34 幻灯片 110

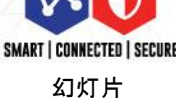

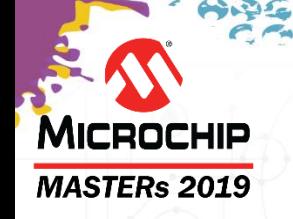

### **2D**触摸表面演示

• **PIC 2D**防水**2D**触摸演示板**——DM164149** • **AVR 2D**防水**2D**触摸演示板**——DM080101**

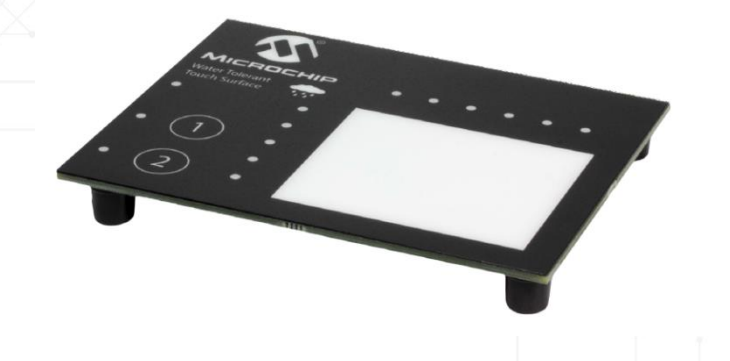

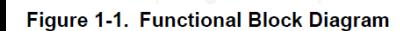

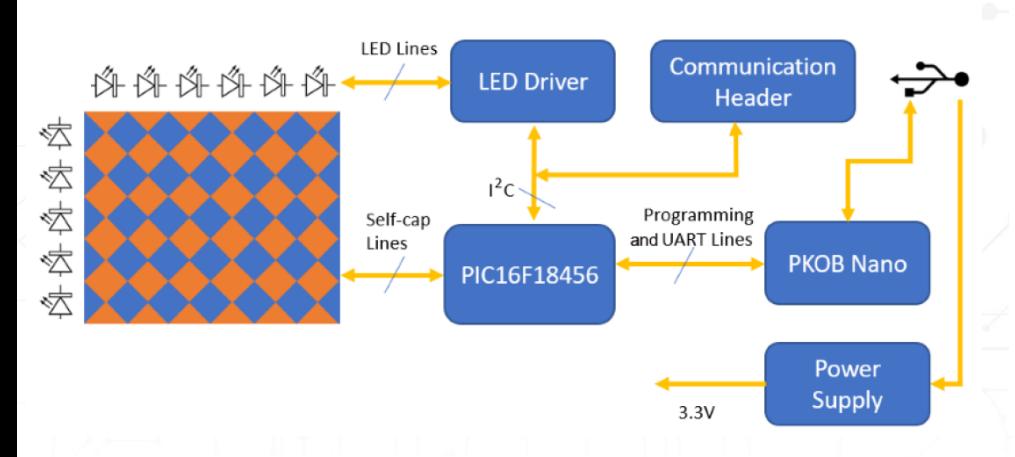

**Functional Block Diagram** 

 $\odot$ 

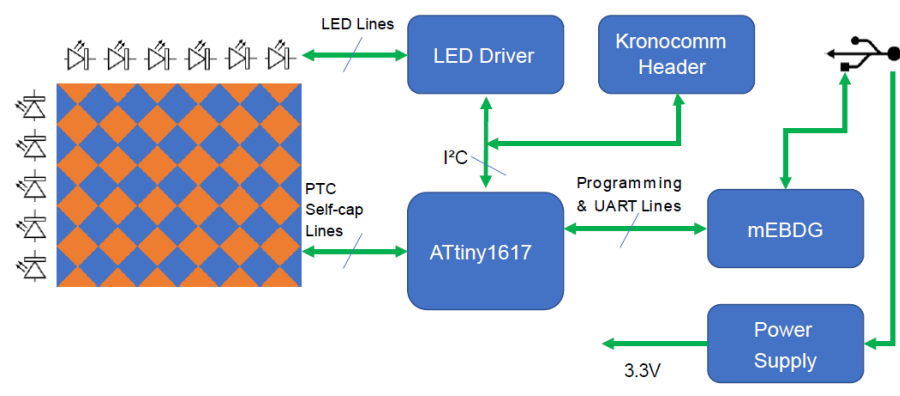

# **Pro**工具说明

• 使用**QT8**(部件编号**AC164161**)将**Xplained Pro**板连接到**2D**触摸传感器:

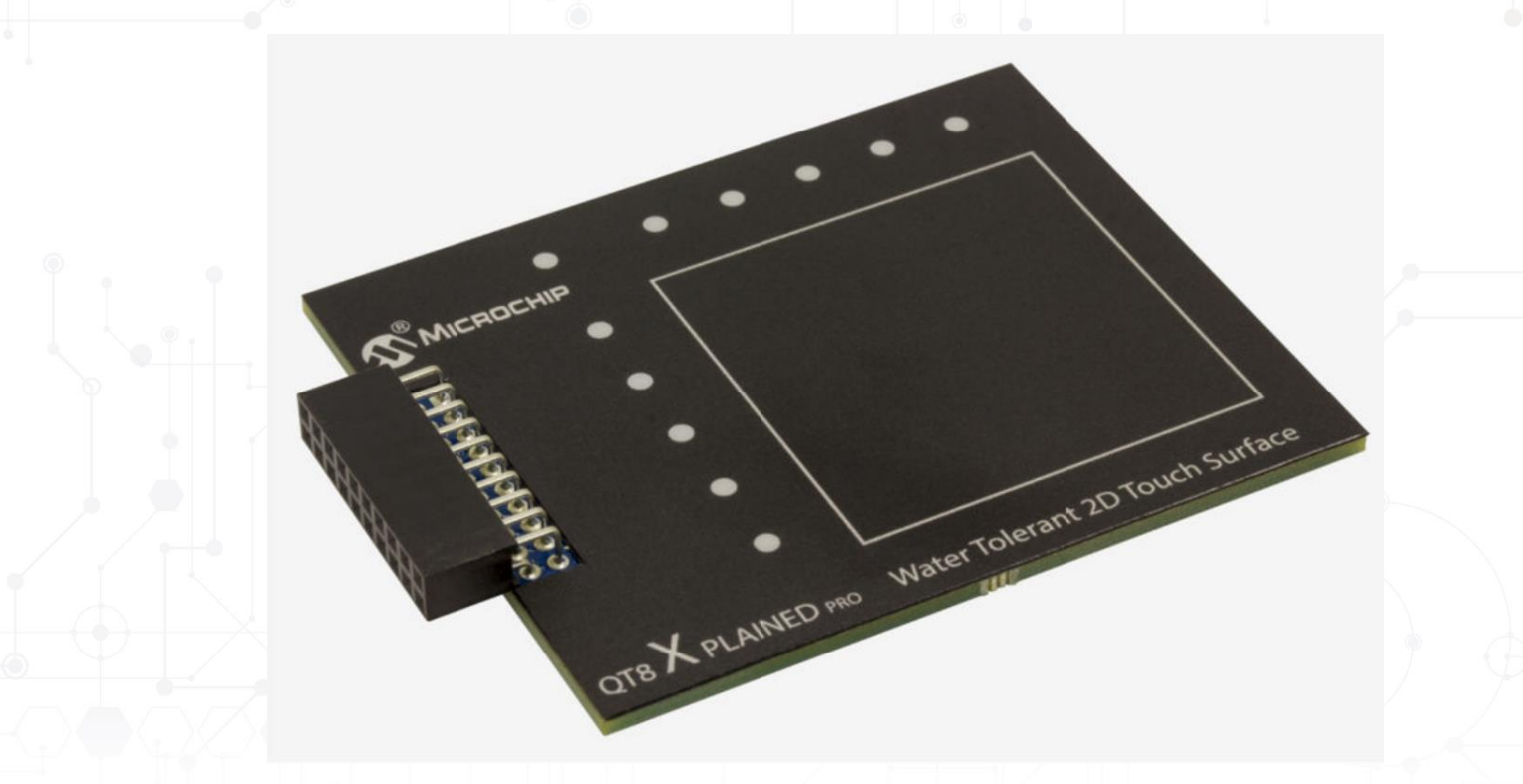

**MICROCHIP MASTERs 2019** 

### **MICROCHIP MASTERs 2019**

### 课程安排

- 什么是电容触摸传感
- **QTouch®**模块化库和**Data Visualizer ®**实用程序简介
	- 实验1——
- 低功耗设计
	- 实验2——
- 防潮、防噪声设计
	- 实验3——
- **2D**触摸表面
	- 实验4——
	- 实验5——
- 总结

草稿:Christof Tölken

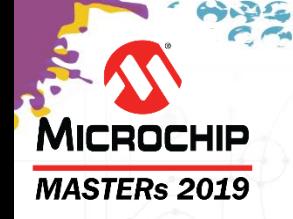

#### 经过今天的学习,您能够**...**

• 能够使用**Microchip**的**PIC®**  、**AVR®**和**Arm® Cortex MCU**为汽车、家电、 工业和消费类等市场提供出色的触摸解决方案。

总结

- 能够使用代码配置程序基于**Microchip Arm Cortex MCU**硬件平台轻松 创建稳健的电容式触摸应用。
- 能够了解如何创建项目来满足用户的各种系统要求,包括低功耗、潮湿 和噪声等使用环境。
- 通过**2D**触摸板的演示项目,能够了解**Microchip 2D**触摸板的相关设计、开发和 调试等内容。

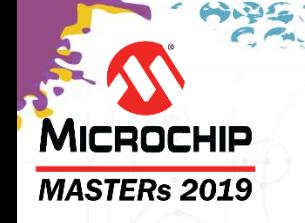

## 其他培训链接

- **mTouch**®电容触摸传感库
	- •[触摸传感](http://microchipdeveloper.com/touch:start)
	- **MCC** mTouch®[电容触摸传感库](http://microchipdeveloper.com/touch:mcc-start-page)
	- •低成本**mTouch**®[评估工具包示例](http://microchipdeveloper.com/touch:lowcost-mtouch-kit)

### **Atmel QTouch**®电容触摸传感库

- •Atmel **START** QTouch®[模块化库](http://microchipdeveloper.com/touch:start-qtouch-capacitive-sensing-library)
- •使用**Data Visualizer**[可视化触摸调试数据](http://microchipdeveloper.com/touch:visualize-touch-debug-data-using-data-visualizer)

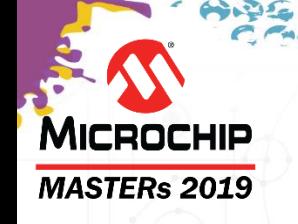

## **QTouch®**库 应用笔记

- **PTC**相关的应用笔记
	- **[AT09363](http://www.atmel.com/Images/atmel-42360-ptc-robustness-design-guide_applicationnote_at09363.pdf):** PTC Robustness Design Guide
	- [AT12405](http://www.atmel.com/images/atmel-42441-low-power-sensor-design-with-ptc_applicationnote_at12405.pdf): Low Power Sensor Design with PTC
	- **[QTAN0079](http://ww1.microchip.com/downloads/en/AppNotes/doc10752.pdf):** Buttons, Sliders and Wheels Sensor Design Guideline

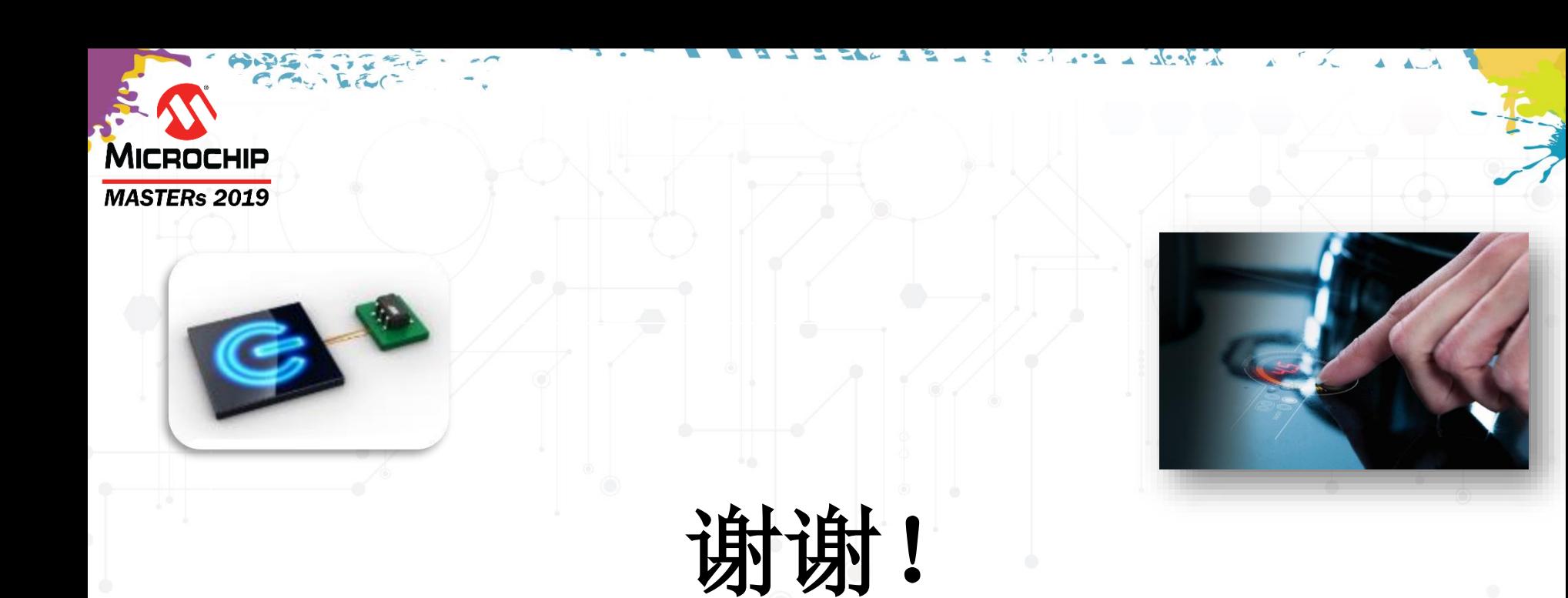

#### "对客户而言, 界面即是产品" **——**人机界面专家兼**Apple Macintosh**项目发起人**Jef Raskin**

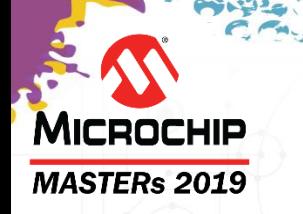

法律声明

#### 软件:

Microchip软件仅允许用于Microchip产品。 此外,Microchip软件的使用受软件附带的版权声明、免责声明以及任何授权许可条款的限制,无论这些内容是在安装各个程序时 阐明还是在头文件或文本文件中公告。

尽管有上述限制,但Microchip和第三方提供的软件的某些组件仍可能被"开源"软件许可覆盖,其中包括要求分发者提供软件源代码的许可。在开源软件许可要求的范围 内,许可条款将起主导作用。

#### 注意事项和免责声明:

这些材料和随附信息(例如,包括任何软件以及对第三方公司和第三方网站的引用)仅供参考,并且按"现状"提供。 Microchip对第三方公司做出的声明或第三方可能提 供的材料或信息不承担任何责任。

MICROCHIP不承担任何形式的保证,无论是明示的、暗示的或法定的,包括有关无侵权性、适销性和特定用途的暗示保证。 在任何情况下,对于与MICROCHIP或其他第 三方提供的材料或随附信息有关的任何直接或间接的、特殊的、惩罚性的、偶然的或间接的损失、损害或任何类型的开销, MICROCHIP概不承担任何责任, 即使 MICROCHIP已被告知可能发生损害或损害可以预见。请注意,使用此处所述的知识产权时可能需要第三方许可。

#### 商标:

Microchip的名称和徽标组合、Microchip徽标、Adaptec、AnyRate、AVR、AVR徽标、AVR Freaks、BesTime、BitCloud、chipKIT、chipKIT徽标、CryptoMemory、 CryptoRF、dsPIC、FlashFlex、flexPWR、HELDO、IGLOO、JukeBlox、KeeLoq、Kleer、LANCheck、LinkMD、maXStylus、maXTouch、MediaLB、megaAVR、 Microsemi、Microsemi徽标、MOST、MOST徽标、MPLAB、OptoLyzer、PackeTime、PIC、picoPower、PICSTART、PIC32徽标、PolarFire、Prochip Designer、 QTouch、SAM-BA、SenGenuity、SpyNIC、SST、SST徽标、SuperFlash、Symmetricom、SyncServer、Tachyon、TempTrackr、TimeSource、tinyAVR、UNI/O、 Vectron及XMEGA均为Microchip Technology Inc.在美国和其他国家或地区的注册商标。

APT、ClockWorks、The Embedded Control Solutions Company、EtherSynch、FlashTec、Hyper Speed Control、HyperLight Load、IntelliMOS、Libero、motorBench、 mTouch、Powermite 3、PrecisionEdge、ProASIC、ProASIC Plus、ProASIC Plus徽标、Quiet-Wire、SmartFusion、SyncWorld、Temux、TimeCesium、TimeHub、 TimePictra、TimeProvider、Vite、WinPath和ZL均为Microchip Technology Inc.在美国的注册商标。

Adjacent Key Suppression、AKS、Analog-for-the-Digital Age、Any Capacitor、AnyIn、AnyOut、BlueSky、BodyCom、CodeGuard、CryptoAuthentication、 CryptoAutomotive、CryptoCompanion、CryptoController、dsPICDEM、dsPICDEM.net、Dynamic Average Matching、DAM、ECAN、EtherGREEN、In Circuit Serial Programming、ICSP、INICnet、Inter-Chip Connectivity、JitterBlocker、KleerNet、KleerNet徽标、memBrain、Mindi、MiWi、MPASM、MPF、MPLAB Certified徽标、 MPLIB、MPLINK、MultiTRAK、NetDetach、Omniscient Code Generation、PICDEM、PICDEM.net、PICkit、PICtail、PowerSmart、PureSilicon、QMatrix、REAL ICE、 Ripple Blocker、SAM-ICE、Serial Quad I/O、SMART-I.S.、SQI、SuperSwitcher、SuperSwitcher II、Total Endurance、TSHARC、USBCheck、VariSense、ViewSpan、 WiperLock、Wireless DNA和ZENA均为Microchip Technology Inc.在美国和其他国家或地区的商标。

SQTP为Microchip Technology Inc.在美国的服务标记。

Adaptec徽标、Frequency on Demand、Silicon Storage Technology和Symmcom为Microchip Technology Inc.在除美国外的国家或地区的注册商标。

GestIC为Microchip Technology Inc.的子公司Microchip Technology Germany II GmbH & Co. & KG在除美国外的国家或地区的注册商标。

在此提及的所有其他商标均为各持有公司所有。

© 2019, Microchip Technology Inc.版权所有。

AMBA、Arm、Arm7、Arm7TDMI、Arm9、Arm11、Artisan、big.LITTLE、Cordio、CoreLink、CoreSight、Cortex、DesignStart、DynamIQ、Jazelle、Keil、Mali、Mbed、 Mbed Enabled、NEON、POP、RealView、SecurCore、Socrates、Thumb、TrustZone、ULINK、ULINK2、ULINK-ME、ULINK-PLUS、ULINKpro、µVision和Versatile 是Arm Limited(或其子公司)在美国和/或其他国家/地区的商标或注册商标。